**О. С. Городецька, Д. В. Михалевський** 

# **КОМП'ЮТЕРНІ МЕРЕЖІ ТА ІНТЕРНЕТ**

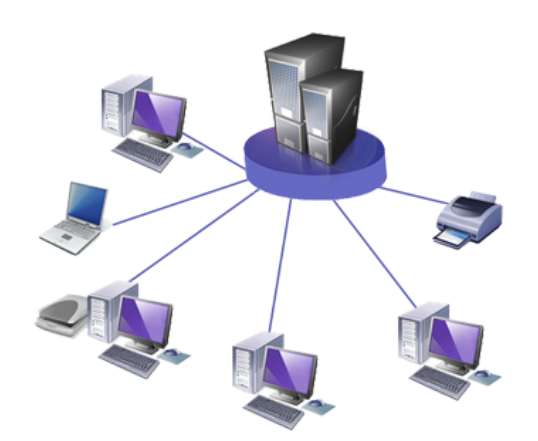

Міністерство освіти і науки України Вінницький національний технічний університет

## **О. С. Городецька, Д. В. Михалевський**

**Комп'ютерні мережі та Інтернет**

**Лабораторний практикум**

Вінниця ВНТУ 2017

## УДК 004.7(075) ББК 32.971.35я73 Г70

Рекомендовано до друку Вченою радою Вінницького національного технічного університету Міністерства освіти і науки України (протокол  $\mathcal{N}$  29.09.2016 р.)

Рецензенти:

- **О. П. Яненко**, доктор технічних наук, професор
- **Й. Й. Білинський**, доктор технічних наук, професор
- **В. В. Ковтун**, кандидат технічних наук, доцент

#### **Городецька, О. С.**

Г70

Комп'ютерні мережі та Інтернет : лабораторний практикум / О. С. Городецька, Д. В. Михалевський. – Вінниця : ВНТУ, 2017. – 76 с.

У лабораторному практикумі розкриваються основи побудови і функціонування комп'ютерних мереж. Завдання до лабораторних робіт охоплюють принципи побудови комп'ютерних мереж, управління, налаштування та діагностику мережі, створення фізичного сегмента мережі на основі «крученої пари», створення web-сторінок з використанням мови гіпертекстового розмічування HTML. Лабораторний практикум відповідає програмам дисципліни «Комп'ютерні мережі та Інтернет».

**УДК 004.7(075) ББК 32.971.35я73**

ВНТУ, 2017

# **ЗМІСТ**

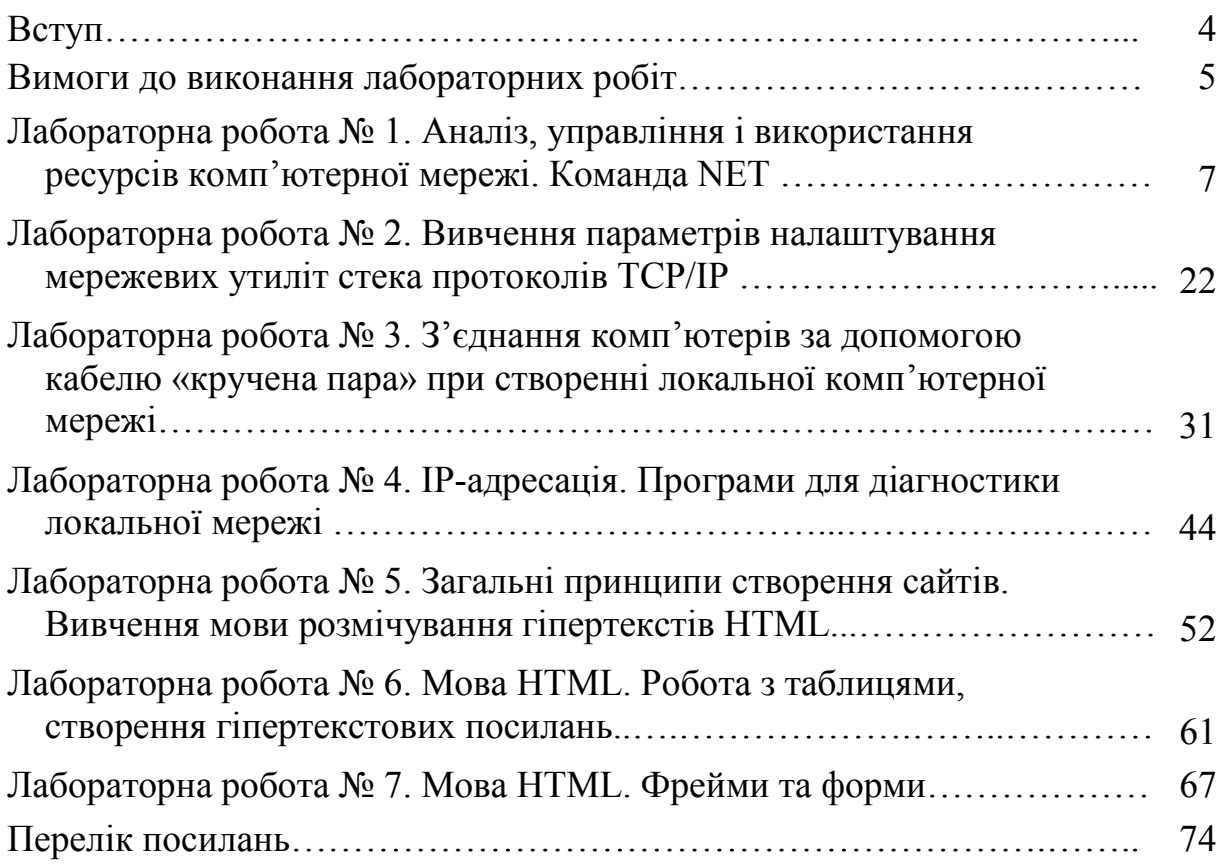

#### **ВСТУП**

Вже сьогодні наше життя неможливо уявити без Інтернету і тих нових можливостей, які він нам надає. Доступ до величезного сховища інформації, причому не тільки текстової, але і мультимедійної, IPтелефонія, форуми і чати, можливість спільної роботи для колективу, членів якого розділяють тисячі кілометрів, і ще безліч інших функцій ми можемо отримати завдяки мережевим технологіям. Крім того, практично у всіх великих і в переважній більшості середніх і дрібних компаній весь документообіг реалізується з використанням сучасних автоматизованих систем, що використовують персональні комп'ютери. Саме цей факт і змушує роботодавців віддавати перевагу тим, хто може назвати себе «впевненим користувачем» офісних додатків.

Ще однією особливістю сучасного етапу розвитку засобів автоматизації управління, безумовно, є їх орієнтація на широке використання мережевих технологій на всіх етапах діяльності підприємства. Саме мережі забезпечують можливість спільної роботи над документами, оперативність прийняття управлінських рішень, доступ до найсвіжішої інформації для всіх співробітників компанії та її філій. Звичайно, для реалізації цих переваг сама мережа – комунікаційне середовище для додатків – повинна функціонувати бездоганно, а це можливо тільки в тому випадку, якщо її проектуванням і обслуговуванням займаються фахівці, що розбираються в усіх тонкощах мережевих технологій. Можна навіть сказати, що сьогодні успіх роботи компанії багато в чому буде залежати від того, чи буде стійко працювати її мережа чи ні! Ці моменти роблять сьогодні особливо затребуваними фахівців, які володіють сучасними мережевими технологіями та які здатні забезпечити дієздатність як апаратних, так і програмних компонентів мережевої інфраструктури.

Запропонований лабораторний практикум спрямований на освоєння теоретичної бази та набуття практичних навиків і уявлення про основи побудови комп'ютерних мереж; протоколи та архітектуру комп'ютерних мереж; мережеве обладнання; середовища передавання в комп'ютерних мережах; організаційну структуру мережі Інтернет; мову гіпертекстового розмічування HTML.

## **ВИМОГИ ДО ВИКОНАННЯ ЛАБОРАТОРНИХ РОБІТ**

Лабораторна робота є видом навчального заняття, на якому студенти під керівництвом викладача проводять натурні або імітаційні експерименти чи досліди в спеціально обладнаних навчальних лабораторіях з використанням устаткування, пристосованого до умов навчального процесу. Метою лабораторного заняття є практичне підтвердження окремих теоретичних положень даної навчальної дисципліни, набуття практичних умінь та навичок роботи з лабораторним обладнанням, обчислювальною технікою та вимірювальною апаратурою.

Виконання лабораторних робіт у обсязі, передбаченому навчальним планом, є обов'язковим. Студенти, які не виконали лабораторні роботи, відповідно до програми і робочого плану дисципліни, до заліку не допускаються.

Лабораторні роботи виконуються за фронтальним принципом – усі студенти виконують одну і ту ж лабораторну роботу в комп'ютерному класі за розкладом і під керівництвом викладача. При цьому для лабораторних робіт, які передбачають варіативність початкових даних, кожна бригада виконує індивідуальне завдання.

У випадку пропуску лабораторних занять студент зобов'язаний відпрацювати пропущене заняття за кафедральним графіком відпрацювання пропущених занять.

При підготовці до лабораторних занять студент повинен засвоїти лекційний матеріал та проглянути літературу з відповідних питань, уважно прочитати методичні вказівки до конкретної лабораторної роботи, уяснити послідовність її виконання і вимоги до оформлення кінцевих результатів, підготувати відповіді на контрольні запитання.

Під час виконання роботи студент зобов'язаний неухильно дотримуватись правил техніки безпеки. До самостійної роботи на комп'ютерах допускаються студенти після проходження інструктажу з охорони праці. При цьому дисплеї комп'ютерів повинні розташовуватись при однорядному їх розміщенні на відстані не менше 1,5 м. Забороняється встановлювати дисплеї екранами один проти одного. Кут нахилу екрана відносно вертикалі повинен становити  $10 - 15$  градусів, а відстань до екрана – 400 – 500 мм. Вмикати і вимикати комп'ютер студент повинен тільки вимикачами, забороняється проводити вимкнення вийманням вилки із розетки. При виявленні будь-яких несправностей комп'ютера під час роботи студенту необхідно доповісти викладачу. Забороняється переміщати і переносити блоки, обладнання, яке знаходиться під напругою, самостійно розбирати чи проводити ремонт комп'ютера. Під час роботи студент повинен бути уважним, не займатися сторонніми справами, не заважати іншим працюючим, сконцентрувати увагу на виконанні плану роботи та отриманих результатах.

Документування результатів роботи здійснюється у формі звіту, де вказується мета та порядок виконання роботи, наводяться схеми досліджуваних мереж чи комунікаційного обладнання, аналізуються одержані результати, формулюються аргументовані висновки.

Виконана і належним чином оформлена лабораторна робота захищається шляхом співбесіди з викладачем. На захисті студент має продемонструвати ґрунтовні знання з теорії, уміння застосовувати теорію на практиці. Захист виконаної лабораторної роботи здійснюється, як правило, під час виконання наступної роботи або за графіком консультацій. Результати захисту записуються в журнал викладача. Звіти про виконання лабораторних робіт зберігаються і всі повинні бути наявними до початку іспиту.

## **Лабораторна робота № 1 Аналіз, управління і використання ресурсів комп'ютерної мережі. Команда NET**

**Мета роботи**: ознайомитись з програмами, які дозволяють тестувати комп'ютерні мережі, набути практичних навичок роботи з командами групи NET та їх параметрами.

## **Теоретичні відомості**

Команда **NET** належить до групи команд «командної стрічки». Для виконання цих команд зручно спочатку запустити командний інтерпретатор: у Windows на технології NT (Windows NT, [Windows](https://ru.wikipedia.org/wiki/Windows_2000) 2000, [Windows](https://ru.wikipedia.org/wiki/Windows_XP) XP, [Windows](https://ru.wikipedia.org/wiki/Windows_7) 7, [Windows](https://ru.wikipedia.org/wiki/Windows_8) 8, [Windows](https://ru.wikipedia.org/wiki/Windows_10) 10 та інші) – cmd.ехе (рис. 1) [1−3].

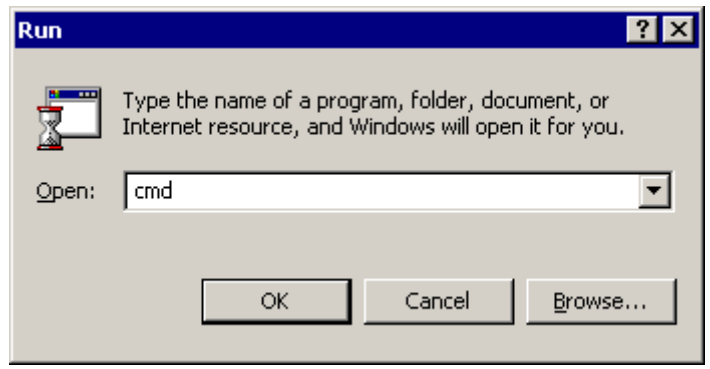

Рисунок 1 – Запуск командного інтерпретатора

Якщо просто ввести команду NET без параметрів або команду NET/HELP, то на екран буде виведено список всіх команд, що підтримуються певною операційною системою (рис. 2).

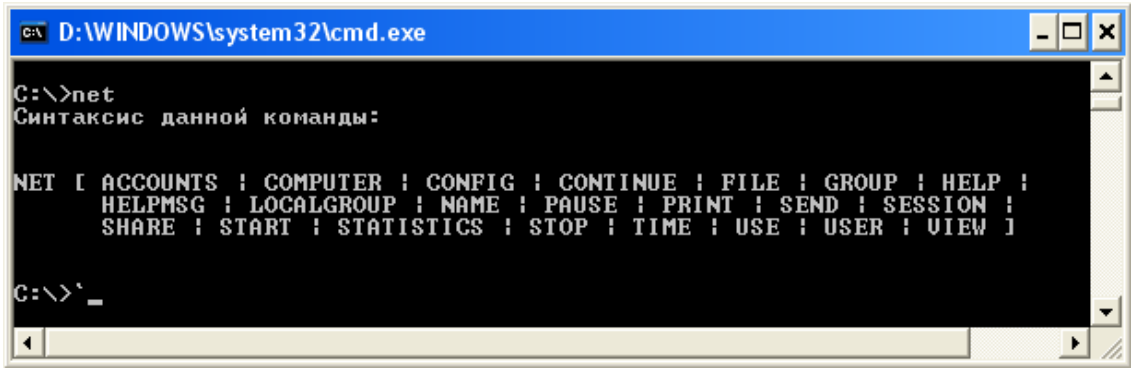

Рисунок 2 – Список команд групи NET

Розглянемо детальніше кожну із запропонованих команд.

**NET ACCOUNTS** – команда, яка використовується для оновлення бази даних реєстраційних записів, зміни параметрів входу в мережу (LOGОN) і вимог до паролів для всіх реєстраційних записів. При використанні цієї команди без вказання параметрів NET ACCOUNTS виводить

поточні значення параметрів, що визначають вимоги до паролів входу в мережу, а також інформацію про домен (рис. 3).

| <b>EX C:\WINDOWS\system32\cmd.exe</b>                                                                                                    |                                                                          |
|----------------------------------------------------------------------------------------------------|--------------------------------------------------------------------------|
| C:\Documents and Settings\Admin>net accounts<br>Принудительный выход по истечении времени через:<br>Минимальный срок действия пароля (дней):<br>Максимальный срок действия пароля (дней):<br>Минимальная длина пароля:<br> Хранение неповторяющихся паро <i>л</i> ей:<br>Блокировка после ошибок ввода пароля:<br> Длительность блокировки (минут):<br> Сброс счетчика блокировок через (минут):<br> Роль компьютера:<br> Команда выполнена успешно. | Никогда<br>0<br>42<br>0<br>Нет<br>Никогда<br>30<br>30<br>РАБОЧАЯ СТАНЦИЯ |

Рисунок 3 – Результат виконання команди NET ACCOUNTS

Повинні бути виконані дві умови для того, щоб зміни параметрів за допомогою команди NET ACCOUNTS набули чинності [4−5]:

− вимоги до паролів і параметрів входу в мережу можна застосовувати тільки в тому випадку, якщо були визначені реєстраційні записи користувачів (за допомогою Диспетчера користувачів або команди NET USER);

− на всіх серверах домена, що перевіряють повноваження при вході в мережу, повинна бути запущена служба входу в мережу. Ця служба запускається автоматично при запуску Windows.

Параметри команди NET ACCOUNTS наведені в таблиці 1.

| Параметр       | Опис                                                   |
|----------------|--------------------------------------------------------|
| /FORCELOGOFF:  | Встановлює час в хвилинах, через який користувач бу-   |
| {XBИЛИНИ   NO} | де примусово відключений після закінчення терміну дії  |
|                | його ресстраційного запису або дозволеного інтервалу   |
|                | часу. За замовчуванням використовується значення       |
|                | NO, тобто примусове відключення не використовується    |
| /MINPWLEN:     | Встановлює мінімальну кількість знаків, яку повинен    |
| довжина        | мати пароль. Допустимий діапазон значень: 0-127 зна-   |
|                | ків, за замовчуванням використовується значення 6      |
| /MAXPWAGE:     | Встановлює максимальний «час життя» пароля (в          |
| {дні           | днях). Для вказівки безстрокової дії пароля використо- |
| UNLIMITED}     | вується значення UNLIMITED. Значення параметра         |
|                | /MAXPWAGE не може бути меншим /MINPWAGE.               |
|                | Допустимий діапазон значень: 1-49710 днів; за замов-   |
|                | чуванням використовується 90 днів                      |
| /MINPWAGE: дні | Встановлює мінімальний «час життя» пароля (в днях),    |
|                | після закінчення якого користувач може змінити па-     |
|                | роль. Значення 0 дозволяє змінювати пароль як завгод-  |
|                | но часто. Допустимий діапазон значень: 1-49710 днів;   |
|                | за замовчуванням використовується 0 днів               |

Таблиця 1 − Параметри команди NET ACCOUNTS

Продовження таблиці 1

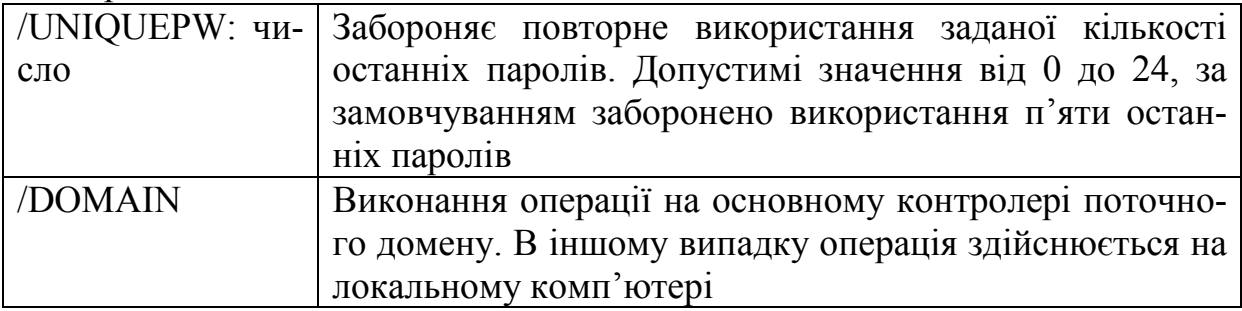

Параметри в квадратних дужках є необов'язковими, а фігурні означають, що потрібно залишити лише один.

**NET COMPUTER** – команда, яка додає або видаляє комп'ютери з бази даних домену, і використовується тільки на серверах Windows NT Server. Синтаксис даної команди:

NET COMPUTER \\iм'я комп'ютера {/ADD | /DEL},

де \\ім'я\_комп'ютера – ім'я комп'ютера, який потрібно додати до домену або видалити з домену;

/ADD − додає вказаний комп'ютер до домену;

/DEL − видаляє вказаний комп'ютер з домену.

**NET CONFIG** − команда, яка відображає інформацію про настроювання служб робочої станції або сервера. Коли ця команда використовується без параметрів SERVER або WORKSTATION, то виводиться список служб, що налаштовуються (рис. 4).

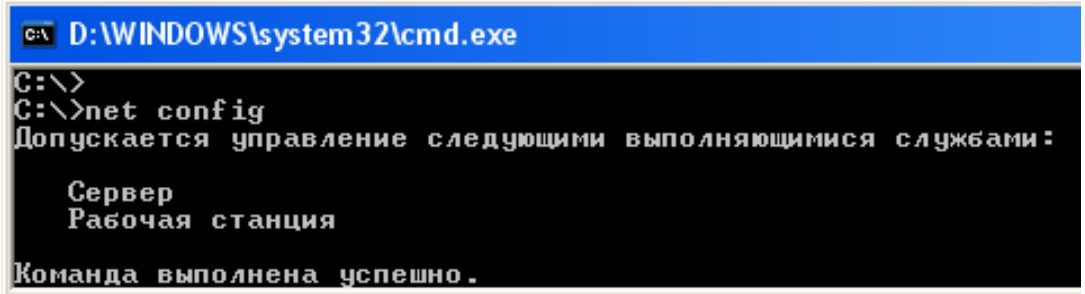

Рисунок 4 – Результат виконання команди NET CONFIG без параметрів

Синтаксис даної команди:

NET CONFIG [{SERVER | WORKSTATION}],

де SERVER − відображає інформацію про налаштування служби сервера;

WORKSTATION – відображає інформацію про налаштування служби робочої станції.

Команда NET CONFIG WORKSTATION виводить такі відомості: ім'я комп'ютера, повне ім'я комп'ютера, ім'я користувача, активна робоча станція, версія програми, домен робочої станції, DNS-ім'я домену робочої станції, домен входу, інтервал очікування відкриття COM-порту в секундах, відлік передавання COM-порту в байтах, таймаут передавання COMпорту в мілісекундах.

**NET FILE** – команда, яка закриває спільно використовуваний файл і знімає блокування файлу. Kоли використовується без параметрів, виводить список відкритих файлів на сервері. Цей список містить ідентифікаційний номер, привласнений відкритому файлу, шлях до цього файлу, ім'я користувача, кількість блокувань.

Ця команда виконується тільки на комп'ютерах із запущеною службою сервера.

Синтаксис даної команди:

## NET FILE [номер [/CLOSE]],

де номер − задає ідентифікаційний номер файлу;

/CLOSE − закриває відкритий файл і знімає блокування цього файлу.

**NET GROUP** – команда, яка додає, виводить на екран або змінює глобальні групи на сервері. Kоли використовується без параметрів, відображає список глобальних груп на сервері.

Команда NET GROUP може використовуватися тільки для контролера домену Windows.

Синтаксис даної команди:

NET GROUP [ім'я групи [/COMMENT:"текст"]] [/DOMAIN] NET GROUP [iм'я\_групи {/ADD [/COMMENT:"текст"] | /DELETE} [/DOMAIN]] NET GROUP [ім'я групи ім'я користувача [...] {/ADD | /DELETE} [/DOMAIN]]

**NET HELP** – команда, яка виводить список команд і розділів, за якими можна отримати довідку або довідки щодо зазначеної команди. Команда NET HELP без параметрів виводить список команд і розділів, за якими може бути отримана довідка.

Синтаксис команди такий:

NET ім'я\_команди /HELP або NET HELP [команда].

Наприклад, щоб вивести довідку про команду NET USE, необхідно ввести:

NET HELP USE або NET USE / HELP.

Щоб переглянути тільки синтаксис команди NET HELP, необхідно ввести:

#### NET HELP /?

**NET HELPMSG** – команда, яка виводить інформацію про мережеві повідомлення Windows (такі, як повідомлення про помилки і застережливі повідомлення). Якщо ввести команду NET HELPMSG, код і чотиризначний номер повідомлення про помилку (наприклад NET2182), то Windows виведе пояснення для цього повідомлення і запропонує можливі варіанти дій, які можна зробити для вирішення проблеми.

Синтаксис даної команди:

## NET HELPMSG № повідомлення.

**NET LOCALGROUP** − команда, яка додає, відображає і змінює локальні групи. Kоли використовується без параметрів, відображає список локальних груп на даному комп'ютері.

Синтаксис:

NET LOCALGROUP [iм'я\_групи [/COMMENT:"текст"]] [/DOMAIN] NET LOCALGROUP [iм'я\_групи {/ADD [/COMMENT:"текст"] | /DELETE} [/DOMAIN]]

NET LOCALGROUP [iм'я групи iм'я [...] {/ADD | /DELETE} [/DOMAIN]]

Параметри:

ім'я групи − задає ім'я локальної групи, яку необхідно додати, розширити або видалити. Якщо вказати тільки ім'я групи, то буде виведений список користувачів або глобальних груп, що є членами цієї локальної групи;

/COMMENT:"текст" − додає коментар для нової або існуючої групи, при цьому текст повинен бути розміщений в лапках;

/DOMAIN − виконує операцію на основному контролері домену в поточному домені, в іншому випадку операція виконується на локальному комп'ютері;

ім'я [ ...] − список з одного або декількох імен користувачів, які необхідно додати або видалити з локальної групи. Імена розділяються пропуском. Ці імена можуть бути іменами користувачів або глобальних груп, але не іменами інших локальних груп;

/ADD − додає ім'я групи або ім'я користувача в локальну групу. Реєстраційний запис для користувачів, що додаються, або глобальних груп повинен бути створений заздалегідь;

/DELETE − видаляє ім'я групи або користувача з локальної групи.

**NET NAME** – команда, яка додає або видаляє використовуване для отримання повідомлень ім'я (псевдонім) даного комп'ютера. На це ім'я відсилаються повідомлення. Kоли команда NET NAME використовується без параметрів, вона відображає імена, що приймають повідомлення на цьому комп'ютері.

Список імен комп'ютера має три джерела [9−10]:

− імена для повідомлень, які додаються за допомогою команди NET NAME;

− ім'я комп'ютера, яке додається у момент запуску служби робочої станції (дане ім'я не може бути видалено);

− ім'я користувача, яке додається в той момент, коли користувач входить в систему, в тому випадку, якщо це ім'я не використовується на іншому комп'ютері (дане ім'я може бути видалено).

Синтаксис даної команди:

NET NAME [ім'я {/ADD | /DELETE}],

де ім'я – ім'я для отримання повідомлень, може мати довжину до 15 знаків;

/ADD − додає ім'я для цього комп'ютера. Цей параметр може бути відсутній, команда «NET NAME ім'я» має такий же результат, що і команда «NET NAME  $\text{in}'\text{s}$  /ADD» (рис. 5);

/DELETE − видаляє вказане ім'я на комп'ютері.

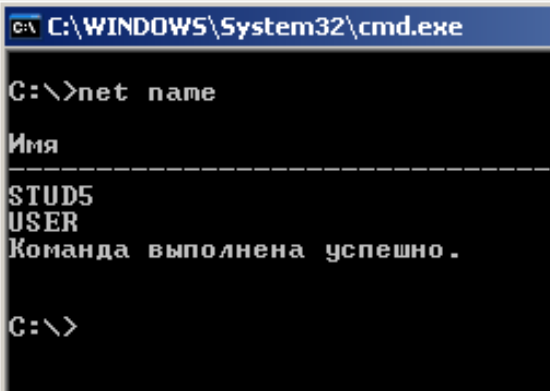

Рисунок 5 – Результат виконання команди NET NAME

**NET PAUSE** – команда, яка припиняє службу Windows або ресурс. Синтаксис команди:

NET PAUSE ім'я\_служби,

де імя служби − вказує назву служби, що призупиняється. Наприклад, це може бути одне з таких імен:

> NETLOGON – мережевий вхід в систему; NTLMSSP – постачальник підтримки безпеки NTLM; SCHEDULE − планувальник завдань (рис. 6);

 SERVER – сервер; WORKSTATION – робоча станція.

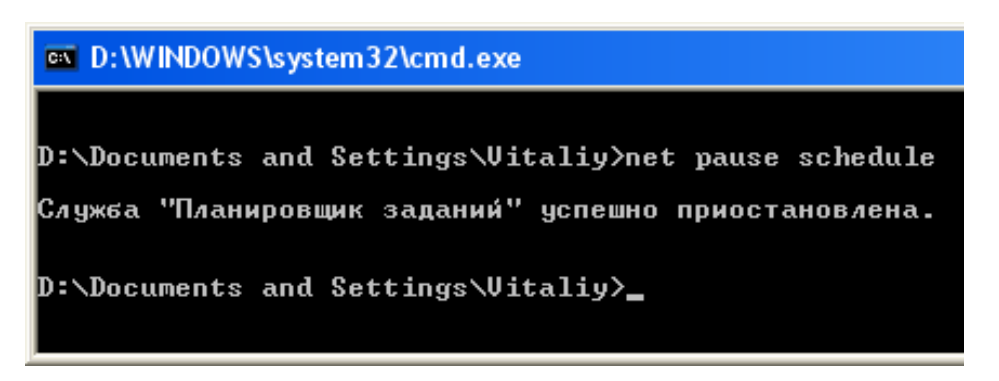

Рисунок 6 – Результат виконання команди NET PAUSE

**NET CONTINUE** – команда, яка активізує службу Windows, раніше призупинену за допомогою команди NET PAUSE.

Синтаксис даної команди:

NET CONTINUE ім'я\_служби,

де імя служби − вказує назву припиненої служби.

**NET PRINT** − команда, яка відображає список завдань для друку. Для кожної черги відображається список завдань із вказівкою розміру і статусу кожного завдання.

Синтаксис команди:

NET PRINT \ім'я комп'ютера\ім'я ресурсу NET PRINT [\im'я комп'ютера] № завдання [/HOLD | /RELEASE | /DELETE],

де \ім'я комп'ютера − задає ім'я комп'ютера, на якому знаходяться спільно використовувані черги завдань на друк;

ім'я ресурсу − задає ім'я спільно використовуваної черги принтера;

№ завдання – задає ідентифікувальний номер, присвоєний завданню на друк. Kомп'ютер, на якому знаходяться одна або декілька черг принтерів, присвоює кожному завданню унікальний номер;

/HOLD − затримує завдання в черзі, запобігаючи друку, що дозволяє прискорити виконання інших завдань друку;

/RELEASE − відновлює оброблення призупиненого завдання друку;

/DELETE − видаляє завдання друку з черги друку.

**NET VIEW** – команда, яка виводить список доменів, комп'ютерів або загальних ресурсів на даному комп'ютері. Запуск цієї команди без параметрів приведе до виведення на екран списку усіх комп'ютерів в поточному домені.

Для того, щоб дізнатися, які спільно використовувані ресурси є на конкретному комп'ютері, необхідно ввести команду

NET VIEW \\[ім'я комп'ютера].

Приклад виконання команди NET VIEW \\sdut1 наведений на рисунку 7.

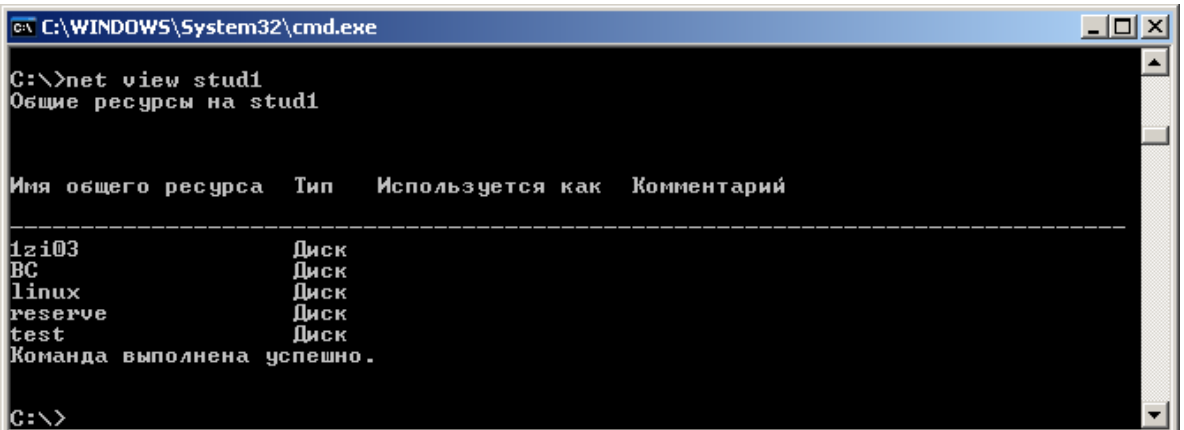

Рисунок 7 – Результат виконання команди NET VIEW

У мережах з декількома доменами чи робочими групами перелік доменів та робочих груп можна отримати, ввівши команду

## NET VIEW /DOMAIN,

а список комп'ютерів конкретного домену (робочої групи) − за допомогою команди

## NET VIEW /DOMAIN:[ім'я домену].

Приклад виконання команди NET VIEW /domain:lab2423 наведено на рисунку 8.

**NET SHARE** – команда, яка управляє загальними ресурсами. При виклику команди NET SHARE без параметрів виводяться відомості про всі загальні ресурси локального комп'ютера.

Синтаксис команди:

NET SHARE [*ім'я* ресурсу] NET SHARE  $\lceil \text{in'}\pi \rceil$  ресурсу = диск: шлях  $\lceil \frac{{\text{m}}}{\text{m}}\rceil$  /unlimited}] [/remark: "текст"] [/cache: {manual | automatic | no}]] NET SHARE [iм'я\_pecypcy [{/users: число | unlimited}] [/remark: "текст"]  $\lceil$ /cache : {manual | automatic | no}] NET SHARE  $\left[\frac{\sin^3 n}{\sec^3 n}\right]$  диск: шлях $\left[\frac{\sin^3 n}{\sec^3 n}\right]$ 

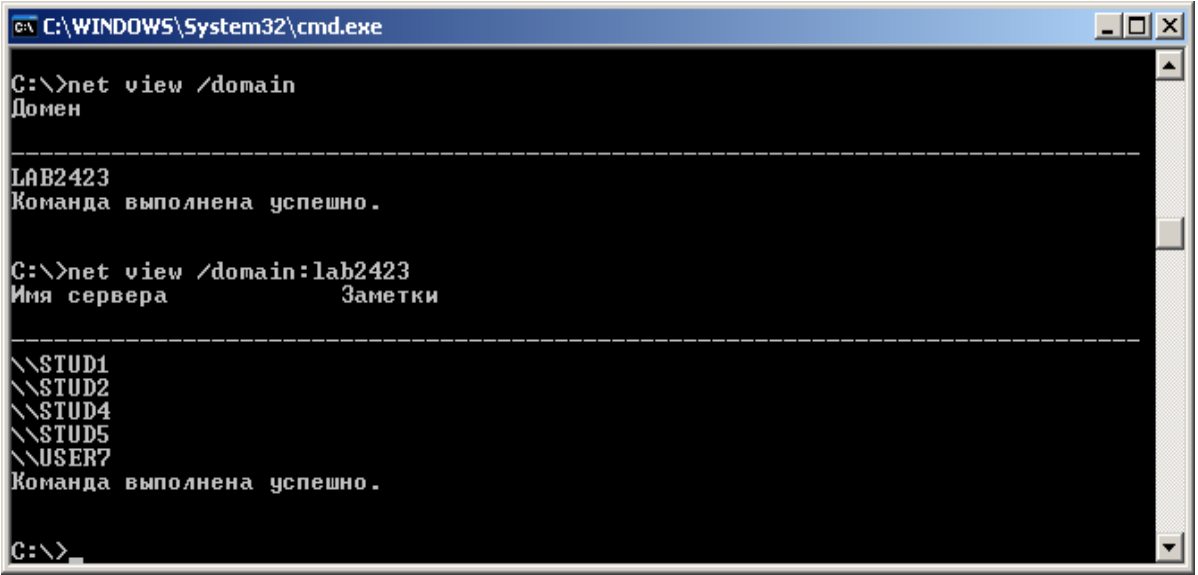

Рисунок 8 – Результат виконання команди NET VIEW /DOMAIN

Параметри команди NET SHARE наведено в таблиці 2.

Таблиця 2 − Параметри команди NET SHARE

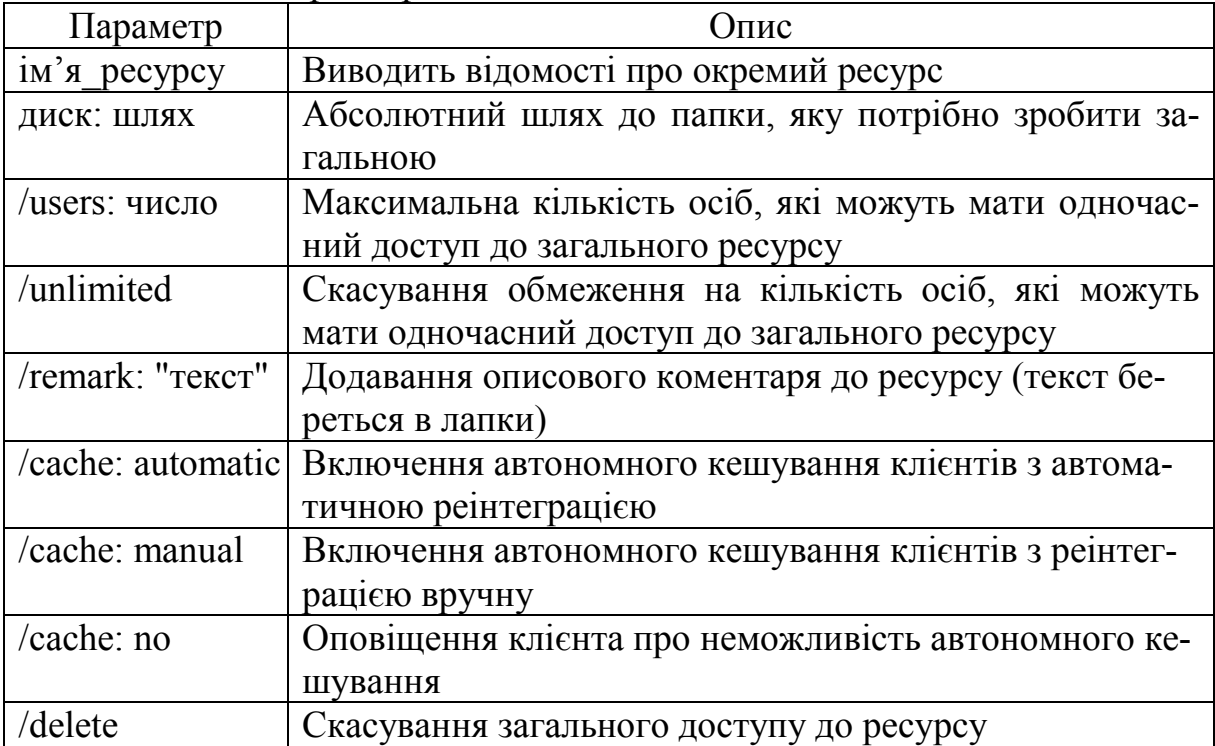

Наприклад, команда NET SHARE my\_folder=e:\video забезпечує виділення для спільного використання в мережі папки video під іменем my folder (рис. 9).

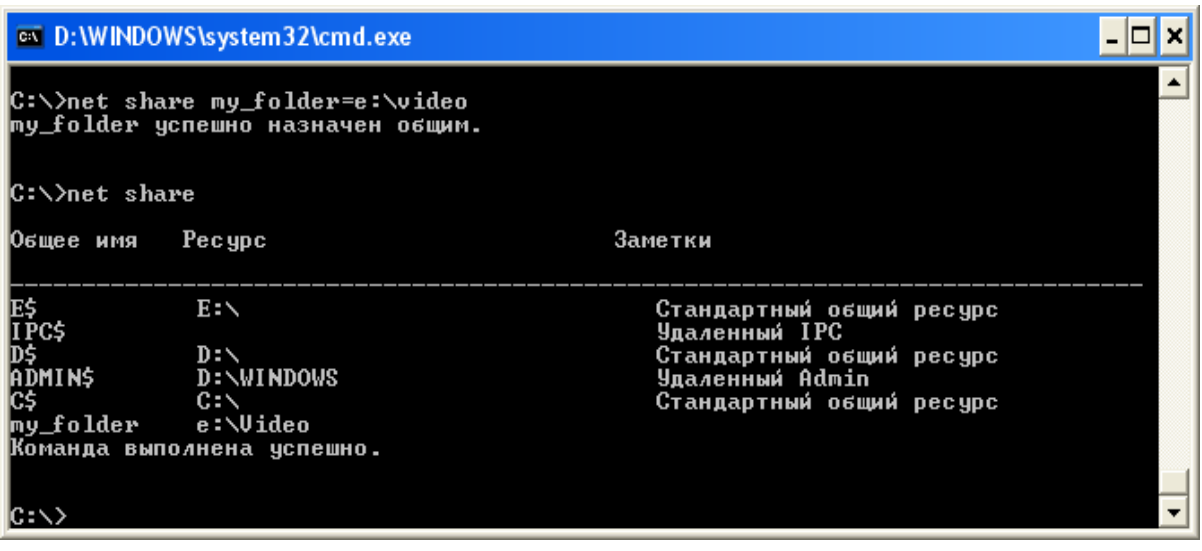

Рисунок 9 – Результат виконання команди NET SHARE

Відповідно видалення інтернет-ресурсу відбувається через запис імені мережевої папки із ключем /delete (рис. 10).

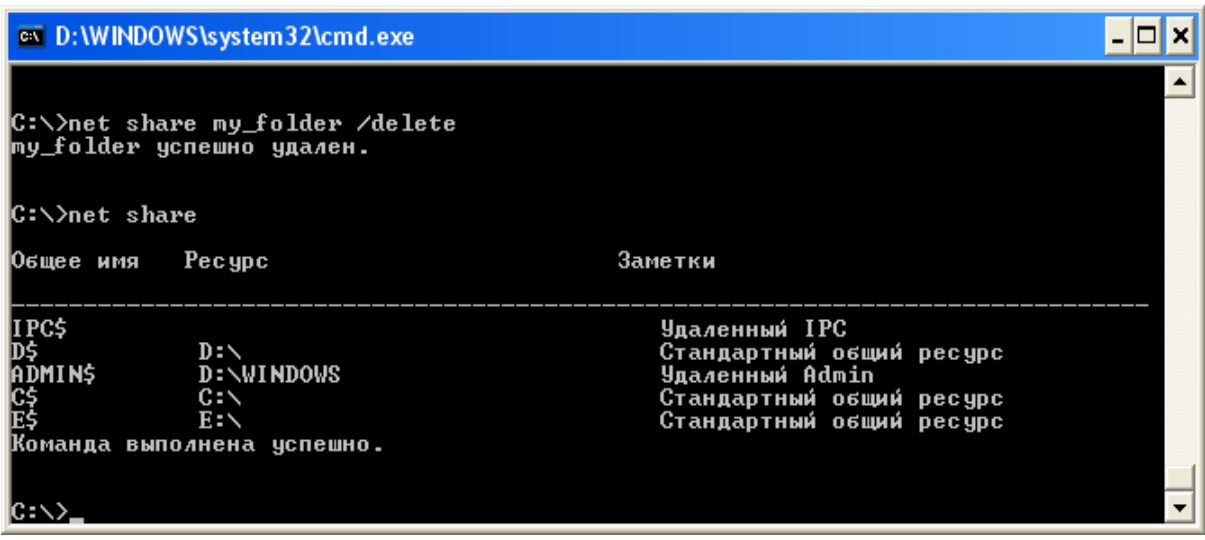

Рисунок 10 – Результат виконання команди NET SHARE

Потрібно відзначити, що за допомогою команди NET SHARE не можна виділити для спільного використання принтер.

**NET USE** – команда, яка підключає до загальних мережевих ресурсів або виводить інформацію про підключення комп'ютера. Команда також управляє постійними мережевими з'єднаннями. Викликана без параметрів, команда NET USE виводить список мережевих підключень.

Наприклад, для того, щоб під'єднатися до каталогу BC на комп'ютері STUD1, необхідно ввести команду NET USE \\STUD1\BC (рис. 11).

| <b>EX C:\WINDOWS\System32\cmd.exe</b>                 |            |                           |  |
|-------------------------------------------------------|------------|---------------------------|--|
| C:\>net use \\stud1\bc<br> Команда выполнена успешно. |            |                           |  |
| C:∖>net use<br>Новые подключения будут запомнены.     |            |                           |  |
| Состояние Локальный Удаленный                         |            | Сеть                      |  |
| lок<br> Команда выпо <i>л</i> нена успешно.           | \\stud1\bc | Microsoft Windows Network |  |
| IC:\>_                                                |            |                           |  |

Рисунок 11 – Результат виконання команди NET USE

Команда NET USE з параметром /delete скасовує спільне використання ресурсу. Наприклад, команда NET USE \\STUD1\BC /delete відміняє спільне використання ресурсу. Якщо зв'язок необхідно встановлювати і для наступних сеансів роботи, команду NET USE потрібно використовувати з параметром /Persistent:Yes, у протилежному випадку треба вказати /Persistent:No. Якщо ресурс, з яким встановлюється зв'язок, захищений паролем, то після повного імені ресурсу в мережі потрібно записати пароль або символ \*, який дає системі вказівку вимагати введення пароля користувачем. Задання параметра /user:<ім'я користувача> в команді NET USE дає змогу встановити зв'язок з ресурсом, використовуючи ім'я, що відрізняється від того, під яким користувач зареєстрований в системі.

**NET USER** – команда, яка створює й змінює облікові записи користувачів на комп'ютері. Kоли використовується без параметрів, виводить список облікових записів користувачів для даного комп'ютера. Інформація про облікові записи користувачів зберігається в базі даних облікових записів.

Синтаксис команди:

NET USER [ім'я\_користувача [пароль | \*] [параметри]] [/DOMAIN] NET USER ім'я користувача {пароль | \*} /ADD [параметри] [/DOMAIN] NET USER ім'я користувача [/DELETE] [/DOMAIN]

де ім'я користувача − вказує ім'я облікового запису користувача, який можна додати, видалити, відредагувати або переглянути (ім'я може мати довжину до 20 символів);

пароль − привласнює або змінює пароль користувача. Необхідно ввести зірочку (\*) для виведення запрошення на введення пароля. При введенні з клавіатури символи пароля виводяться на екран;

/DOMAIN − виконує операцію на контролері основного для даного комп'ютера домену.

Команда NET USER використовується тільки на серверах (рис. 12).

|                                 | <b>ox C:\WINDOWS\System32\cmd.exe</b>    |                                     |  |
|---------------------------------|------------------------------------------|-------------------------------------|--|
| C:∖>net user                    |                                          |                                     |  |
|                                 | Учетные записи пользователей для \\STUD5 |                                     |  |
| <b>ASPNET</b><br>luser<br>Гость | HelpAssistant<br><b>Администратор</b>    | <b>SUPPORT_388945a0</b><br>Владелец |  |
|                                 | Команда выполнена успешно.               |                                     |  |
|                                 |                                          |                                     |  |

Рисунок 12 – Результат виконання команди NET USER

**NET TIME** – команда, яка cинхронізує годинник комп'ютера з годинником іншого комп'ютера або домену. Використана без параметрів, команда виводить час на іншому комп'ютері або домені.

Синтаксис команди:

NET TIME [\\im's комп'ютера| /DOMAIN[:домен]] /RTSDOMAIN[:домен]] [/SET] NET TIME [\\im'я\_комп'ютера] [/QUERYSNTP] [/SETSNTP[:список серверів NTP]]

Команда NET TIME \\[ім'я\_комп'ютера] виводить системний час комп'ютера з вказаним ім'ям (рис. 13).

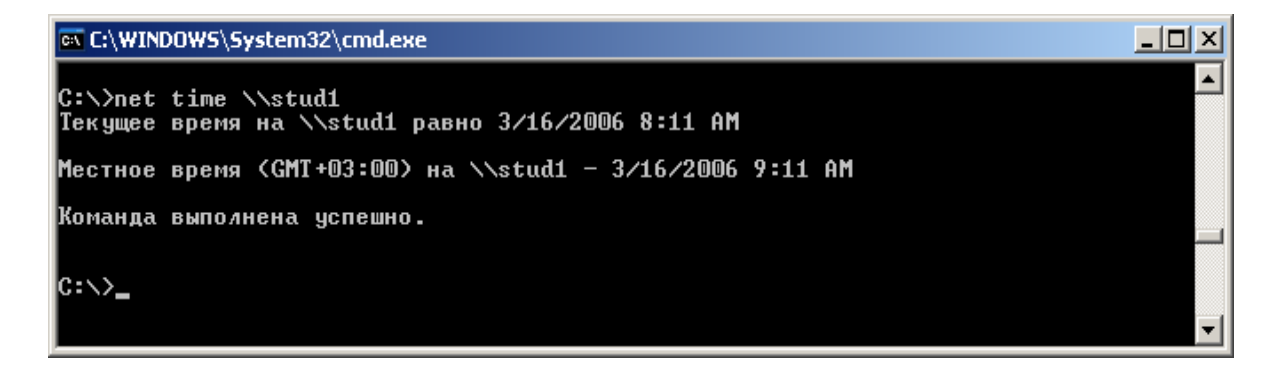

Рисунок 13 – Результат виконання команди NET TIME

Команда NET TIME /DOMAIN виводить системний час PDC-домену. Використання ключового слова /SET дає змогу визначити час відповідно до системного часу на комп'ютері, якому адресовано запит. Наприклад, команда NET TIME /DOMAIN /SET синхронізує робочу станцію (чи сервер) з показами системного годинника PDC (рис. 14).

| <b>Ex C:\WINDOWS\System32\cmd.exe</b>                                                                                                    |  |
|----------------------------------------------------------------------------------------------------|--|
| ∥C:∖>net time \\stud1 ⁄set<br> Текущее время на \\stud1 равно 3/16/2006 8:15 AM                                                                                                    |  |
| Местное время (GMT+03:00) на \\stud1 - 3/16/2006 9:15 AM                                                                                                    |  |
| Текущие локальные часы 3/16/2006 9:14 AM<br> Установить для локального компьютера время, совпадающее<br> с временем на \\stud1? (Y-да/N-н <u>ет)</u> [Y]: y<br> Системная ошибка 1314. |  |
| Клиент не обладает требуемыми правами.                                                                                                    |  |
|                                                                                                    |  |

Рисунок 14 – Результат виконання команди NET TIME

**NET STATISTICS** – команда, яка виводить журнал статистики для служб локальної робочої станції, сервера або запущених служб, для яких доступна статистика. При використанні команди NET STATISTICS без параметрів виводиться список запущених служб, для яких можливе виведення статистичних відомостей.

Синтаксис команди:

NET STATISTICS [{WORKSTATION | SERVER}],

де WORKSTATION – виводить статистику для служби робочої станції; SERVER – виводить статистику для служби сервера.

Для робочої станції команда NET STATISTICS має такий вигляд (рис. 15).

| EX C:\WINDOWS\system32\cmd.exe                                                                                 |                | $ \Box$ $\times$ |
|----------------------------------------------------------------------------------------------------|----------------|------------------|
| Microsoft Windows XP [Версия 5.1.2600]<br>(C) Корпорация Майкрософт, 1985-2001.                                |                |                  |
|                                                                                                    |                |                  |
| C:\Documents and Settings\Admin>net statistics workstation<br>Статистика рабочей станции для \\COMPUTER-7B1899 |                |                  |
| Статистика после 5/12/2016 8:52 AM                                                                             |                |                  |
|                                                                                                    |                |                  |
| Получено байт                                                                                                  | 206602<br>1518 |                  |
| Принятые блоки сообщений сервера SMB<br>Передано баи́т                                                         | 195432         |                  |
| Переданные блоки сообщений сервера SMB                                                                         | 1488           |                  |
| Операции чтения                                                                                                | $\Box$         |                  |
| Операции записи                                                                                                | $\overline{0}$ |                  |
| Отказано в чтении                                                                                              | 0              |                  |
| Отказано в записи                                                                                              | 0              |                  |
| Ошибки сети                                                                                                    | m              |                  |
| Выполненные подключения                                                                                        | 19日            |                  |
| Повторные подключения                                                                                          | 0              |                  |
| Отключений от сервера                                                                                          | 0              |                  |
| Запущенные сеансы                                                                                              | 0              |                  |
| Зависание сеансов                                                                                              | 0              |                  |
| Сбои в сеансах                                                                                                 | 0              |                  |
| Сбои в операциях                                                                                               | $\mathbf{0}$   |                  |
| Счетчик использования                                                                                          | 217            |                  |
| Счетчик сбоев при использовании                                                                                | $\overline{2}$ |                  |
| Команда выполнена успешно.                                                                                     |                |                  |
|                                                                                                    |                |                  |
| C:\Documents and Settings\Admin〉_                                                                              |                |                  |
|                                                                                                    |                |                  |
|                                                                                                    |                |                  |
|                                                                                                    |                |                  |

Рисунок 15 – Результат виконання команди NET STATISTICS

**NET SEND** − команда, яка використовується для відправлення повідомлень іншому користувачу, комп'ютеру або псевдоніму, доступному в мережі.

Синтаксис команди:

NET SEND {ім'я | \* | /DOMAIN [: ім'я] | /USERS} повідомлення,

де ім'я – ім'я користувача, ім'я комп'ютера або псевдонім, яким потрібно відправити повідомлення;

\* − відправлення повідомлень всім членам домену або робочої групи;

/DOMAIN: ім'я − відправлення повідомлення всім іменам в домені комп'ютера. Для відправлення повідомлення всім іменам в зазначеному домені або робочій групі можна задати ім'я;

/USERS − відправлення повідомлення всім користувачам, під'єднаним до сервера;

повідомлення – обов'язковий параметр.

Наприклад, щоб відправити повідомлення всім користувачам, під'єднаним до сервера, необхідно ввести:

NET SEND /users Сервер буде вимкнений через 5 хвилин.

Повідомлення може бути відправлено тільки активному об'єкту в мережі. Якщо повідомлення відправляється користувачеві, він повинен бути під'єднаний до комп'ютера, на якому працює служба повідомлень.

Можна відправити повідомлення всім іменам в домені комп'ютера (за допомогою \* або /domain) чи в іншому домені (/domain: домен). Гранична довжина широкомовних повідомлень становить 128 знаків.

#### **Хід роботи**

1. За допомогою пошукових систем знайти довідник з утиліт для комп'ютерних мереж.

2. Виконати команди *Пуск/Виконати/cmd/ok*.

3. За допомогою команди HELP вивести список усіх команд, що підтримуються системою.

4. Вивести на екран довідкову інформацію щодо команд NET AC-COUNTS, NET COMPUTER, NET CONFIG [SERVER | WORKSTATION], NET FILE, NET GROUP, NET LOCALGROUP.

5. Вивести ім'я комп'ютера за допомогою команди NET NAME, якщо служба повідомлень не підключена, підключити її.

6. За допомогою команди NET VIEW вивести на екран список усіх комп'ютерів. Вивести перелік всіх робочих груп та список комп'ютерів в кожній робочій групі. Встановити, які спільно використовувані ресурси є на трьох сусідніх комп'ютерах.

7. Вивести інформацію про спільні ресурси комп'ютера, використовуючи NET SHARE. Зробити папку, наприклад, «C: \Дані» спільним ресурсом Дані. Скасувати спільний доступ до ресурсу Дані, що був створений в попередньому прикладі. Зробити папку «C: \Список малюнків» спільним ресурсом.

8. Встановити та відмінити спільне використання ресурсу на сусідньому комп'ютері, використовуючи команду NET USE.

9. Вивести на екран довідкову інформацію щодо команд NET USER, NET TIME, NET STATISTICS [SERVER / WORKSTATION].

10. Сформувати та розіслати системні повідомлення, використовуючи команду NET SEND.

11. Створити звіт, який містить докладний опис дій всіх використаних команд з копіями екрана.

#### **Зміст звіту**

1. Тема, мета роботи, завдання та основні задачі, які необхідно вирішити у даній лабораторній роботі.

2. Короткі теоретичні відомості про команди групи NET, що підтримуються Вашою операційною системою.

3. Завдання та основні задачі, які необхідно вирішити у даній лабораторній роботі.

4. Знімки екрана із результатами виконання команд групи NET із використанням різних можливих параметрів даних команд.

5. Висновки.

#### **Контрольні питання**

1. За допомогою якої команди можна відкрити чи закрити доступ до папки?

2. Яка команда виводить список доменів, комп'ютерів або загальних ресурсів на даному комп'ютері?

3. Яка команда слугує для розсилання повідомлення до всіх комп'ютерів, під'єднаних до мережі?

4. Як відправити повідомлення користувачу з певним ім'ям?

5. Як працює команда NET STATISTICS?

6. Команда NET VIEW, принцип роботи та основні параметри.

7. Команда NET SHARE, принцип роботи та основні параметри.

8. Команда NET USE, принцип роботи та основні параметри.

9. Як вивести довідкову інформацію з тієї чи іншої команди?

10. Як призупинити і запустити службу?

## **Лабораторна робота № 2 Вивчення параметрів налаштування мережевих утиліт стека протоколів TCP/IP**

**Мета роботи**: ознайомитись та навчитись налаштовувати основні мережеві утиліти ОС Windows, а також діагностувати несправності комп'ютерної мережі.

## **Теоретичні відомості**

До складу TCP/IP входять діагностичні утиліти, призначені для перевірки конфігурації тестування мережевого з'єднання (табл. 1) [1, 3, 11].

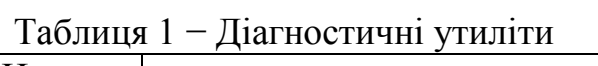

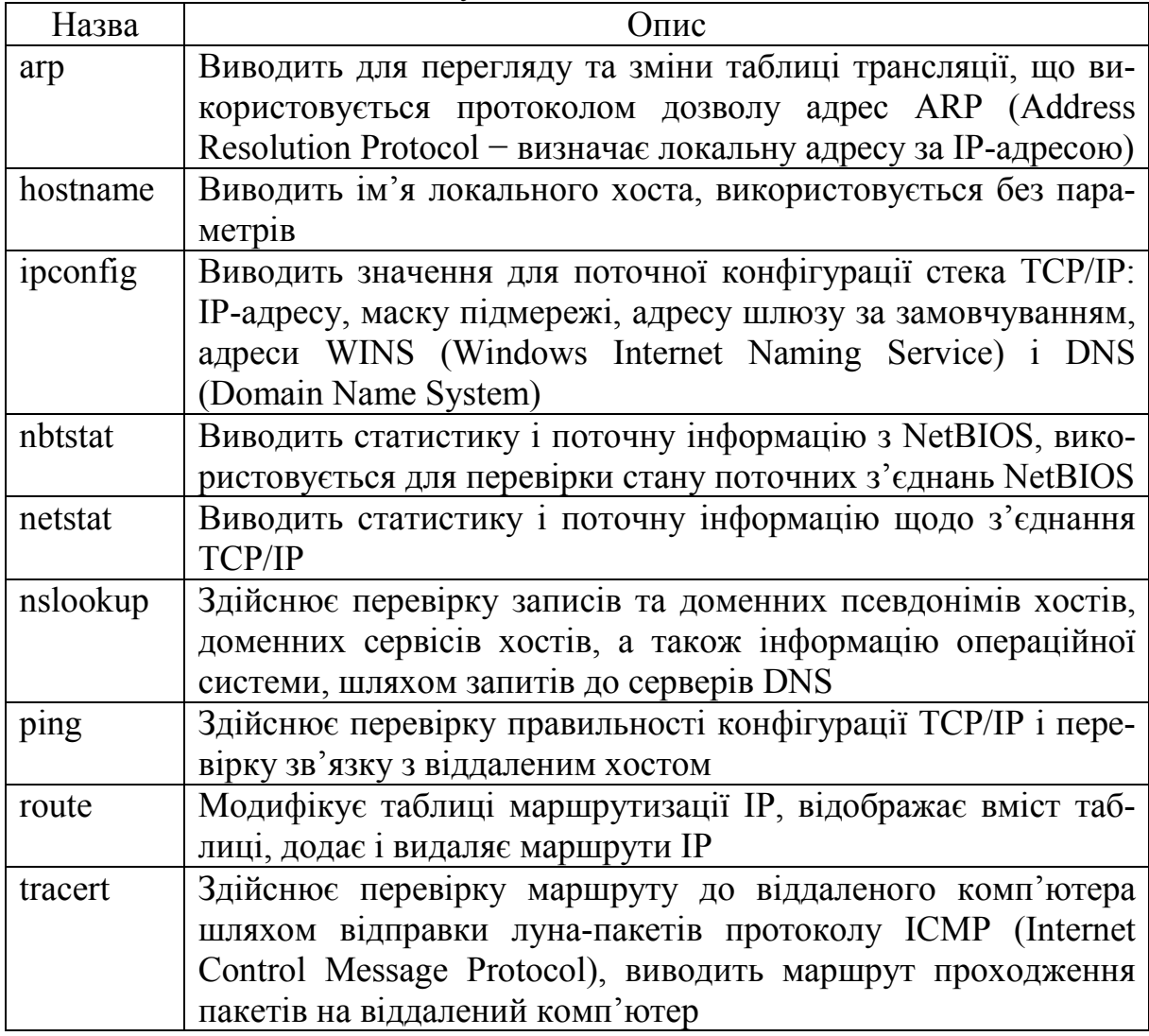

## *Перевірка правильності конфігурації TCP/IP*

При усуненні несправностей і проблем у мережі TCP/IP необхідно спочатку перевірити правильність конфігурації TCP/IP. Для цього використовується утиліта ipconfig. При виклику команди ipconfig без параметрів ви-

водиться тільки IP-адреса, маска підмережі та основний шлюз для кожного мережевого адаптера.

Синтаксис команди:

IPCONFIG [/all] [/renew [адаптер]] [/release [адаптер]] [/flushdns] [/displaydns] [/registerdns] [/showclassid адаптер] [/setclassid адаптер  $[\text{код }$ класу]]

Основні параметри команди IPCONFIG наведені в таблиці 2.

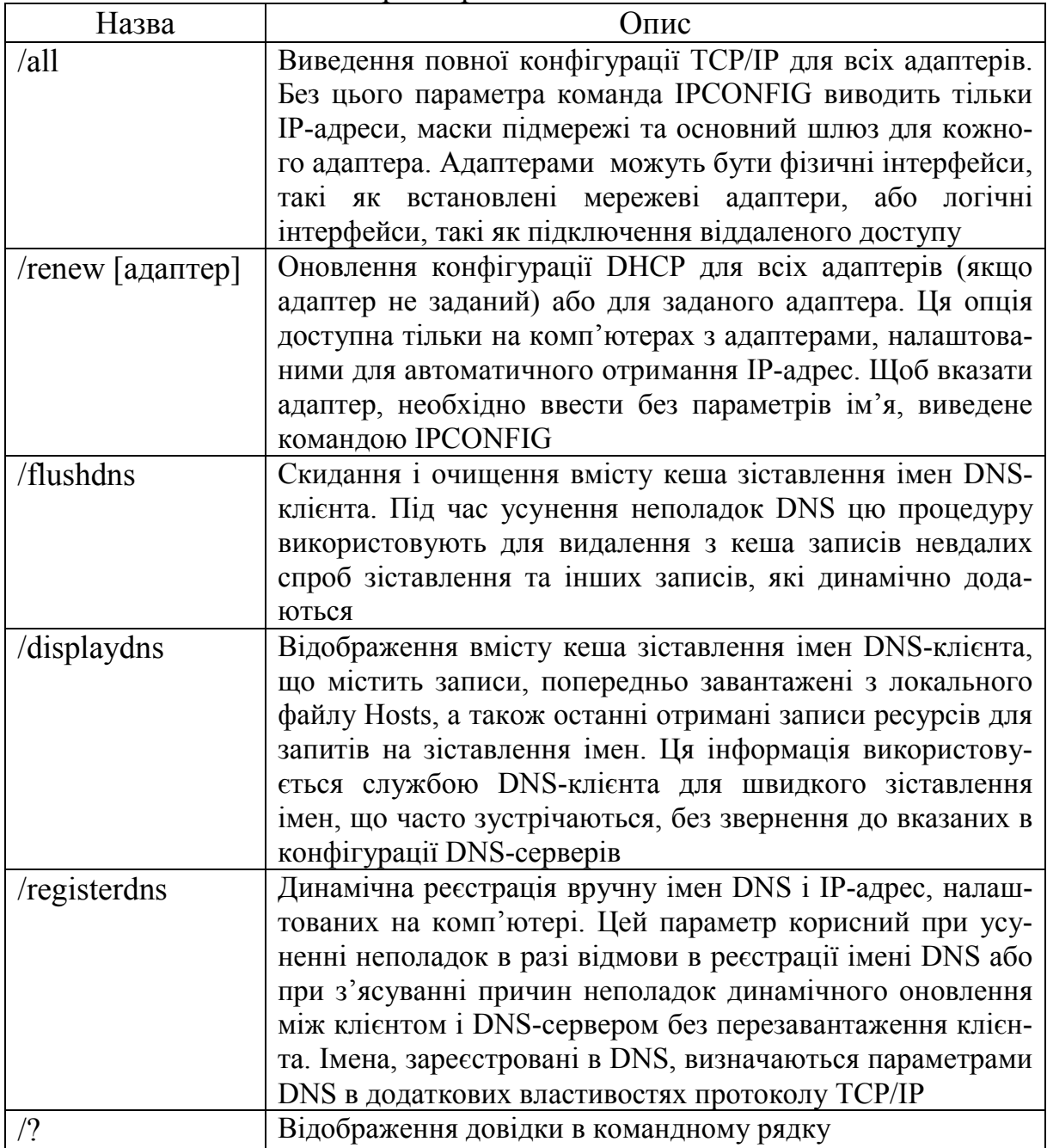

Таблиця 2 − Основні параметри команди IPCONFIG

Команда IPCONFIG корисна на комп'ютерах, що працюють з DHCP (Dynamic Host Configuration Protocol), оскільки дає користувачам можливість визначити, яка конфігурація мережі TCP/IP і які величини були встановлені за допомогою DHCP.

## *Тестування зв'язку з використанням утиліти PING*

Утиліта PING (Packet Internet Grouper) використовується для перевірки конфігурації TCP/IP і діагностики помилок з'єднання. Вона визначає доступність і функціонування конкретного хоста. Використання ping є кращим способом перевірки того, що між локальним комп'ютером і мережевим хостом існує маршрут. **Хостом** називається будь-який мережевий пристрій (комп'ютер, маршрутизатор), що обмінюється інформацією з іншими мережевими пристроями по TCP/IP.

Команда ping перевіряє з'єднання з віддаленим хостом шляхом надсилання до цього хоста луна-пакетів ICMP і прослуховування лунавідповідей. Ping очікує кожен надісланий пакет і друкує кількість переданих і прийнятих пакетів. Кожен прийнятий пакет перевіряється відповідно до переданого повідомлення. Якщо зв'язок між хостами поганий, з повідомлень ping стане ясно, скільки пакетів втрачено.

Команда ping, запущена без параметрів, виводить довідку. Синтаксис команди:

PING [-t] [-a] [-n число] [-l розмір] [-f] [-i TTL] [-v тип] [-r лічильник]  $[-s]$  лічильник]  $[\{-j]$  список вузлів  $]$  -k список вузлів}]  $[-w]$  інтервал] [ім'я\_кінцевого\_комп'ютера]

Параметри команди PING наведені в таблиці 3.

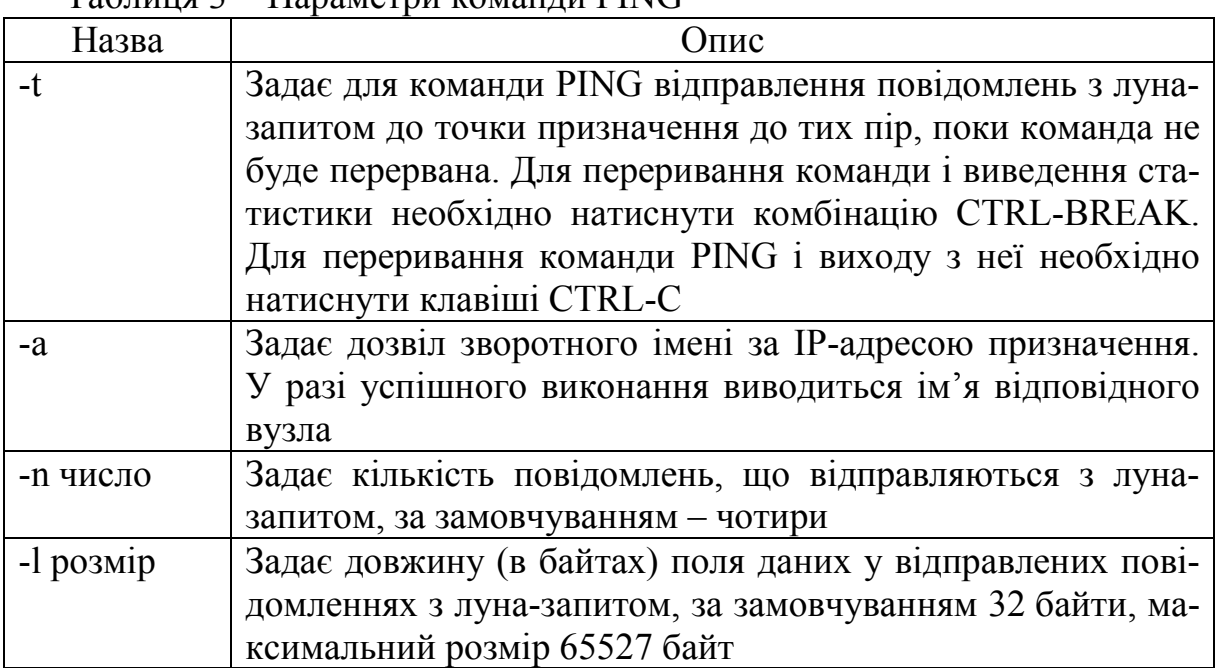

#### Таблиця 3 − Параметри команди PING

Продовження таблиці 3

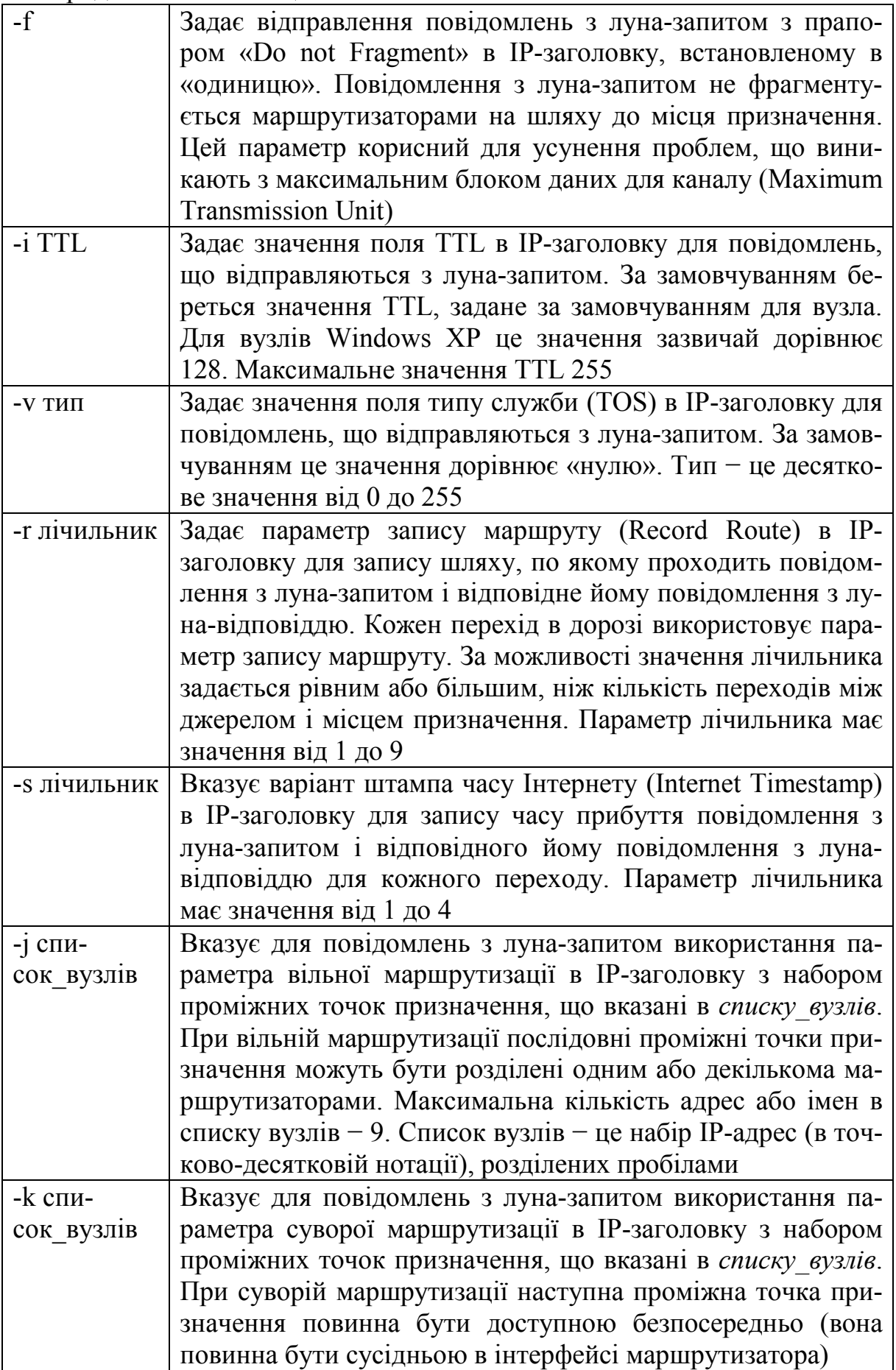

Продовження таблиці 3

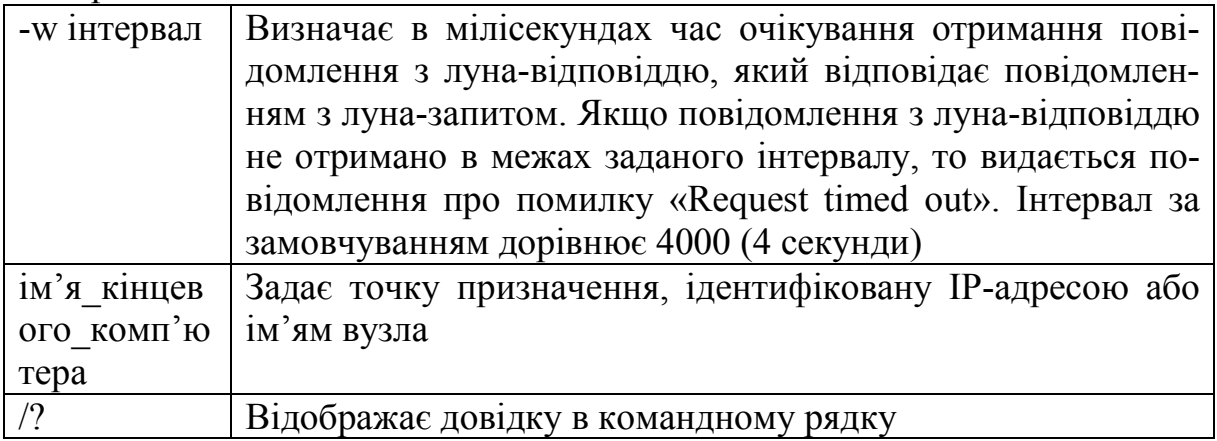

За замовчуванням передається чотири луна-пакети довжиною 32 байти. PING дозволяє змінити розмір і кількість пакетів, вказати, чи потрібно записувати маршрут, який він використовує, яку величину «часу життя» (ttl) встановлювати, чи можна фрагментувати пакет тощо. При отриманні відповіді в полі time вказується, за який час (у мілісекундах) надісланий пакет доходить до віддаленого хоста і повертається назад. Так як значення за замовчуванням для очікування відгуку дорівнює 1 секунді, то всі значення даного поля будуть менше 1000 мілісекунд. Якщо ви отримуєте повідомлення «Request time out» (Перевищено інтервал очікування), то, можливо, якщо збільшити час очікування відгуку, пакет дійде до віддаленого хоста. Це можна зробити за допомогою ключа-w.

Ping можна використовувати для тестування як імені хоста (DNS або NetBIOS), так і його IP-адреси. Якщо PING з IP-адресою виконалася успішно, а з ім'ям − невдало, це означає, що проблема полягає в розпізнаванні відповідності адреси та імені, а не в мережевому з'єднанні.

## *Вивчення маршруту між мережевими з'єднаннями за допомогою утиліти TRACERT*

TRACERT − це утиліта трасування маршруту. Вона використовує поле TTL (time-to-live, «час життя») пакета IP і повідомлення про помилки ICMP для визначення маршруту від одного хоста до іншого.

Утиліта tracert може бути більш змістовною і зручною, ніж ping, особливо в тих випадках, коли віддалений хост недосяжний. За її допомогою можна визначити область проблем зі зв'язком (у Internet-провайдера, в опорній мережі, в мережі віддаленого хоста) за тим, наскільки далеко буде відстежено маршрут. Якщо виникли проблеми, то утиліта виводить на екран зірочки (\*) або повідомлення типу «Destination net unreachable», «Destination host unreachable», «Request time out» чи «Time Exeeded».

Cинтаксис команди:

TRACERT [-d] [-h максимальне число переходів] [-j список вузлів] [-w інтервал] [ім'я\_кінцевого\_комп'ютера]

Утиліта TRACERT працює таким чином: відсилається по 3 пробних луна-пакети на кожний хост, через який проходить маршрут до віддаленого хоста. На екран при цьому виводиться час очікування відповіді на кожен пакет (його можна змінити за допомогою параметра -w). Пакети надсилаються з різними величинами «часу життя». Кожен маршрутизатор, що зустрічається по дорозі, перед перенаправленням пакета зменшує величину TTL на одиницю. Таким чином, «час життя» є лічильником точок проміжної доставки. Коли «час життя» пакета досягне нуля, передбачається, що маршрутизатор відішле у комп'ютер-джерело повідомлення ICMP «Time Exeeded» (час минув). Маршрут визначається шляхом посилання першого луна-пакета з TTL = 1. Потім TTL збільшується на 1 у кожному наступному пакеті до тих пір, поки пакет не досягне віддаленого хоста, або буде досягнута максимально можлива величина TTL (за замовчуванням 30, задається за допомогою параметра -h).

Маршрут визначається шляхом вивчення повідомлень ICMP, які надсилаються назад проміжними маршрутизаторами.

#### *Утиліта ARP*

Основне завдання протоколу ARP − трансляція IP-адрес у відповідні локальні адреси. Для цього ARP-протокол використовує інформацію з ARP-таблиці (ARP-кеша). Якщо необхідний запис у таблиці не знайдений, то протокол ARP відправляє широкомовний запит до всіх комп'ютерів локальної підмережі, намагаючись знайти власника даної IP-адреси. У кеші можуть міститися два типи записів: статичні і динамічні. Статичні записи вводяться вручну і зберігаються в кеші постійно. Динамічні записи містяться в кеші в результаті виконання широкомовних запитів. Для них існує поняття «часу життя». Якщо протягом певного часу (за замовчуванням 2 хв) запис не був затребуваний, то він видаляється з кеша.

Синтаксис команди:

ARP [-a [інет\_адреса] [-N іф\_адреса]] [-g [інет\_адреса] [-N іф\_адреса]]  $[-d]$  інет адреса  $[i\phi]$  адреса]]  $[-s]$  інет адреса е адреса  $[i\phi]$  адреса]]

Параметри:

-а [інет адреса] [-N іф адреса] – виведення таблиць поточного протоколу ARP для всіх інтерфейсів. Щоб вивести записи ARP для певної IPадреси, необхідно скористатися командою arp -a з параметром інет\_адреса, де інет адреса − це IP-адреса. Щоб вивести таблиці кеша ARP для певного інтерфейсу, необхідно вказати параметр -N іф\_адреса, де іф\_адреса − це IP-адреса, призначена інтерфейсу. Параметр -N вводиться з урахуванням регістру.

-g [інет\_адреса] [-N іф\_адреса]  $-$  збігається з -a.

-d інет адреса [іф адреса] – видалення запису з певною IP-адресою (інет\_адреса), для певного інтерфейсу (іф\_адреса). Щоб видалити всі записи, необхідно ввести зірочку (\*) замість параметра інет\_адреса.

-s інет адреса е адреса [іф адреса] – додавання статичного запису, який зіставляє IP-адресу інет адреса з фізичною адресою е адреса, в кеш ARP. Щоб додати статичний запис кеша ARP в таблицю для певного інтерфейсу, необхідно вказати параметр іф\_адреса.

/? − відображення довідки в командному рядку.

IP-адреси для параметрів інет\_адреса та іф\_адреса записуються в точково-десятковій нотації.

Фізична адреса для параметра е\_адреса складається з шести байт, записаних в шістнадцятковому форматі та розділених дефісами (наприклад, 00- AA-00-4F-2A-9C).

## *Утиліта netstat*

Утиліта netstat дозволяє отримати статичну інформацію за деякими з протоколів стека (TCP, UDP, IP, ICMP), а також виводить відомості про поточні мережеві з'єднання. Особливо утиліта корисна на брандмауерах, з її допомогою можна виявити порушення безпеки периметра мережі.

## **Хід роботи**

1. Одержати довідкову інформацію по командах.

Вивести на екран довідкову інформацію щодо утиліт ARP, IPCONFIG, NETSTAT, ROUTE, PING, TRACERT, HOSTNAME. Для цього в командному рядку ввести ім'я утиліти без параметрів або з /?. Ознайомитися і записати ключі, що використовуються при запуску утиліт. Параметри кожної команди записати у таблицю (за прикладом таблиці 4 параметрів команди ARP).

#### Таблиця 4 − Параметри команди ARP

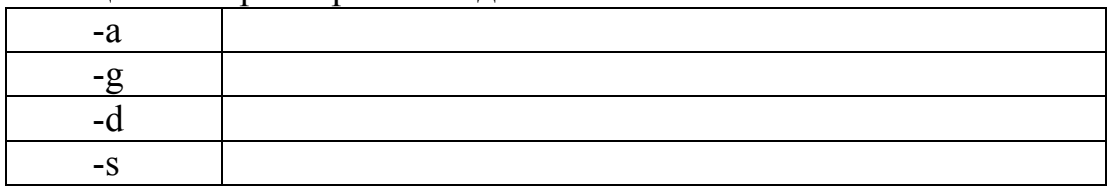

2. Отримати ім'я хоста.

Вивести на екран ім'я локального хоста за допомогою команди HOSTNAME.

3. Вивчити утиліту IPCONFIG.

Перевірити конфігурацію TCP/IP за допомогою утиліти IPCONFIG. Заповнити таблицю 5.

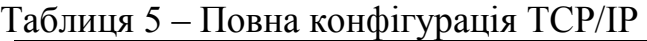

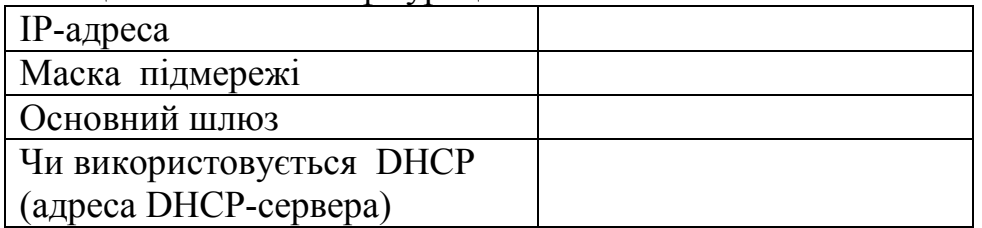

Продовження таблиці 5

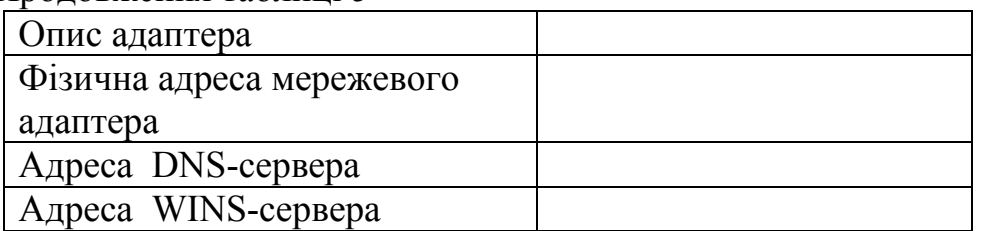

Визначити тип мережевої карти іншим шляхом (наприклад, через Панель керування або іншим способом).

4. Протестувати зв'язок за допомогою утиліти ping.

Перевірити правильність установлення і конфігурації TCP/IP на локальному комп'ютері. За допомогою команди PING перевірити перераховані нижче адреси і для кожної з них зазначити час відгуку. Збільшити час відгуку, кількість та розмір пакетів:

10.6.3.102 10.6.3.103 10.6.3.104 10.6.3.105 10.6.3.106 10.6.3.107 10.6.3.2

5. Визначити шлях IP-пакета.

За допомогою команди TRACERT перевірити для перерахованих нижче адрес, через які проміжні вузли йде сигнал. Позначити їх:

10.6.3.102 10.6.3.103 10.6.3.104 10.6.3.105 10.6.3.106 10.6.3.107 10.6.3.2

6. Переглянути ARP-кеш.

За допомогою утиліти ARP переглянути ARP-таблицю локального комп'ютера.

7. Отримати інформацію про поточні мережеві з'єднання і протоколи стека TCP/IP. За допомогою утиліти NETSTAT вивести перелік мережевих з'єднань і статистичну інформацію для протоколів UDP, TCP, ICMP, IP.

8. За допомогою утиліти NET VIEW вивести список доменів, комп'ютерів або загальних ресурсів на даному комп'ютері. Вивести список комп'ютерів в поточному домені, використовуючи команду NET VIEW без параметрів. Отримати списки загальних ресурсів комп'ютерів Вашої аудиторії.

9. Створити звіт, який містить докладний опис дій всіх використаних команд з копіями екрана.

## **Зміст звіту**

1. Тема, мета роботи, завдання та основні задачі, які необхідно вирішити у даній лабораторній роботі.

2. Короткі теоретичні відомості про діагностичні утиліти стека протоколів TCP/IP.

3. Завдання та основні задачі, які необхідно вирішити у даній лабораторній роботі.

4. Знімки екрана із результатами перевірки параметрів конфігурації TCP/IP та з'єднання IP-протоколу за допомогою мережевих утиліт із використанням різних можливих параметрів даних утиліт.

5. Висновки.

## **Контрольні питання**

1. Які утиліти використовують для перевірки правильності параметрів конфігурації TCP/IP?

2. Яким чином каманда PING перевіряє з'єднання з віддаленим хостом?

3. Що таке хост?

4. Призначення утиліти ARP.

5. Скільки проміжних маршрутизаторів зможе пройти IP-пакет, якщо його «час життя» дорівнює 30?

6. Як працює утиліта TRACERT?

7. Утиліта IPCONFIG. Призначення, параметри, результати виконання.

8. Утиліта PING. Призначення, параметри, результати виконання.

9. Яку утиліту потрібно використати для отримання імені вузла?

10. Для чого використовується команда ROUT?

11. За допомогою якої утиліти можна протестувати конфігурацію TCP/IP і з'єднання IP-протоколу?

## **Лабораторна робота № 3 З'єднання комп'ютерів за допомогою кабелю «кручена пара» при створенні локальної комп'ютерної мережі**

**Мета роботи**: набуття знань та практичних навичок, необхідних для з'єднання комп'ютерів за допомогою кабелю «кручена пара» при створенні локальної комп'ютерної мережі за технологією Ethernet.

#### **Теоретичні відомості**

*Кручена пара* (twisted pair) − одна або декілька пар ізольованих [прові](http://uk.wikipedia.org/wiki/%D0%9F%D1%80%D0%BE%D0%B2%D1%96%D0%B4%D0%BD%D0%B8%D0%BA_(%D1%84%D1%96%D0%B7%D0%B8%D0%BA%D0%B0))[дників,](http://uk.wikipedia.org/wiki/%D0%9F%D1%80%D0%BE%D0%B2%D1%96%D0%B4%D0%BD%D0%B8%D0%BA_(%D1%84%D1%96%D0%B7%D0%B8%D0%BA%D0%B0)) скручених між собою (з невеликою кількістю витків на одиницю довжини) для зменшення взаємних наведень при передаванні [сигналу](http://uk.wikipedia.org/wiki/%D0%A1%D0%B8%D0%B3%D0%BD%D0%B0%D0%BB) і покритих пластиковою оболонкою. Використовується для передавання електричних сигналів в структурованій кабельній системі для таких технологій як [Ethernet,](http://uk.wikipedia.org/wiki/Ethernet) [ARCNet](http://uk.wikipedia.org/wiki/ARCNet) і [Token Ring.](http://uk.wikipedia.org/wiki/Token_ring) В даний час, завдяки своїй дешевизні та легкості в установленні, є найпоширенішим кабелем для побудови [локаль](http://uk.wikipedia.org/wiki/%D0%9B%D0%BE%D0%BA%D0%B0%D0%BB%D1%8C%D0%BD%D0%B0_%D0%BC%D0%B5%D1%80%D0%B5%D0%B6%D0%B0)них комп'[ютерних мереж.](http://uk.wikipedia.org/wiki/%D0%9B%D0%BE%D0%BA%D0%B0%D0%BB%D1%8C%D0%BD%D0%B0_%D0%BC%D0%B5%D1%80%D0%B5%D0%B6%D0%B0)

Напрямна система на основі «крученої пари» являє собою два симетричні провідники, що мають однакові конструктивні та електричні властивості. Під час протікання струму в «крученій парі» провідників виникає електромагнітне поле, яке є відкритим і діє на значній відстані від провідників (рис. 1, *а*) [1, 9, 12].

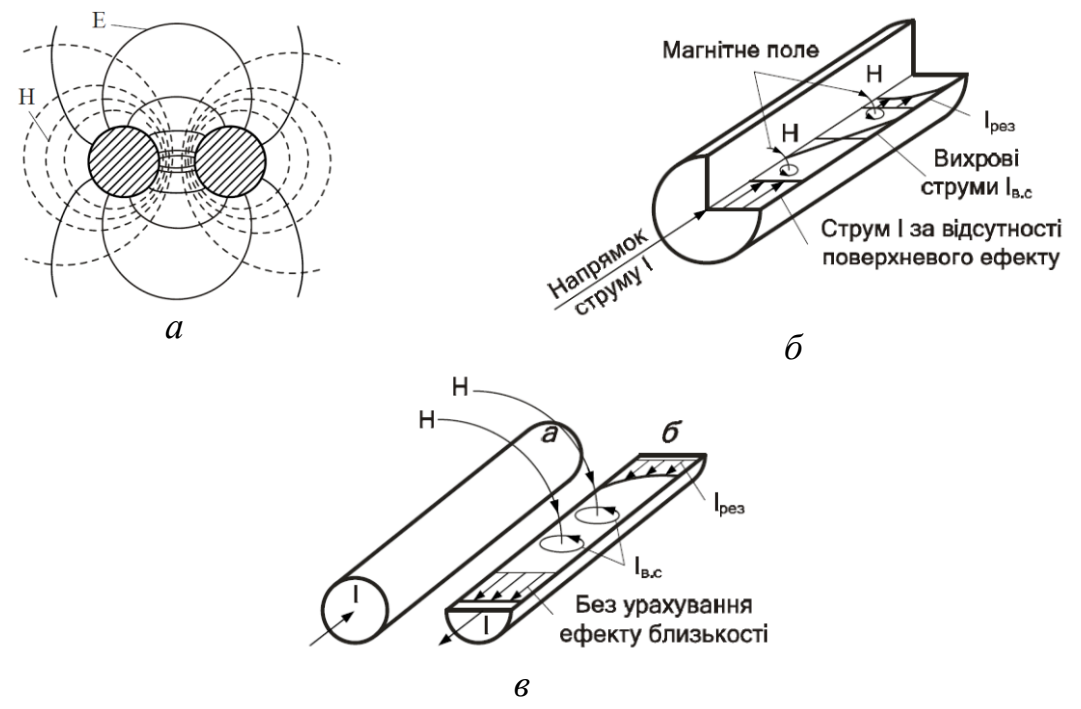

Рисунок 1 − Електричні процеси у «крученій парі» симетричних провідників: *а* – лінії електричного та магнітного поля; *б* − поверхневий ефект; *в* – ефект близькості

Струм *I*, що протікає через провідник *а* «крученої пари», створює навколо нього магнітне поле *Н* (рис. 1, *б*). Силові лінії цього поля, перетинаючи товщу провідника *а*, наводять у ньому вихрові струми *Iв.с*. За законом Ленца вихрові струми у центрі провідника мають напрямок, зворотний руху основного струму, що тече по провіднику, а на периферії, навпаки, їхні напрямки збігаються. В результаті виникає перерозподіл струму по перерізу провідника, при якому щільність струму зростає від центра до поверхні провідника. Це явище називається *поверхневим ефектом*. Із зростанням частоти, струм протікає лише поверхнею провідника, що спричиняє збільшення його активного опору.

При цьому зовнішнє поле *Н* провідника *а*, перетинаючи товщу провідника *б*, наводить у ньому вихрові струми (рис. 1, *в*). На поверхні провідника *б*, обернутій до провідника *а*, вони збігаються за напрямком з основним струмом (*I + Iв.с*), а на протилежній поверхні провідника *б* спрямовані назустріч основному струму (*I – Iв.с*). В результаті щільність результувального струму на обернутих одна до одної поверхнях провідників *а* і *б* збільшується, а на віддалених одна від одної поверхнях – зменшується. Це явище має назву *ефекту близькості.* Через нерівномірний розподіл щільності струму збільшується активний опір кола змінному струму. Якщо двома сусідніми провідниками струми проходять в одному напрямку, то перерозподіл їхньої щільності через взаємодію зовнішніх електромагнітних полів приводить до зростання щільності струмів на взаємовіддалених поверхнях провідників *а* і *б*. Ефект близькості також є прямо пропорційним частоті, магнітній проникності, провідності й діаметру провідника та залежить від відстані між провідниками. Зі зменшенням цієї відстані дія ефекту близькості зростає в квадратичній залежності.

Залежно від основної області застосування й, відповідно, конструкції, кабельні вироби для структурованої кабельної системи на основі «кручених пар» поділяються на чотири основних види [13]: горизонтальний кабель, [магістральний](http://www.google.com/url?q=http%3A%2F%2Fwww.rootelecom.ru%2Foborud%2Fkatalog%2Fkabel%2Fvit_para%2Fvit_para_harak.htm%23_self&sa=D&sntz=1&usg=AFQjCNHuANrDf_j3SHkQX2U6VX2C3bfUJQ) [кабель, кабель](http://www.google.com/url?q=http%3A%2F%2Fwww.rootelecom.ru%2Foborud%2Fkatalog%2Fkabel%2Fvit_para%2Fvit_para_harak.htm%23_self&sa=D&sntz=1&usg=AFQjCNHuANrDf_j3SHkQX2U6VX2C3bfUJQ) [для](http://www.google.com/url?q=http%3A%2F%2Fwww.rootelecom.ru%2Foborud%2Fkatalog%2Fkabel%2Fvit_para%2Fvit_para_harak.htm%23_self&sa=D&sntz=1&usg=AFQjCNHuANrDf_j3SHkQX2U6VX2C3bfUJQ) [шнурів, провід](http://www.google.com/url?q=http%3A%2F%2Fwww.rootelecom.ru%2Foborud%2Fkatalog%2Fkabel%2Fvit_para%2Fvit_para_harak.htm%23_self&sa=D&sntz=1&usg=AFQjCNHuANrDf_j3SHkQX2U6VX2C3bfUJQ) [для](http://www.google.com/url?q=http%3A%2F%2Fwww.rootelecom.ru%2Foborud%2Fkatalog%2Fkabel%2Fvit_para%2Fvit_para_harak.htm%23_self&sa=D&sntz=1&usg=AFQjCNHuANrDf_j3SHkQX2U6VX2C3bfUJQ) [переми](http://www.google.com/url?q=http%3A%2F%2Fwww.rootelecom.ru%2Foborud%2Fkatalog%2Fkabel%2Fvit_para%2Fvit_para_harak.htm%23_self&sa=D&sntz=1&usg=AFQjCNHuANrDf_j3SHkQX2U6VX2C3bfUJQ)качів.

На основі кабелів «крученої пари» можуть бути реалізовані всі три підсистеми структурованої кабельної системи, хоча на зовнішніх магістралях їхнє застосування для високошвидкісних додатків класу D ускладнено через досить тверді фізичні обмеження на максимальну довжину сегмента. На підставі цього більшість електричних кабелів призначено для застосування всередині будинку. Є також обмежена номенклатура кабелів на основі «крученої пари», які можуть прокладатися між будинками (так звані вуличні кабелі або outdoor-кабелі).

Горизонтальний кабель типу «кручена пара», призначений для використання в горизонтальній підсистемі на ділянці від комутаційного устаткування до інформаційних розеток робочих місць. Найпоширеніші на практиці конструкції містять чотири «кручені пари». За видом скручування провідників горизонтального кабелю розрізняють парну й четвірочну (рис. 2).

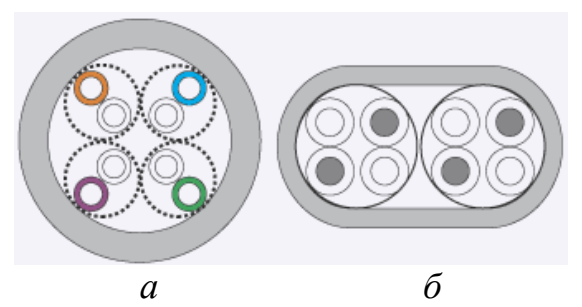

Рисунок 2 – Види скручування «кручених пар»: *а* − парна; *б* − четвірочна

Четвірочне скручування дозволяє досягти менших зовнішніх габаритів кабелю, більшої стабільності його конструкції й кращих електричних характеристик, однак кабель із четвірочним скручуванням більш складний у виробництві й обробленні, а тому досить мало поширений у техніці структурованої кабельної системи.

Для ізоляції провідників використовується полівінілхлорид, а також поліолефін, поліетилен і поліпропілен. Застосовуються як суцільні, так і спінені матеріали, причому останні дозволяють одержати трохи кращі електричні характеристики, однак є більш дорогими й застосовуються переважно в кабелях з верхньою граничною частотою вище 100 МГц.

З метою зниження рівня загасання провідники горизонтального кабелю виготовляються з монолітного (Solid) мідного дроту. Окремі «кручені пари» утворюють серцевину кабелю, яка покривається зовнішньою захисною ізоляційною оболонкою товщиною 0,5−0,6 мм. Також усередині кабелю зустрічається так звана «розривна нитка» (зазвичай капрон), яка використовується для полегшення оброблення зовнішньої оболонки, − при витягуванні вона робить на оболонці подовжній розріз, який відкриває доступ до серцевини кабелю, гарантовано не ушкоджуючи ізоляцію провідників. Також розривна нитка, зважаючи на свою високу міцність на розрив, виконує захисну функцію.

Для виготовлення зовнішньої оболонки поряд зі звичайним полівінілхлоридом досить часто застосовується матеріал типу компаунду, що не містить галогенів і не підтримує горіння. Зовнішня оболонка виготовляється сірого кольору, зустрічаються також інші стандартні для конкретного виробника кольори (синій, фіолетовий, білий, червоний). Жовтогаряче забарвлення зазвичай вказує на те, що оболонка виготовлена з негорючого матеріалу. Конструкції, призначені для зовнішнього прокладання, забезпечуються поліетиленовою оболонкою, оскільки цей матеріал має істотно більш високу вологостійкість порівняно з полівінілхлоридом і вогнестійким компаундом.

На зовнішню оболонку наносяться написи, що вказують тип кабелю, діаметр провідників, характеристики оболонки, найменування виробника і його фірмове позначення кабелю, найменування стандарту й сертифікуючої лабораторії, а також футові або метрові мітки довжини. За двома останніми параметрами є певні розходження між американськими і європейськими кабельними компаніями.

Так, основною лабораторією, що сертифікує, для американських виробників кабельної продукції є UL Laboratory, європейські виробники звертаються в датську організацію DELTA. Американські кабельні компанії застосовують в основному футові мітки довжини, європейські виробники використовують метровий еквівалент цього параметра.

#### *Екранований і неекранований горизонтальний кабель «кручена пара»*

Залежно від наявності або відсутності додаткових екранувальних покриттів окремих «кручених пар» або серцевини в цілому горизонтальні кабелі скручених пар поділяються на неекрановані та екрановані. У свою чергу, серед екранованих конструкцій розрізняють кабелі із загальним зовнішнім екраном, з екранами для кожної пари та з одночасним екрануванням окремих пар і серцевини в цілому. Екранування застосовують для підвищення перехресного загасання (NEXT), зниження рівня ЕМІ і для підвищення завадозахищеності.

Залежно від наявності захисту - електрично заземленої [мідної](http://uk.wikipedia.org/wiki/%D0%9C%D1%96%D0%B4%D1%8C) сітки або [алюмінієвої](http://uk.wikipedia.org/wiki/%D0%90%D0%BB%D1%8E%D0%BC%D1%96%D0%BD%D1%96%D0%B9) [фольги](http://uk.wikipedia.org/wiki/%D0%A4%D0%BE%D0%BB%D1%8C%D0%B3%D0%B0) навколо «кручених пар», визначають різновиди даної технології [12, 14]:

- неекранована «кручена пара» (UTP − Unshielded twisted pair);
- екранована «кручена пара» (STP − Shielded twisted pair);
- фольгована «кручена пара» (FTP − Foiled twisted pair);
- фольгована екранована «кручена пара» (SFTP − Shielded Foiled twisted pair).

Кабель UTP (неекранована «кручена пара») відрізняється відсутністю вимог до заземлення, гнучкістю, меншим діаметром, а, отже, і легкістю прокладання.

Кабель STP (екранована «кручена пара») розроблено для захисту сигналів від шумів та спотворень з використанням ефекту взаємокомпенсації, екранування. Фізичні характеристики такого кабелю:

- хвильовий опір 150 Ом;
- пропускна здатність до 100 Мб/с;
- рекомендована довжина фізичного сегмента до 100 м.

Такий кабель забезпечує добрий захист від електромагнітних та радіочастотних впливів, але є порівняно дорогим та важким у прокладанні.

Кабель SFTP (фольгована екранована «кручена пара») відрізняється від FTP наявністю додаткового зовнішнього екрана з мідним обплетенням. Найбільшого поширення для екранування окремих пар набули металізовані алюмінієм тонкі полімерні плівки, причому відомі конструкції з орієнтацією сторони металізації як всередину, так і назовні.

Зовнішні екрани, що оточують серцевину, виготовляються з такої ж плівки, або ж виконуються у вигляді оплетення з оцинкованого мідного дроту. До складу конструкції плівкового екрана зазвичай вводиться додат-

ковий тонкий неізольований мідний луджений або оцинкований дренажний провідник діаметром близько 0,5 мм. У функції останнього входить забезпечення електричної безперервності екрана при випадкових розривах плівки під час прокладання та експлуатації.

На практиці набули достатньо широкого поширення кабелі «кручена пара» із загальним плівковим екраном, який доповнюється оплетенням (рис. 3).

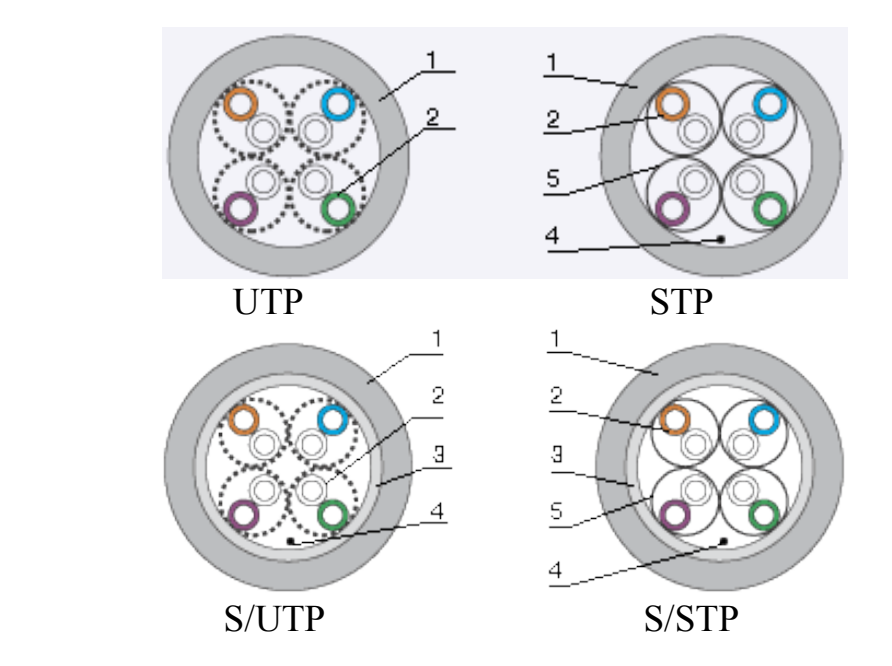

Рисунок 3 – Екранована і неекранована «кручена пара»:

1 − зовнішня оболонка; 2 – «кручена пара»; 3 − загальний екран;

4 − дренажний провідник; 5 − екран «крученої пари»

Плівкові екрани добре захищають кабель від високочастотних завад (RFI), а екрани у вигляді оплетення − від низькочастотних (EMI), тобто двошаровий екран даного виду забезпечує надійне екранування кабелю у всьому діапазоні частот.

Областю застосування кабелів S/UTP є побудова горизонтальної підсистеми структурованої кабельної системи при значному рівні зовнішніх завад (виробничі цехи та інші приміщення з джерелами сильних електромагнітних полів) або при підвищених вимогах до безпеки кабельної системи (захист від несанкціонованого доступу).

S/STP-кабелі мають порівняно з STP кращі характеристики із захисту від зовнішніх завад та за рівнем ЕМІ, проте основною їх перевагою перед іншими конструктивними рішеннями є значно вищий (на 10−15 дБ і більше за умови правильного монтажу) показник NEXT.

На сьогоднішній день вважається, що забезпечити передавання лінійних сигналів з тактовою частотою понад 250−300 МГц на потрібну, затверджену стандартами відстань 90 м можна тільки з використанням конструкції S/STP [17].
STP- і S-STP-кабелі потрібно застосовувати у всіх випадках, перерахованих для S/UTP-кабелів, в тих ситуаціях, коли:

- потрібне отримання кабельних сегментів, що перевищують за довжиною 90 м;
- при побудові систем передавання даних, для яких електричні характеристики кабелів категорії 5 є недостатніми;
- повинні виконуватися підвищені вимоги із захисту від несанкціонованого доступу до інформації, яка передається.

Хоча параметри кабелів з індивідуальним екрануванням кожної пари можуть істотно перевищувати вимоги категорії 5 (особливо за параметрами NEXT і ACR), потрібно мати на увазі, що поки не існує стандартів для збільшених довжин сегментів та мереж, для роботи яких електричні характеристики неекранованих «кручених пар» категорії 5 є недостатніми.

UTP-кабелі порівняно з екранованими мають такі переваги:

- менша вартість;
- менша трудомісткість монтажу та експлуатації;
- відсутність підвищених вимог до внутрішнього заземленого контуру будівлі;
- кращі масогабаритні показники;
- менший радіус вигину.

Основними перевагами екранованих конструкцій є потенційно кращий захист від зовнішніх електромагнітних наведень, підвищена механічна міцність у випадках застосування екранів та ефективніший захист від несанкціонованого доступу до інформації, що передається. Висока теплопровідність екранів забезпечує ефективне відведення тепла, яке виникає в провідниках в процесі передавання інформації через протікання електричного струму. На підставі цього, деякі виробники гарантують для використання ними екранованих конструкцій менше загасання порівняно з неекранованими.

Порівняльна характеристика деяких механічних і експлуатаційних параметрів основних варіантів конструкції чотирипарних горизонтальних кабелів наведена в таблиці 1 [12−14].

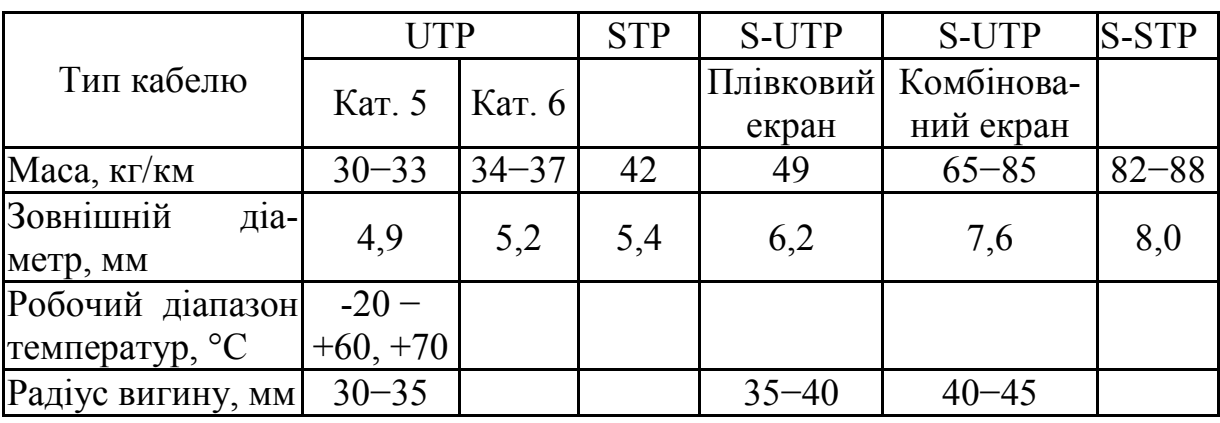

Таблиця 1 − Порівняльна характеристика кабелів на основі «крученої пари»

Існує декілька категорій кабелю «кручена пара» UTP, які нумеруються від CAT1 до CAT7, і визначають ефективний частотний діапазон [12]. Кабель вищої категорії зазвичай містить більше пар проводів і кожна пара має більше витків на одиницю довжини. Категорії неекранованої «крученої пари» описуються в стандарті EIA/TIA 568 (Американський стандарт телекомунікаційних [структурованих кабельних систем](https://uk.wikipedia.org/wiki/%D0%A1%D1%82%D1%80%D1%83%D0%BA%D1%82%D1%83%D1%80%D0%BE%D0%B2%D0%B0%D0%BD%D0%B0_%D0%BA%D0%B0%D0%B1%D0%B5%D0%BB%D1%8C%D0%BD%D0%B0_%D1%81%D0%B8%D1%81%D1%82%D0%B5%D0%BC%D0%B0) у комерційних будівлях).

CAT1 (смуга частот 0,1 МГц) − кабель, що застосовується там, де вимоги до швидкості передавання мінімальні. Зазвичай, це кабель для цифрового та аналового передавання голосу і низької швидкості (до 20 Кбіт/с) передавання даних. В основному, це кабель для телефонного зв'язку.

CAT2 (смуга частот 1 МГц) − старий тип кабелю, що мав дві пари провідників, підтримував передавання даних на швидкостях до 4 Мбіт/с, використовувався в мережах Token Ring і ARCNet. Зараз іноді зустрічається в телефонних мережах.

CAT3 (смуга частот 16 МГц) − чотирипарний кабель, використовувався при побудові локальних мереж 10Base-T і Token Ring, підтримує швидкість передавання даних до 10 Мбіт/с або 100 Мбіт/с за технологією 100Base-T4. На відміну від попередніх двох, відповідає вимогам стандарту IEEE 802.3. Також до цих пір зустрічається в телефонних мережах.

CAT4 (смуга частот 20 МГц) − кабель складається з чотирьох скручених пар, використовувався в мережах Token Ring, 10Base-T, 100Base-T4, швидкість передавання даних не перевищує 16 Мбіт/с по одній парі, зараз не використовується.

САТ5 (смуга частот 100 МГц) − чотирипарний кабель, використовується при побудові локальних мереж 100BASE-TX, підтримує швидкість передавання даних до 100 Мбіт/с при використанні двох пар. При прокладанні нових мереж використовується вдосконалений кабель CAT5e - завдяки високій швидкості передавання: до 100 Мбіт/с при використанні двох пар, і до 1000 Мбіт/с при використанні чотирьох пар, є найпоширенішим мережевим носієм, що використовується в комп'ютерних мережах до сьогоднішнього часу. Обмеження на довжину кабелю між пристроями комп'ютер-комутатор, комутатор-комп'ютер, комутатор-комутатор становить 100 м, між концентратор-концентратор – 5 м.

CAT6 (смуга частот 250 МГц) – застосовується в мережах Fast Ethernet і Gigabit Ethernet, складається з чотирьох пар провідників і здатний передавати дані на швидкості до 1000 Мбіт/с. Доданий в стандарт в червні 2002 року. Існує категорія CAT6a, в якій збільшена частота сигналу, що пропускається, до 500 МГц. За даними IEEE 70% встановлених мереж в 2004 році використовували кабель категорії CAT6.

CAT7 − швидкість передавання даних до 100 Гбіт/с, частота сигналу, що пропускається, до 600−700 МГц. Кабель цієї категорії екранований. Сьому категорію можна віднести не до UTP, а до S/FTP (Screened Fully shielded Twisted Pair).

#### **Конструкція кабелю**

Кабель зазвичай складається з чотирьох пар. Провідники в парах виготовлені з монолітного мідного дроту завтовшки 0,5−0,65 мм. Товщина ізоляції − близько 0,2 мм, матеріал зазвичай полівінілхлорид (англійське скорочення PVC), для якісніших зразків 5 категорії − поліпропілен (PP), поліетилен (PE). Особливо високоякісні кабелі мають ізоляцію зі вспіненого (комірчастого) поліетилену, який забезпечує низькі діелектричні втрати, або тефлону, що забезпечує високий робочий діапазон температур.

Також усередині кабелю зустрічається так звана «розривна нитка» (зазвичай, капрон), яка використовується для полегшення оброблення зовнішньої оболонки, − при витягуванні вона робить на оболонці подовжній розріз, який відкриває доступ до серцевини кабелю, гарантовано не ушкоджуючи ізоляцію провідників. Також розривна нитка, зважаючи на свою високу міцність на розрив, виконує захисну функцію.

Зовнішня оболонка має товщину 0,5−0,6 мм і зазвичай виготовляється із звичайного полівінілхлориду з додаванням крейди, яка підвищує крихкість. Це необхідно для точного облому на місці надрізу лезом відрізного інструмента. Окрім цього, починають застосовуватися так звані «молоді полімери», які не підтримують горіння і не виділяють при нагріві галогенів (такі кабелі маркеруються, як LSZH − Low Smoke Zero Halogen і зазвичай мають яскраве забарвлення зовнішньої оболонки).

Найпоширеніший колір оболонки − сірий. Оранжеве забарвлення, як правило, вказує на негорючий матеріал оболонки, який дозволяє прокладати лінії в закритих областях. У загальному випадку, кольори не позначають особливих властивостей, але їх застосування дозволяє легко відрізняти комунікації з різним функціональним призначенням як при монтажі, так і обслуговуванні.

Окремо потрібно відзначити маркування. Крім даних про виробника і тип кабелю, воно обов'язково містить метрові або футові мітки.

Форма зовнішньої оболонки також може бути різна. Частіше за інші застосовується найпростіша - кругла. Тільки для прокладання під підлогою, з очевидної причини, використовується плоский кабель.

Кабелі для зовнішнього прокладання обов'язково мають вологостійку оболонку з поліетилену, яка наноситься, як правило, другим шаром поверх звичайної, полівінілхлоридної. Окрім цього, можливе заповнення порожнеч в кабелі водовідштовхувальним гелем і бронювання за допомогою гофрованої стрічки або сталевого дроту.

## **Схеми обтискання**

Дані схеми обтискання «крученої пари» наведені для кабелю категорії 5 (5е) (4 пари провідників). Обтискається конектором RJ-45.

Існує 2 схеми обтискання кабелю: прямий кабель і перехресний (crossover) кабель. Перша схема використовується для з'єднання комп'ютера з комутатором або концентратором, друга − для з'єднання

двох комп'ютерів безпосередньо та для з'єднання деяких старих моделей комутаторів чи концентраторів (uplink-порт).

# **Роз'єм RJ-45**

Для монтажу потрібні роз'єм RJ-45 та гнізда (рис. 4). Гнізда встановлюються в мережеві карти, хаби, трансивери, розетки й інші пристрої. Сам з'єднувач являє собою ряд (8 штук) пружних контактів і виїмку для фіксатора вилки (рис. 4).

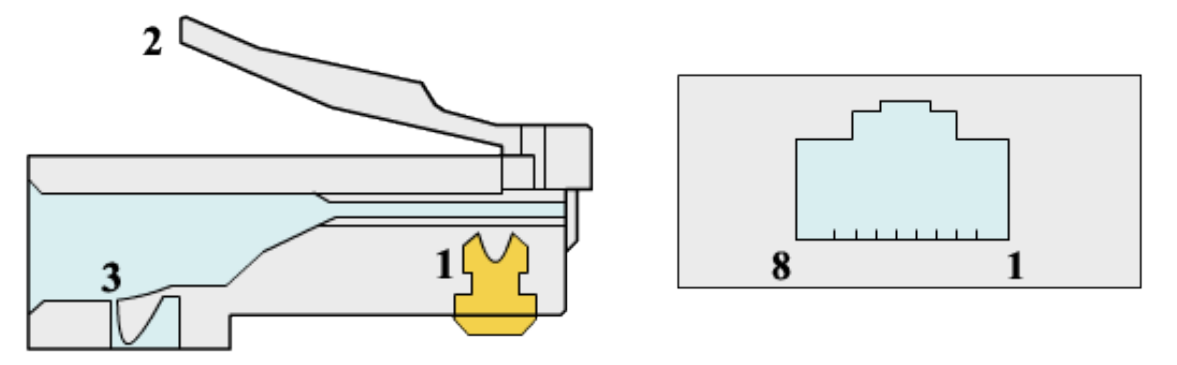

Рисунок 4 − Роз'єм та гніздо для «крученої пари»: 1 − контакти (8 шт.); 2 − фіксатор роз'єму; 3 – фіксатор проводу

Існує два поширених стандарти з розведення кольорів по парах: T568A компанії Siemon і T568B компанії AT&T. У Європі і в СНД прийнятий стандарт 568В, у США – 568А. Для прямого кабелю варіанти розташування провідників наведені в таблиці 1 та таблиці 2. Прямий кабель обтискають так, щоб послідовність провідників була однакова на обох кінцях.

Для перехресного кабелю варіанти розташування провідників за стандартом EIA/TIA-568В наведені в таблиці 3 для специфікацій 10base-T/100base-TX crossover та в таблиці 4 для специфікацій 10base-T/100base-TX/1000base-TX/T4.

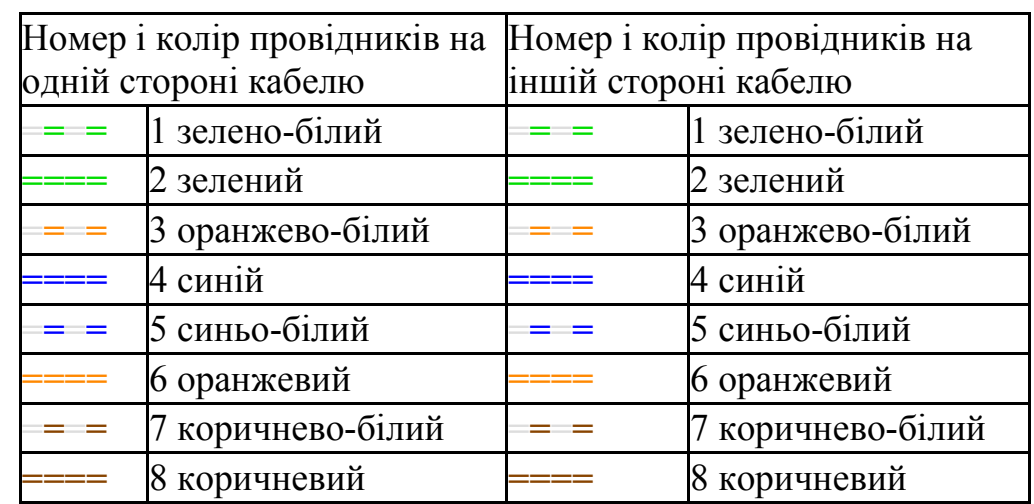

Таблиця 1 – Схема розташування провідників для прямого кабелю за стандартом EIA/TIA-568A

Таблиця 2 – Схема розташування провідників для прямого кабелю за стандартом EIA/TIA-568В

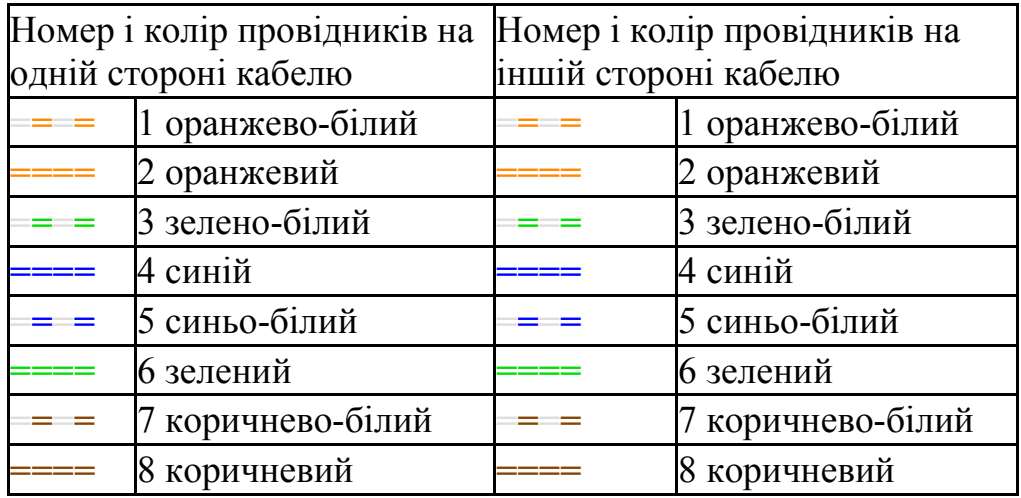

Таблиця 3 – Схема розташування провідників для перехресного кабелю для специфікацій 10base-T/100base-TX

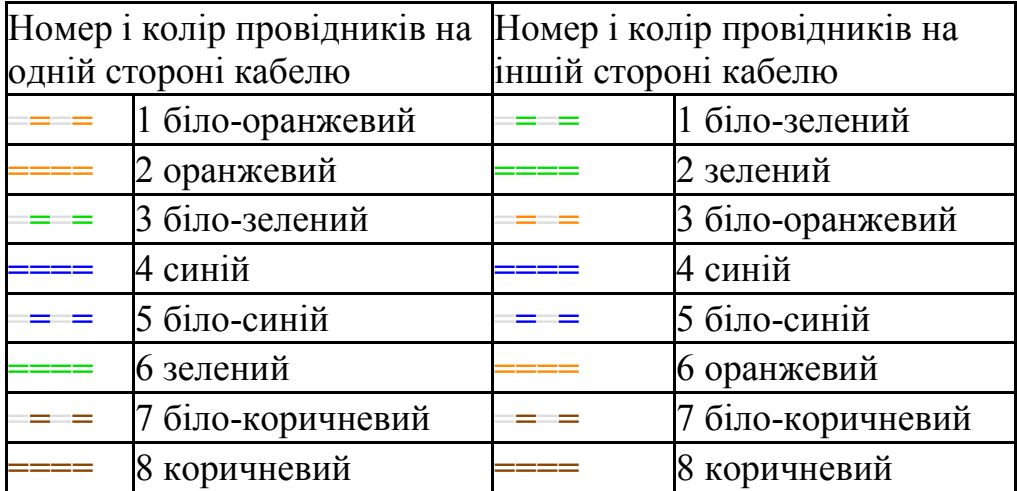

Таблиця 4 – Схема розташування провідників для перехресного кабелю для специфікацій 10base-T/100base-TX/1000base-TX/T4

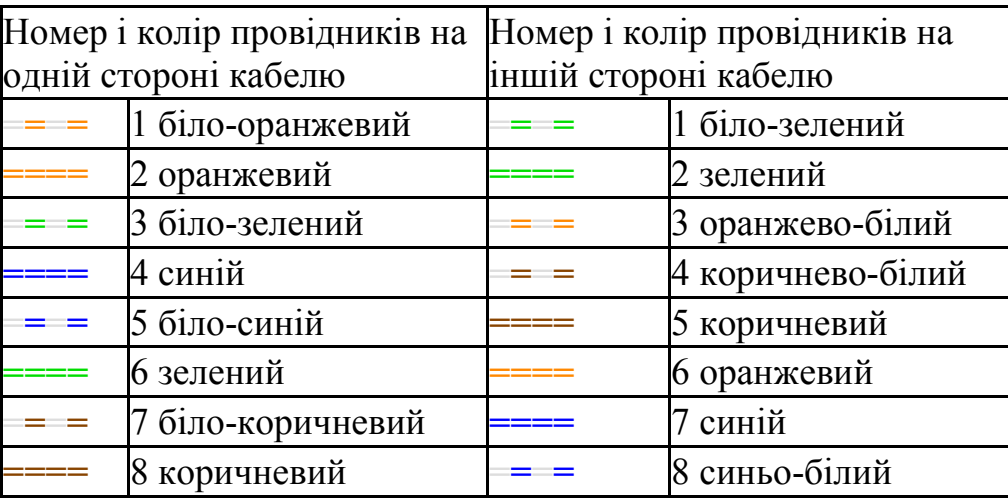

Використання кабелю, обтиснутого не за стандартом, може призвести до того, що кабель працювати не буде, або буде дуже великий відсоток втрат (залежно від довжини кабелю).

Дані схеми обтискання підходять як для стомегабітного з'єднання, так і для гігабітного. При використанні стомегабітного з'єднання використовуються тільки дві з чотирьох пар, а саме, оранжева і зелена. Синя і коричнева пари у такому разі можуть бути використані для підключення іншого комп'ютера по тому ж кабелю. Кожен кінець кабелю роздвоюють на два по дві пари і отримують два кабелі, але під однією ізоляцією. Проте дана схема підключення може знизити швидкість і якість передавання інформації. При використанні гігабітного з'єднання використовуються чотири пари провідників.

Інструмент для обтискання (крімпер) наведений на рисунку 5.

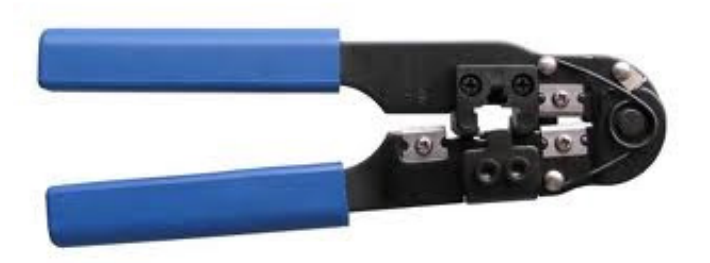

Рисунок 5 − Інструмент для обтискання

Найближче до рукояток пристрою розташовується область, в якій встановлений ніж для обрізання провідників «крученої пари». Так само, в цій області є спеціальна виїмка для зняття зовнішньої ізоляції з круглого кабелю. У центрі інструмента знаходиться гніздо для обтискання роз'єму. У верхній частині − область для зачищення зовнішньої ізоляції «крученої пари» (внутрішня ізоляція провідників не зачищається, а прорізається контактами роз'єму).

## **Прокладання**

При прокладанні «крученої пари» повинна витримуватися задана кривизна в місцях вигину. Перевищення може призвести до зменшення опору перехресним наведенням на ближньому кінці лінії або до руйнування кабелю.

При прокладанні екранованої «крученої пари» необхідно стежити за цілісністю екрана по всій довжині кабелю. Розтягування або вигин призводить до руйнування екрана, що веде до зменшення опору наведенням.

# **Хід роботи**

1. Ознайомитись з теоретичними відомостями.

2. Провести зачищення зовнішньої ізоляції кабелю. При зачищенні плоского кабелю його упирають в спеціальний виступ на інструменті, розташований в області зачищення, щоб отримати глибину зачищення під стандартний роз'єм. Кабель затискають і ривком проводять зачищення. При зачищенні круглих кабелів «кручених пар» зовнішню ізоляцію краще тільки злегка надрізати, обережно повертаючи його в області зачищення, а потім зняти шматок ізоляції по кільцевому надрізу вручну. На багатьох інструментах для обтискання є спеціальна область для зняття зовнішньої ізоляції з круглого кабелю.

3. Розвести дроти «крученої пари» в одній площині в певному порядку, при цьому дотримуючись колірної послідовності.

4. Вирівняти довжину всіх проводів і ще раз рівно підрізати.

5. Вставити провідники в роз'єм RJ-45. Провідники акуратно заправити в його корпус до упору в торець роз'єму.

6. Перевірити, чи правильно розташовані провідники.

7. Переконатися, чи всі дроти повністю увійшли до роз'єму і уперлися в його передню стінку.

8. Помістити роз'єм в гніздо інструмента для обтискання і плавно, але сильно натиснути до тих пір, поки інструмент повністю не закриється.

9. Відповідно до варіанта, наведеного в таблиці 5 провести з'єднання мережевих пристроїв.

| Варіант | Перший мережевий пристрій | Другий мережевий пристрій |
|---------|---------------------------|---------------------------|
|         | Комп'ютер                 | Комп'ютер                 |
|         | Комп'ютер                 | Концентратор              |
|         | Комутатор                 | Комп'ютер                 |
|         | Комутатор                 | Концентратор              |

Таблиця 5 – Варіанти з'єднання мережевих пристроїв

## **Зміст звіту**

1. Титульна сторінка із назвою дисципліни та темою лабораторної роботи.

2. Мета роботи, завдання та основні задачі, які необхідно вирішити у даній лабораторній роботі.

3. Короткі теоретичні відомості про тип кабелю, що обтискається.

4. Схема обтискання кабелю відповідно до варіанта та стандарти обтискання.

5. Результат обтискання кабелю у вигляді фотографій.

6. Висновки.

# **Контрольні питання**

1. Які типи кабелів використовуються у комп'ютерних мережах?

2. Горизонтальний кабель типу «кручена пара», конструктивні особливості.

3. Поясніть скорочення UTP, FTP, STP.

4. Які роз'єми використовуються для підключення кабелю «кручена пара» до мережевих пристроїв?

5. Екранований горизонтальний кабель типу «кручена пара».

6. Неекранований горизонтальний кабель типу «кручена пара».

7. Які є категорії кабелів?

8. Які є способи обтискання «крученої пари»?

9. Порядок обтискання «крученої пари».

10. Для з'єднання яких пристроїв використовується перехресне обтискання?

11. У чому відмінність прямого і перехресного обтискання?

12. Пряма схема обтискання кабелю.

13. Перехресна схема обтискання кабелю.

## **Лабораторна робота № 4 IP-адресація. Програми для діагностики локальної мережі**

**Мета роботи**: розглянути правила адресації мереж, провести діагностику локальної мережі, використовуючи різні програми.

#### **Теоретичні відомості**

**IP-адреса** – унікальна мережева адреса вузла в комп'ютерній мережі, побудованій за протоколом IP. ІР-адреса складається з двох частин: номера мережі та номера хоста. IР-адреса має довжину 4 байти і зазвичай записується у вигляді чотирьох чисел, що є значенням кожного байта в десятковій формі, розділені крапками [2], наприклад:

128.10.2.30 − традиційна десяткова форма подання адреси.

Може бути зображена і у двійковій формі: 10000000 00001010 00000010 00011110.

Існує 5 класів ІР-адрес [1, 6, 9]. Ці класи відрізняються один від одного кількістю бітів, що відведені на адресу мережі і адреси хостів в мережі. Біт або послідовність бітів на початку кожної адреси задають її клас (рис. 1).

Адреса класу А призначена для дуже великих мереж. В ній використовується тільки перший октет як ідентифікатор мережі. Три октети, що залишились, ідентифікують адресу вузлів. Перший біт в адресі класу А завжди нульовий. Враховуючи це, найменша допустима адреса буде 00000000 (десятковий 0), а найбільша – 01111111 (десяткове число 127). Потрібно відзначити, що обидва номери 0 та 127 є зарезервованими і не можуть бути використані як мережеві адреси. Будь-які адреси, що починаються з числа в діапазоні від 1 до 126 в першому октеті є адресами класу А. Мереж класу А небагато, але кількість вузлів у них може досягати  $2^{24}$  - 2 = 16 777 214 вузлів (два номери ідентифікують номери мережі та широкомовну адресу).

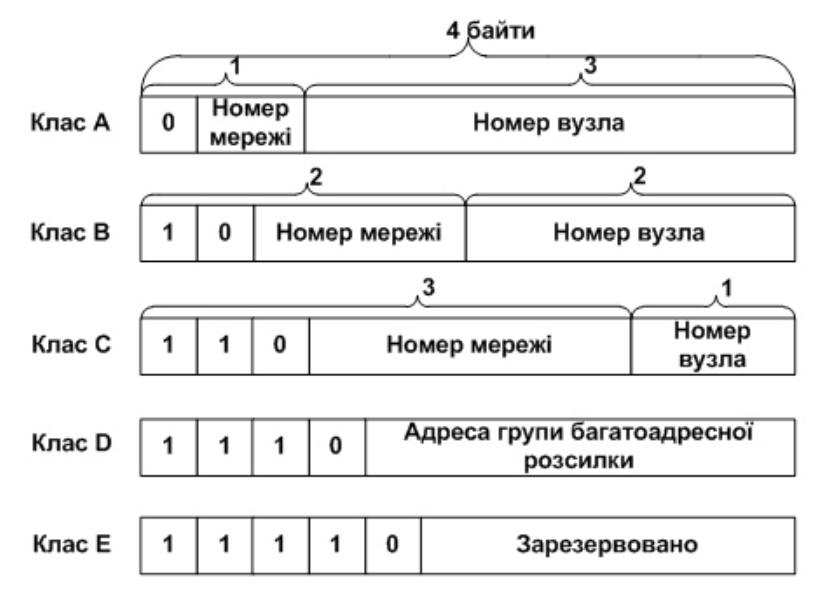

Рисунок 1 – Структура IP-адрес різних класів

Адреса класу B використовується для мереж середнього та великого розмірів. В IP-адресі класу B два перших октети використовується для мережевої адреси, а два других є адресою вузла.

Перші два біти першого октету завжди приймають значення «1» і «0». Шість бітів, що залишились, можуть містити будь-які комбінації нулів та одиниць. Таким чином, найменше число, яке може бути використане для адрес цього класу рівне 10000000 (десяткове - 128), і найбільше – 10111111 (десяткове − 191). Будь-які адреси, що містять в першому октеті числа від 128 до 191, є адресами класу В. Мережа класу В може містити максимум  $2^{16} - 2 = 65534$  вузлів.

Адреси класу С – це адреси, що найчастіше використовуються, призначені для використання в малих мережах. Адреса даного класу починається з двійкової комбінації 110. Отже, найменше доступне число – 11000000 (десяткове − 192), а найбільше – 1101111 (десяткове − 223). Якщо адреса в першому октеті містить числа від 192 до 223, значить вона належить до класу С. Максимальна кількість вузлів у мережі –  $2^8 - 2 = 254$ .

Адреси класу D були створені для реалізації в IP-адресах механізму багатоадресного розсилання. Багатоадресною або груповою адресою (multicast address) називається унікальна мережева адреса, що використовується для відправлення пакетів певним групам мережевих пристроїв. Таким чином, одна мережева станція може передавати один потік даних декільком отримувачам.

Діапазон адрес класу D, які називають багатоадресними IP-адресами, також певним чином обмежений. Перші чотири біти такої адреси є 1110, тому перший октет адрес цього класу може приймати значення від 11100000 до 11101111 або в десятковому записі від 224 до 239.

Адреси класу Е також були описані в стандартах та виділені в окремий блок. Однак вони були зарезервовані проблемною групою проектування Інтернет (Internet Engineering Task Force – IETF) для власних дослідницьких потреб і не використовувались в мережі Інтернет. Перші чотири біти адрес класу Е завжди одиничні. Значення першого октету знаходиться в діапазоні від 11110000 до 11110111 або від 240 до 247 – в десятковому вигляді.

Відповідно до наведеної структури можна визначити характеристики кожного класу у термінах кількості мереж і кількості хостів в кожній мережі (табл. 1) [1, 3, 6].

#### **Advanced LAN Scanner**

Дана програма призначена для сканування локальної мережі. Програма має високу швидкість роботи, тому використовує багатопотокову технологію, яка дозволяє сканувати більше 1000 елементів в секунду.

На рисунку 2 зображено загальний вигляд головного вікна програми.

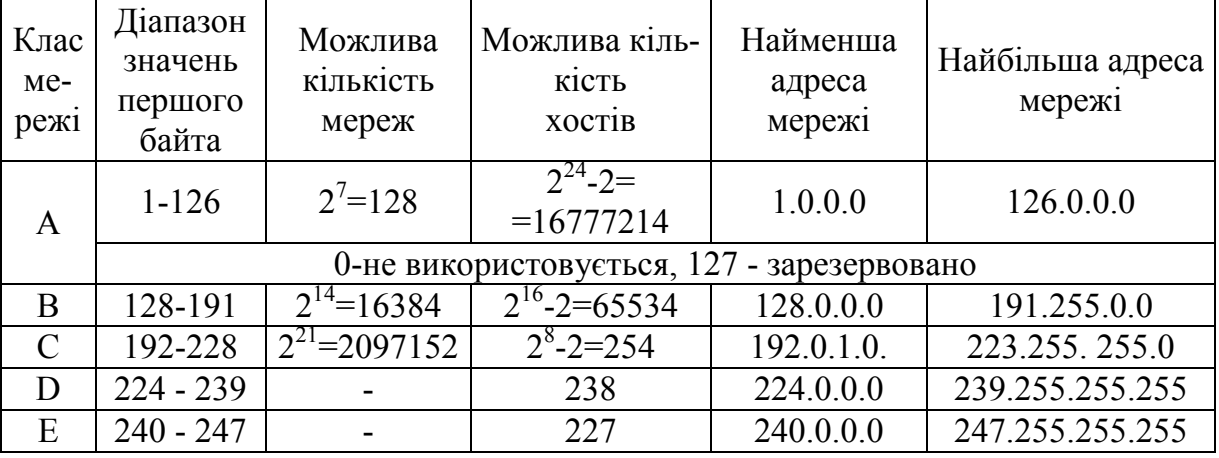

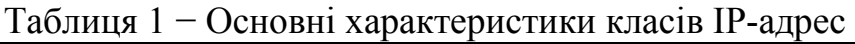

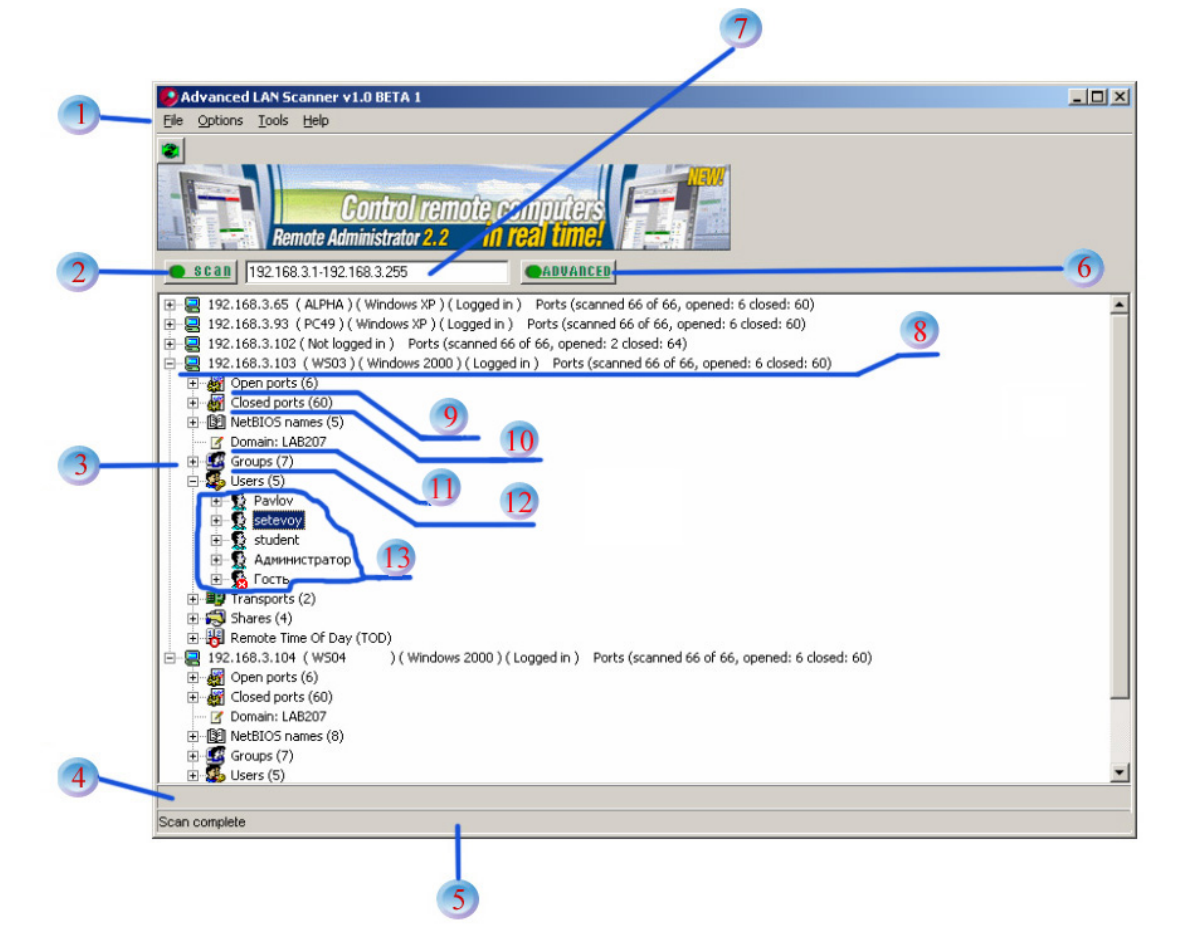

Рисунок 2 − Загальний вигляд головного вікна програми Advanced LAN Scanner

Цифрами на рисунку 2 позначені:

1. Основне меню програми. З його допомогою можна конфігурувати програму, експортувати результати сканування, отримати довідку і переробити дії.

2. Кнопка перегляду. При її натисканні виконується сканування комп'ютерів в мережі і видається детальна інформація про них.

3. Вікно результатів сканування. У це вікно виводяться результати сканування. Вони будуть мати вигляд дерева з комп'ютерами на вершині і різною інформацією на гілках.

4. Рядок стану. При виконанні тривалих операцій, ці операції будуть з'являтися в цьому рядку.

5. Інформаційний рядок. У цьому текстовому рядку показується різна корисна інформація. Наприклад, протягом сканування в ній показується кількість активних потоків тощо.

6. Кнопка додаткових опцій сканування. Натискаючи цю кнопку, можна конфігурувати розширені опції сканування.

7. Поле введення IP-адреси. Можна ввести одну IP-адресу або діапазон IP-адрес в цьому вікні. Наприклад, якщо машина має IP-адресу 192.168.0.1, можна ввести її, щоб просканувати дану машину. Якщо треба переглянути повну мережу, то необхідно ввести діапазон IP-адрес, наприклад, 192.168.0.1-192.168.0.255. Також, можна ввести машинне ім'я.

8−13. Результати тестування мережі.

У головному вікні програми після натискання на кнопку Advanced з'являється вікно конфігурування параметрів сканування, яке зображено на рисунку 3. Це вікно використовується для того, щоб встановити групи IPадрес для сканування і конфігурувати параметри сканування індивідуально для кожної IP-адреси або діапазону IP-адрес.

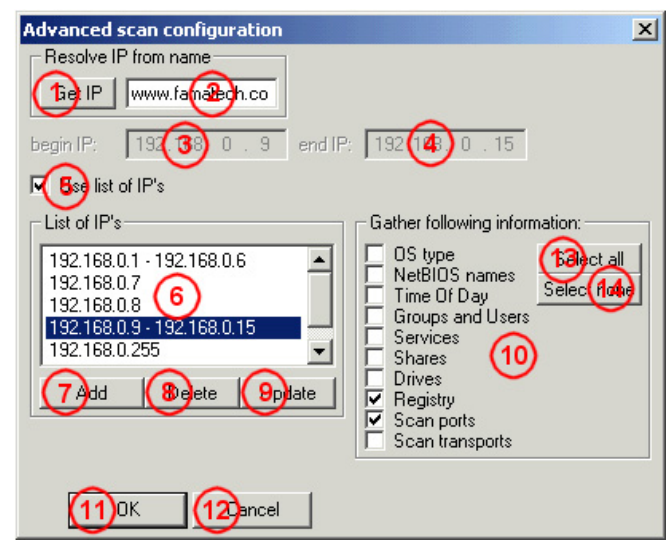

Рисунок 3 − Вікно конфігурування параметрів сканування

Цифрами на рисунку 3 позначені:

1. Кнопка Get IP, за допомогою якої можна отримати IP-адресу комп'ютера, використовуючи його ім'я.

2. Машинне ім'я. У це вікно потрібно ввести ім'я комп'ютера, для якого необхідно отримати IP-адресу.

3. Перша IP-адреса. У це вікно потрібно ввести першу IP-адресу діапазону IP-адрес, який необхідно просканувати.

4. Остання IP-адреса. У це вікно потрібно ввести останню IP-адресу діапазону IP-адрес, який необхідно просканувати.

5. Використовувати список IP-адрес. Цей перемикач потрібно включити, щоб використовувати список IP-діапазонів.

6. Список IP-адрес. У цьому вікні можна бачити список IP-адрес, який був введений.

7. Додати IP-діапазон. За допомогою цієї кнопки можна додати IP-діапазон [Перша IP, Остання IP] до Списку IP-адрес. Якщо ця кнопка недоступна − значить, не включений перемикач «Використовувати список IP».

8. Видалити IP-діапазон. За допомогою цієї кнопки можна видалити вибрані IP-діапазони зі списку.

9. Модифікувати IP-діапазон. За допомогою цієї кнопки можна модифікувати обраний IP-діапазон.

10. Зібрана інформація. Необхідно відзначити прапорцями тільки ті типи даних, які потрібні.

11. OK. Кнопка підтвердження установки опцій.

12. Скасування. Скасування установок.

13. Виділити все.

14. Зняти виділення з усього.

Налаштування програми можна зробити за допомогою пункту меню Options-> Configuration.

# **LanScope**

LanScope − це багатопотоковий сканер NetBios-(розділюваних) і FTPресурсів. Сканує задані діапазони адрес і встановлює доступність ресурсів (читання, запис). Дозволяє шукати як всі ресурси, так і ресурси з заданим ім'ям (Music, Video тощо). На відміну від подібного роду програм, LanScope може отримувати папки з FTP-серверів і визначати наявність встановленого сервісу http на віддаленому хості.

Інтерфейс програми умовно розділений на три частини (рис. 4):

- панель інструментів і головне меню;
- діапазон і параметри пошуку;
- результати пошуку.

Панель інструментів розташовується під головним меню і призначена для швидкого вибору команд. Призначення кнопок на панелі інструментів таке (рис. 5):

**Новий список IP** − дозволяє створити новий список досліджуваних адрес.

**Майстер списку адрес** − допомагає створювати новий список адрес, що зустрічаються в даному мережевому оточенні.

**Зберегти список IP** − зберігає список адрес.

**Видалити список IP** − видаляє список адрес.

**Додати діапазон IP** − дозволяє додати новий діапазон досліджуваних адрес в поточний список.

- **Сканувати список IP** − запускає процес сканування діапазону адрес з урахуванням параметрів пошуку.
- **<sup>13</sup> Сканувати по масці** запускає процес сканування діапазону адрес з урахуванням заданої маски.
- **Зупинити сканування** − дозволяє перервати запущений процес сканування.
- **Оновити список** − сканує не список адрес, а тільки ті комп'ютери, що представлені у списку комп'ютерів.

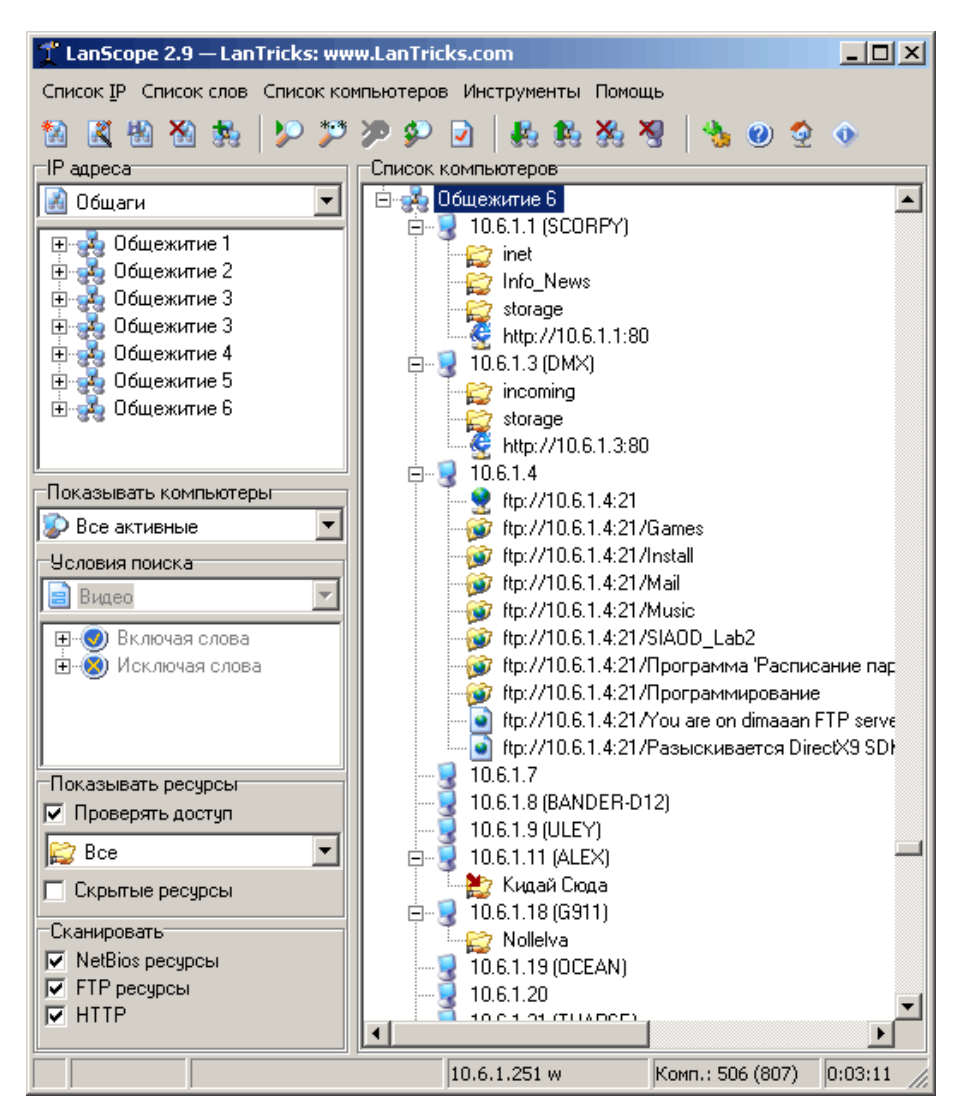

Рисунок 4 − Інтерфейс програми LanScope

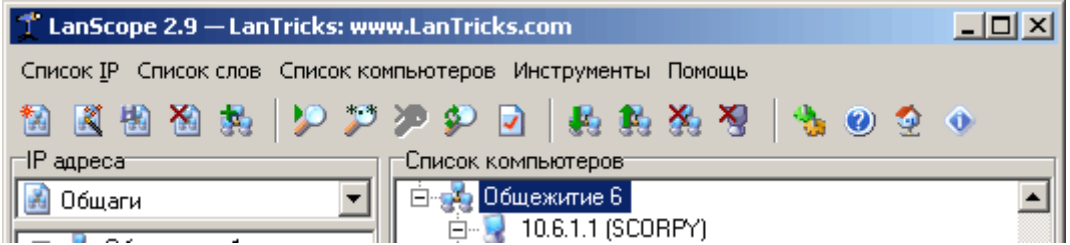

Рисунок 5 − Панель інструментів програми LanScope

- **Зупинити сканування** − дозволяє перервати запущений процес сканування.
- **Оновити список** − сканує не список адрес, а тільки ті комп'ютери, що представлені у списку комп'ютерів.
- **Звіт** − дозволяє записати результати сканування в html.
- **Розгорнути все** − розгортає всі вузли в списку комп'ютерів.
- **Згорнути все** − згортає всі вузли в списку комп'ютерів.
- **Видалити все** − очищає список комп'ютерів.
- **Видалити неактивні** − видаляє зі списку комп'ютерів всі комп'ютери, які на даний момент неактивні (в списку вони відображені значком  $\blacktriangleright$ ).
- **Налаштування** − дозволяє змінити параметри сканування.
- **Інструкція користувача** − видає довідку щодо роботи з програмою.
- **Відкрити Web сторінку LanScope** − відкриває в Internet Explorer головну сторінку проекту.
- **Про програму ...** − відкриває діалог з відомостями про версію.

Список адрес знаходиться на панелі IP-адреси. Діапазонів адрес, що задаються для сканування, може бути необмежена кількість. Діапазон задається двома IP-адресами, що вказують відповідно на нижню межу діапазону і на верхню. Діапазони поділяються на такі категорії:

− заборонений для сканування діапазон адрес;

− адреса, яка вказує на початок (знаходиться в діапазоні першою) або на кінець діапазону адрес (знаходиться в діапазоні останньою).

У програмі можна додавати діапазони, редагувати, видаляти; забороняти або дозволяти сканування вказаного діапазону. Ці операції можна виконувати як за допомогою меню, так і за допомогою гарячих клавіш.

Якщо встановлені програми LanSpy, LanSend або LanShutDown, то відповідно можна досліджувати комп'ютер, відправити повідомлення, або вимкнути його.

## **Хід роботи**

1. За допомогою програми Advanced LAN Scanner просканувати мережу. З результатів сканування мережі:

– визначити кількість комп'ютерів в мережі;

– для одного комп'ютера визначити його ім'я, тип ОС і чи стався вхід в систему програми;

– для одного комп'ютера визначити кількість відкритих портів;

– для одного комп'ютера визначити кількість закритих портів;

– визначити домен (або робочу групу), до якого належить комп'ютер;

– для одного комп'ютера визначити кількість груп користувачів;

– для одного комп'ютера визначити кількість і перерахувати облікові записи користувачів.

2. Провести 5−7 змін в налаштуваннях програми Advanced LAN Scanner. Після кожної зміни заново просканувати мережу, продемонструвати і описати зміни в результатах сканування (або зміни в процесі сканування).

3. За допомогою програми LanScope виконати такі завдання:

– «не знаючи» діапазону адрес даної мережі, додати його в список адрес програми LanScope;

– запустити сканування виявленої мережі з прийнятими за замовчуванням налаштуваннями;

– звернути увагу, що на попередньому етапі була виявлена хоч одна машина, яка не має відкритих для спільного використання ресурсів. Зробити так, щоб у списку відображалися лише комп'ютери, що мають спільно використовувані ресурси;

– знайти в даній мережі тільки машини, що мають в числі відкритих ресурсів, наприклад, ресурс ADMIN\$;

– знайти в даній мережі тільки машини, що мають в числі доступних для запису відкритих ресурсів, наприклад, ресурси 7.160102, 1.160105, LNetScan, ADMIN\$, Pavlov (якщо таких ресурсів в даній мережі немає, тоді задати будь-які інші 5 ресурсів);

– перевірити, що буде, якщо в списку ключових слів залишити тільки \*, а в команді «Перевіряти доступ» вказати опцію «Тільки для читання»;

– перевірити, що зміниться, якщо відключити команду «Перевіряти доступ» на панелі «Показувати ресурси».

4. Провести 5−7 змін в налаштуваннях програми LanScope. Після кожної зміни заново просканувати мережу, продемонструвати і описати зміни в результатах сканування (або зміни в процесі сканування).

5. Знайти і описати ще одну програму для діагностики локальної мережі (сканер мережі) і придумати 10−12 завдань за цією програмою.

## **Зміст звіту**

1. Титульна сторінка із назвою дисципліни та темою лабораторної роботи.

2. Мета роботи, завдання та основні задачі, які необхідно вирішити у даній лабораторній роботі.

3. Короткі теоретичні відомості.

4. Знімки екрана із налаштуванням параметрів сканування.

5. Результати проведеного сканування мережі.

6. Висновки.

# **Контрольні питання**

1. Що таке IP-адреса? Який розмір IP-адреси?

2. Скільки є класів адрес? Поясніть різницю між ними.

3. Поясніть, як клас ІР-адреси визначає тип мережі і можливу кількість вузлів в ній.

4. Призначення програми Advanced LAN Scanner та її основні можливості.

# **Лабораторна робота № 5 Загальні принципи створення сайтів. Вивчення мови розмічування гіпертекстів HTML**

**Мета роботи**: ознайомитись з технологією створення web-сайтів, вивчити мову розмічування гіпертексту HTML, основні теги web-документа, навчитися створювати нумеровані та марковані списки.

## **Теоретичні відомості**

HTML-документ – це текстовий файл з розширенням \*.htm (Unixсистеми можуть містити файли з розширенням \*.html).

Текстовий редактор, наприклад, WordPad або Notepade (Блокнот) використовується для підготовки HTML-файлів, а оглядач, наприклад, Internet Explorer, Сhrome, Opera – як інструмент контролю за зробленим.

Перш ніж приступити до роботи над сайтом, потрібно чітко уявляти, що в результаті має бути, а також перспективи розвитку сайту.

Отже, потрібно вирішити:

- навіщо створювати сайт (чи потрібно це взагалі);
- про що буде сайт (тематика);
- що це буде (домашня сторінка, портал або щось ще);
- відмінність від сайтів з такою ж тематикою (якщо це не домашня сторінка);
- яка буде аудиторія сайту (стать, вік, інтереси тощо);
- якого роду сервіси будуть присутні на сайті (форум, каталог, пошта тощо);
- плани на найближче майбутнє;
- плани подальшого розвитку (перспективи).

Продумування: що, як, навіщо і чому − найважливіший етап в створенні сайту. Тільки після того, як в думці, а краще і на папері, оформиться чіткий образ того, яким повинен бути сайт, можна приступати до інших етапів. Певні етапи розроблення сайту можуть проводитися паралельно (особливо, якщо працює над створенням сайту не одна людина, а команда з декількох людей).

#### **Розроблення структури**

Щоб створити сайт, потрібний план, в якому буде чітко розписано, що, де буде розташовано. План цей створюється на папері і називається розробленням структури сайту.

Структуру сайту можна умовно розділити на зовнішню і внутрішню.

Внутрішня структура сайту залежить від того, яка інформація буде розміщена, які є матеріали. Потрібно вирішити, які будуть на сайті розділи, підрозділи, тобто скласти дерево сайту.

Зовнішня структура − це розташування основних важливих елементів на кожній сторінці. Треба вирішити, де і як буде розташовано меню, можливо, пошук, основний зміст, певні анонси про нові розділи сайту, оновлення, лічильник та банери, якщо вони передбачені на сайті. Для прикладу візьмемо типову зовнішню структуру сайту, що наведена на рисунку 1.

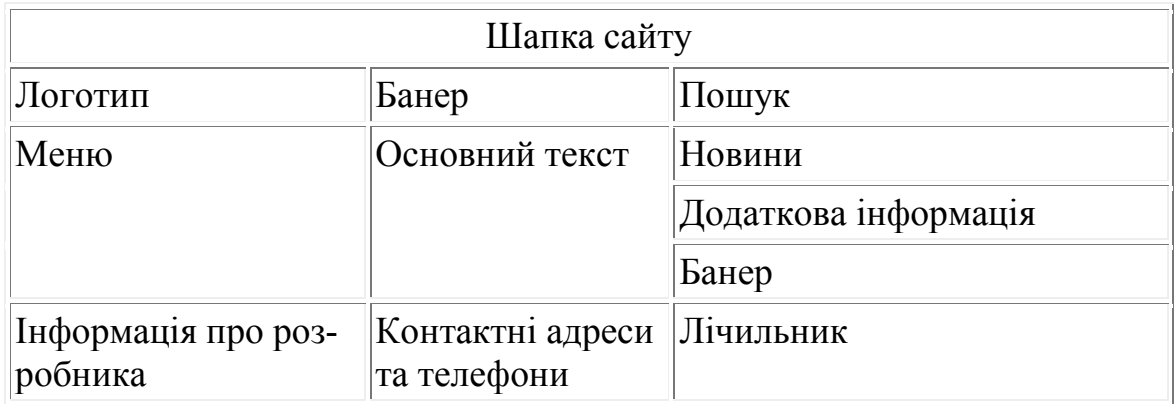

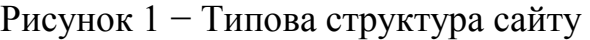

При розробленні зовнішньої і внутрішньої структури орієнтуються на те, щоб в майбутньому відвідувачеві було легко орієнтуватися на сайті, щоб легко знаходилася важлива і потрібна інформація. Тому, перш ніж братися за розроблення структури сайту, потрібно вивчити ресурси з подібною тематикою і подивитися, як вирішено це завдання там.

**Оформлення сайту** або дизайн – це зовнішній вигляд сайту. Перше враження від сайту є дуже важливим, тому що від нього залежить, чи залишиться відвідувач, чи знайомитиметься з інформацією, яку йому пропонують, або закриє вікно з цим сайтом.

Оформлення сайту підказує відвідувачеві, куди він потрапив: чи це є корпоративний сайт певної компанії, або інформаційний портал, або літературний сайт, або щось ще. Оформлення допомагає відвідувачеві орієнтуватися по сайту, а може, і навпаки, заплутати відвідувача так, що навіть при добре розробленій структурі відвідувачеві важко буде зорієнтуватися. Від оформлення багато залежить: візуальна інформація є не менш важливою, ніж текстова, яка потім наповнить сайт.

Дизайн – це ціла наука. Щоб опанувати її, доведеться ознайомитися з такими поняттями, як колористика (теорія кольору), композиція, шрифт, і багатьма іншими. Дизайн підпорядкований усталеним законам і правилам, і дизайн сайту − не виняток.

## **Кодинг і програмування**

Каркас, на якому тримається оболонка сайту (макет зовнішнього вигляду), − це код сторінки. Він відповідає за те, в якій послідовності на сторінці відображається текст і картинки.

Як правило, код пишеться на мові розмічування гіпертекстових документів HTML. Мова HTML достатньо проста. Також не є складними для вивчення таблиці каскадних стилів – CSS – додатковий засіб, за допомогою якого можна керувати вмістом сторінок. CSS доповнює HTML, розширюючи його можливості.

Але HTML і CSS відповідають лише за розмічування зовнішнього вигляду документа (сторінки), а для того, щоб реалізувати складніші речі, наприклад, на зразок гостьової книги, або пошуку по сайту чи форуму, потрібні вже інші засоби. Потрібно знати мови програмування для веб – PERL, PHP, ASP або інші.

За допомогою мов веб-програмування пишуться програми – скрипти. Скрипти є певним послідовним набором команд, для виконання певних дій або операцій (наприклад, щоб запис, що введений відвідувачем, додався у гостьову книгу).

#### **Тестування і доопрацювання**

Коли сайт готовий, його викладають в мережу (Інтернет). Для цього потрібно зареєструвати для сайту доменне ім'я (адреса) і визначитися з хостингом (місце на сервері провайдера, де буде знаходитися сторінка). Процедура розміщення сайту в Інтернет не дуже складна, дізнатися все про це можна в Інтернеті.

Коли сайт розміщено в Інтернеті, то перш, ніж його просувати і рекламувати, потрібно перевірити сайт на дієздатність. Можливо, якісь скрипти виконуються з помилками. Можливо, десь пропущена важлива і цінна інформація або потрібна картинка.

## **Мова гіпертекстового розмічування HTML**

Стандартною мовою, яку використовують в World Wide Web для створення і публікації гіпермедіа документів, є мова HTML.

Термін HTML (HyperText Markup Language) означає «мова маркування гіпертекстів». Першу версію HTML розробив співробітник Європейської лабораторії фізики елементарних частинок Тім Бернерс-Лі у 1989 р.

**Гіпертекст** – це текст із виділеними фрагментами, що відіграють роль посилань, активізація яких спричиняє виконання певних дій, наприклад: виведення графічного зображення, відтворення звуку, відкриття нового документа тощо.

Для розроблення HTML-документів потрібно мати:

– будь-який текстовий редактор для написання тексту документа;

– браузер для перегляду розробленої Web-сторінки (Internet Explorer, Сhrome, Opera, Netscape Navigator, FireFox тощо).

Незважаючи на те, що HTML-код може бути написаний в простому текстовому редакторі (наприклад, в Блокноті, [Notepad,](https://ru.wikipedia.org/w/index.php?title=Notepad_(Windows)&action=edit&redlink=1) [WordPad\)](https://ru.wikipedia.org/wiki/WordPad), спеціальні редактори для написання коду HTML пропонують більше зручностей і функціональності, можуть містити додаткові шаблони і ресурси для створення і редагування сторінок.

Редактори поділяються на:

– редактори вихідного коду − текстовий редактор для створення і редагування вихідного коду програм. Він може бути окремим додатком або бути вбудованим в інтегроване середовище розроблення [\(Notepad](https://ru.wikipedia.org/wiki/Notepad%2B%2B)++, [Alleycode](https://ru.wikipedia.org/w/index.php?title=Alleycode_HTML_Editor&action=edit&redlink=1) HTML Editor, [BBEdit,](https://ru.wikipedia.org/w/index.php?title=BBEdit&action=edit&redlink=1) [Coda,](https://ru.wikipedia.org/w/index.php?title=Coda_(web_development_software)&action=edit&redlink=1) [CoffeeCup](https://ru.wikipedia.org/w/index.php?title=CoffeeCup_HTML_Editor&action=edit&redlink=1) HTML Editor, [EditPlus,](https://ru.wikipedia.org/w/index.php?title=EditPlus&action=edit&redlink=1) [HTML](https://ru.wikipedia.org/w/index.php?title=HTML-Kit&action=edit&redlink=1)-Kit, [PHPEdit\)](https://ru.wikipedia.org/w/index.php?title=PHPEdit&action=edit&redlink=1);

– WYSIWYG-редактори (What You See Is What You Get − що бачиш, те й отримуєш) відрізняються великою швидкістю і простотою використання. Багато з цих редакторів не потребують ніяких знань мов програмування, що генеруються програмою [\(Microsoft Expression Web](https://ru.wikipedia.org/wiki/Microsoft_Expression_Web), [Microsoft Publisher,](https://ru.wikipedia.org/wiki/Microsoft_Publisher) M[icrosoft Visual Studio,](https://ru.wikipedia.org/wiki/Microsoft_Visual_Studio) [Freeway,](https://ru.wikipedia.org/w/index.php?title=Freeway_(%D0%9F%D0%9E)&action=edit&redlink=1) [Hyper Publish\)](https://ru.wikipedia.org/w/index.php?title=Hyper_Publish&action=edit&redlink=1).

Вихідний текст документа складається з послідовності команд, записаних англійськими літерами та цифрами, які називають тегами (tag) або мітками. Теги складаються з імені, за яким необов'язково може слідувати список атрибутів. Атрибути тегу відділяються один від одного одним або двома пробілами. Порядок запису атрибутів у тегу не має значення. Значення атрибута стоїть за знаком «=». Якщо значення атрибута – одне слово або число, його можна вказувати одразу після знака «=». Решту значень необхідно розміщувати в одинарні або подвійні лапки, особливо, якщо вони містять декілька розділених пробілом слів.

Під час перегляду web-документа у браузері теги спрацьовують, і завдяки їм на екран виводяться запрограмовані елементи зображення. Наприклад, якщо в web-документі є команда <img src="buster.jpg" width=200 hight=200>, то в результаті перегляду цього документа на екрані буде відображене зображення рисунка, що зберігається у файлі buster.jpg шириною і висотою 200 пт.

Мітки HTML дозволяють вирівнювати рядки документа, керувати кольором фону та кольором тексту, дозволяють вставляти в текст ілюстрації, задавати заголовки різних рівнів, будувати таблиці, створювати гіпертекстові посилання на інші документи.

Теги бувають одинарними і парними. Більшість тегів є парними, наприклад, тег HTML-файлу: <HTML>…</HTML>. Парні теги позначають початок і кінець області дії відповідної команди. Теги записують у кутових дужках, причому той тег, що закриває область дії, має косу риску (/slash). Причому регістр написання тегів не має значення.

Всі програми, написані мовою HTML (HTML-файли) мають однакову структуру. Зокрема, обов'язково повинні бути такі команди (теги):

<HTML> <HEAD> <TITLE> «Назва вікна Web-сторінки» </TITLE>  $<$ /HEAD>  $\langle BODY \rangle$ «Тіло сторінки (текст, таблиці, графічні об'єкти тощо)»  $<$ /BODY>  $<$ /HTML $>$ 

Теги <HTML> i </HTML> містять в собі весь інформаційний зміст документа. Тег початку <HTML> розміщується у першій стрічці документа, а тег </HTML> – в останній.

Теги <HEAD> i </HEAD> обмежують заголовок сторінки та містять інформацію про заголовок документа.

Текст, введений між <TITLE>...</TITLE> з'являється в браузері в рядку заголовка.

Тег <BODY>...</BODY> – тіло документа, містить весь текст з інформацією і всі теги HTML, які використовуються для форматування тексту (формат шрифтів, колір фону, посилання на графічні об'єкти, звукові файли, інші web-документи).

## **Теги форматування**

<Hi>, де i=1... 6 (<H1> ... </H1>–<H6> ... </H6>) − описують заголовки шести різних рівнів. Заголовок першого рівня – найбільший, шостого рівня – найменший.

 $\langle P \rangle$  ...  $\langle P \rangle$  – пара тегів описує абзац. Все, що знаходиться між  $\langle P \rangle$  і </P>, сприймається як один абзац.

Теги <Hi> і <P> можуть містити додатковий атрибут ALIGN («вирівнювати»), наприклад:

 $\leq$ H1 ALIGN=CENTER> Вирівнювання заголовка по центру $\leq$ /H1> або

<P ALIGN=RIGHT> Зразок абзацу з вирівнюванням по правому краю  $<$ /P $>$ 

Непарні теги:

<BR> − тег, який використовується для переходу на новий рядок, не перериваючи абзац.

<HR> − описує горизонтальну лінію.

Тег може містити атрибути SIZE (визначає товщину лінії в пікселях) і/або WIDTH (визначає розмір лінії у відсотках від ширини екрана).

## **Форматування шрифтів**

 $\langle B \rangle$  «текст» $\langle B \rangle$  – текст буде написаний жирним шрифтом.

 $\langle$ I> «текст»  $\langle$ I> – текст буде написаний нахиленим шрифтом.

<TT>…</TT> − текст, розміщений між цими тегами, буде написаний шрифтом, що імітує друкарську машинку, тобто таким, що має фіксовану ширину символа.

 $\langle U \rangle$ ... $\langle U \rangle$  – підкреслений.

 $\langle S \rangle$ ... $\langle S \rangle$  – закреслений.

 $\langle BIG \rangle$ ... $\langle BIG \rangle - 36$ ільшений шрифт.

<SMALL>...</SMALL> – зменшений шрифт.

 $<$ SUB>... $<$ SUB> – нижній індекс.

 $\langle$ SUP>... $\langle$ SUP> – верхній індекс.

HTML допускає два підходи до задавання формату шрифтів фрагментів тексту. З одного боку, можна прямо вказати, що шрифт на деякій ділянці тексту повинен бути жирним або нахиленим, тобто змінити **фізичний стиль** тексту. З іншого боку, можна позначити деякий фрагмент тексту як такий, що має деякий відмінний від нормального **логічний стиль**, залишивши інтерпретацію цього стилю браузера.

Під **фізичним стилем** прийнято розуміти пряму вказівку браузеру на модифікацію поточного шрифту.

При використанні **логічних стилів** автор документа не може знати заздалегідь, що побачить на екрані читач.

Найпоширеніші логічні стилі.

<EM> ... </EM> − з англійської emphasis − акцент.

<STRONG> ... </STRONG> − з англійської strong emphasis − сильний акцент.

<CODE> ... </CODE> − рекомендується використовувати для фрагментів вихідних текстів.

<SAMP> ... </SAMP> − з англійської sample – зразок. Рекомендується використовувати для демонстрації зразків повідомлень, що виводяться на екран програмами.

<KBD> ... </KBD> − з англійської keyboard – клавіатура. Рекомендується використовувати для вказівки того, що потрібно ввести з клавіатури.

 $\langle VAR \rangle$  ...  $\langle VAR \rangle$  – з англійської variable – змінна. Рекомендується використовувати для написання імен змінних.

Основний розмір шрифту завжди дорівнює 3, якщо він не змінений тегом <BASEFONT=n>, де n=1-7.

Пара тегів <FОNТ>...</FОNТ> дозволяє задавати розмір, колір і гарнітуру тексту, що міститься між цими тегами.

## **Атрибути тегу <FОNТ>**

SIZE=n (n=1−7) − встановлює розмір шрифту – абсолютний або відносний розмір шрифту. Відносний розмір – це розмір відносно SIZE=3 або розміру, заданого тегом <ВАSEFONT>. Для задавання шрифту у відносних одиницях необхідно вказати, наскільки більшим (+) або меншим (–), ніж основний, має бути шрифт, що задається. Мінімальне абсолютне значення розміру шрифту – 1, максимальне – 7. Наприклад: <FONT SIZE=5>.

COLOR=код − встановлює колір шрифту. Наприклад: <FONT COLOR=#ООСЕD1>.

 $FACE = \Gamma$ арнітура шрифту – задає ім'я (Arial, Times New Roman тощо) шрифту (або переліку шрифтів) на комп'ютері користувача. У випадку відсутності шрифтів текст відображається шрифтом, прийнятим за замовчуванням у браузері користувача.

HTML дозволяє визначати зовнішній вигляд цілих абзаців тексту. Абзаци можна організовувати у списки, показувати їх на екрані у відформатованому вигляді.

Колір фону і тексту може задаватись шістнадцятковими значеннями RRGGBB (Rеd, Green, Blue) червоного, зеленого і синього кольорів відповідно або позначеннями кольорів англійською мовою. Яскравість кожної складової вимірюється цілим числом, яке у десятковій системі числення знаходиться у межах від 0 до 255, а в шістнадцятковій може приймати значення від 0 до 9 і від А до F (00, 01,..., 09, ОА,..., FF). Значення 00 є мінімальним, а FF – максимальним.

Існує таблиця англійських назв кольорів та відповідних кодів RGB (табл. 1).

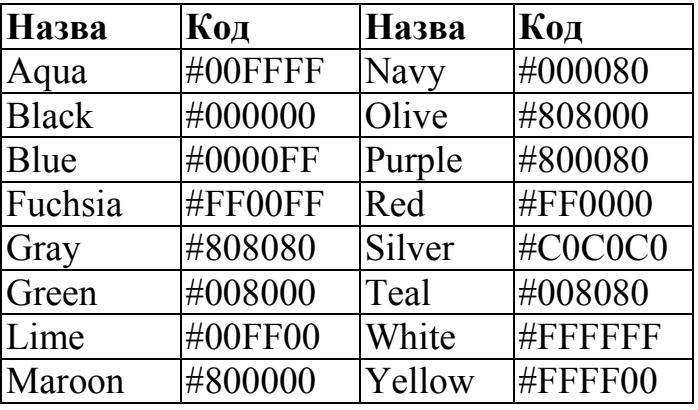

Таблиця 1 − Назви та шістнадцяткові коди кольорів

Тег <ВОDY> містить список додаткових параметрів, які управляють використанням фонових зображень і визначають кольори гіпертекстових посилань і тексту.

## **Атрибути тегу <ВОDY>**

BGCOLOR − задає колір фону.

TEXT − задає колір тексту.

BACKGROUND − визначає зображення, яке використовується як фонове. Для використання зображення як фону необхідно вказати шлях до файлу на диску, у якому знаходиться зображення. Наприклад, зображення знаходиться у файлі 008.gіf у папці ІМG на диску С. В цьому випадку тег <ВОDY> з атрибутом встановлення фонового зображення буде записаний таким чином:

<ВОDY BACKGROUND="С:\ІМG\008.GIF">.

BGCOLOR=код кольору − визначає колір фону документа. Атрибуту можуть бути надані як RGB-коди, так і безпосередньо назви кольорів англійською мовою:

<ВОDY BGCOLOR=#FF0000> або <ВОDY BGCOLOR=RЕD> – фон документа буде червоного кольору.

Для зміни кольору абзацу або будь-якого слова в тексті можна скористатись атрибутом COLOR тегу <FОNТ> ... </FОNТ>:

<FОNТ СОLOR=#FF0000> або <FОNТ СОLOR=RED>.

LINK=код кольору − колір гіпертекстового посилання.

VLINK=код кольору − колір переглянутого гіпертекстового посилання. LEFTMARGIN=n − задає ліве поле для всієї сторінки.

ТОРМАRGІ=n − визначає верхнє поле. Число n показує ширину полів у пікселях. Наприклад, тег <ВОDY LEFTMARGIN ="40"> створить на всій сторінці ліве поле шириною 40 пікселів. При n=0 ліве поле відсутнє.

#### **Додавання зображень в HTML-документи**

Для додавання в HTML-документ зображень використовується тег  $\langle \text{img} \rangle$ . Атрибут src тегу  $\langle \text{img} \rangle$  повинен містити адресу, де знаходиться картинка, яка повинна бути відображена.

Наприклад, <IMG SRC="mounting.jpg">

# **Організація тексту всередині документа**

HTML дозволяє визначати вигляд цілих абзаців тексту. Абзаци можна організовувати в списки, виводити їх на екран у відформатованому вигляді тощо.

**Марковані списки** створюються парним тегом <UL> ... </UL>. Кожен новий елемент списку починається з тегу <LI>. Наприклад, щоб створити маркований список:

• 1 елемент списку;

• 2 елемент списку;

• 3 елемент списку,

необхідно записати такий HTML-текст:

 $<$ III $>$ 

<LI>1 елемент списку;

<LI>1 елемент списку;

<LI>1 елемент списку;

 $<$ /UL $>$ 

У тегу <LI> немає парного закриваючого тегу.

**Нумеровані списки** створюються тегом <OL> ... </OL>. Кожен новий елемент списку також починається з тегу <LI>. Наприклад, щоб створити нумерований список:

1 елемент списку;

2 елемент списку;

3 елемент списку,

необхідно записати такий HTML-текст:

 $<$ OL $>$ 

<LI>1 елемент списку;

<LI>2 елемент списку;

<LI>3 елемент списку;

 $<$ /OL $>$ 

За замовчуванням елементи впорядкованого списку нумеруються цілими числами, починаючи з 1. До тегу нумерованого списку <OL> існує атрибут ТYРЕ. Встановлюючи ТYРЕ рівним «А», «а», «І», «і», можна змінити схему нумерації на великі літери, малі літери, великі або малі римські цифри відповідно.

Атрибут START дозволяє задавати початкове значення для нумерації (за замовчуванням START=1, але можна вказати будь-яке додатнє число).

Атрибут ТYРЕ тегу <UL> дозволяє змінювати вигляд маркера:

ТYРЕ=disk – маркер має вигляд диска;

ТYРЕ=сігсlе – маркер має вигляд кола;

ТYРЕ=square – маркер має вигляд квадрата.

# **Хід роботи**

1. Відформатувати текст і вставити графічні позначення. Для цього відкрити папку Приклад\_1.

2. Запустити файл index.htm.

3. Відкрити код файлу, написаного в текстовому редакторі.

4. Порівняти зображення у вікні браузера, наприклад Internet Explorer, Google Chrome, Opera тощо і текст HTML-документа в текстовому редакторі, наприклад, у Блокноті. Визначити, за допомогою яких тегів і атрибутів тегів досягається те чи інше розташування картинки, обтікання її текстом, форматування тексту тощо.

4. Створити власну папку.

5. Скопіювати в цю папку вміст папки Матеріали 1.

6. Створити в Блокноті і зберегти в цій папці HTML-документ, використовуючи файли з папки Матеріали\_1 (Варіант\_1 або Варіант\_2 за вказівкою викладача).

Тексти перенести з текстових файлів в HTML-документ копіюванням, картинки вставити відповідним тегом. Застосувати різне взаємне розташування тексту і картинки: обтікання з лівої, правої сторони, вирівнювання по центру, по лівому, правому краю тощо).

7. Створити списки, для цього відкрити папку Приклад\_2.

8. Запустити файл index.htm.

9. Відкрити код файлу, написаного в текстовому редакторі.

10. Порівняти зображення у вікні браузера та текст HTML-документа в Блокноті, визначити які теги та атрибути тегів дозволяють створити маркований, нумерований та багаторівневий списки.

11. Створити власну папку.

12. Створити в Блокноті та зберегти в цій папці HTML-документ, використовуючи список із текстового файлу папки Матеріали\_2. Зробити нумерований та маркований списки з різними типами маркерів.

#### **Зміст звіту**

1. Титульна сторінка із назвою дисципліни та темою лабораторної роботи.

2. Мета роботи, завдання та основні задачі, які необхідно вирішити у даній лабораторній роботі.

3. Короткі теоретичні відомості.

4. У ході роботи необхідно створити власні web-сторінки, в яких реалізувати вставку картинок, форматуваня тексту, нумеровані та марковані списки.

5. Висновки.

## **Контрольні питання**

1. Яку структуру має HTML-документ?

2. Поняття тегу, парні та непарні теги, правила написання тегів. Призначення атрибутів тегів.

3. Теги форматування шрифтів та їх атрибути.

4. Теги для створення маркованих та нумерованих списків.

## **Лабораторна робота № 6**

## **Мова HTML. Робота з таблицями, створення гіпертекстових посилань**

**Мета роботи**: навчитися створювати прості, складні та неявні таблиці, рядок, що біжить, посилання з тексту та картинки на інший HTMLдокумент, на URL-адресу.

#### **Теоретичні відомості**

Таблиці потрібні для подання інформації в табличному вигляді, а також для необхідного розміщення тексту та рисунків.

Таблиця починається з тегу <TABLE> і закінчується тегом </TABLE>. Тег <TABLE> може містити атрибути:

ALIGN – встановлює розташування таблиці стосовно полів документа та може приймати такі значення:

ALIGN=LEFT − вирівнювання вліво,

ALIGN=CENTER − вирівнювання по центру,

ALIGN=RIGHT – вирівнювання вправо;

WIDTH – ширина таблиці. Її можна задати в пікселях (наприклад, WIDTH=400) або у відсотках від ширини сторінки (наприклад, WIDTH= $80\%$ ):

BORDER – встановлює ширину зовнішньої границі таблиці й комірок у пікселях (наприклад, BORDER=4). Якщо атрибут не встановлений, таблиця показується без границі;

CELLSPACING – встановлює відстань між границею комірки таблиці в пікселях (наприклад, CELLSPACING=2);

CELLPADDIN – встановлює відстань між границею комірки і текстом у пікселях (наприклад, CELLPADDING=10).

Таблиця може мати заголовок (<CAPTION> ... </CAPTION>), хоча заголовок не є обов'язковим. Тег <CAPTION> може містити атрибут ALIGN, який може приймати такі значення:

<CAPTION ALIGN=TOP> − заголовок міститься над таблицею;

<CAPTION ALIGN=BOTTOM> − заголовок міститься під таблицею.

Кожен рядок таблиці починається з тегу <TR> і закінчується тегом  $\langle T\right]$  Ter  $\langle T\right]$  може містити такі атрибути:

ALIGN – встановлює вирівнювання тексту в комірках рядка. Можливі значення: ALIGN=LEFT - вирівнювання вліво, ALIGN=CENTER - вирівнювання по центру, ALIGN=RIGHT − вирівнювання вправо.

VALIGN – встановлює вертикальне вирівнювання тексту в комірках рядка. Можливі значення: VALIGN=TOP - вирівнювання по верхньому краю, VALIGN=MIDDLE − вирівнювання по центру, VALIGN=BOTTOM − вирівнювання по нижньому краю.

Кожна комірка таблиці починається з тегу <TD> і закінчується тегом  $\langle$ TD>. Тег $\langle$ TD> може містити такі атрибути:

NOWRAP – виводить вміст комірки в один рядок.

COLSPAN – встановлює кількість об'єднаних комірок по горизонталі. Наприклад, COLSPAN=3 означає, що комірка об'єднує три стовпчики.

ROWSPAN – встановлює кількість об'єднаних комірок по вертикалі. Наприклад, ROWSPAN=2 означає, що комірка об'єднує два рядки.

WIDTH – встановлює ширину комірки в пікселях (наприклад, WIDTH=200).

HEIGHT – встановлює висоту комірки в пікселях (наприклад, HEIGHT=40).

Будь-яка комірка таблиці може містити в собі іншу таблицю.

**Рядок, що біжить**

Керувати появою і переміщенням тексту дозволяє тег <МАRQUEE>…</МАRQUEE>.

Атрибути тегу <МАRQUEE> наведені в таблиці 1.

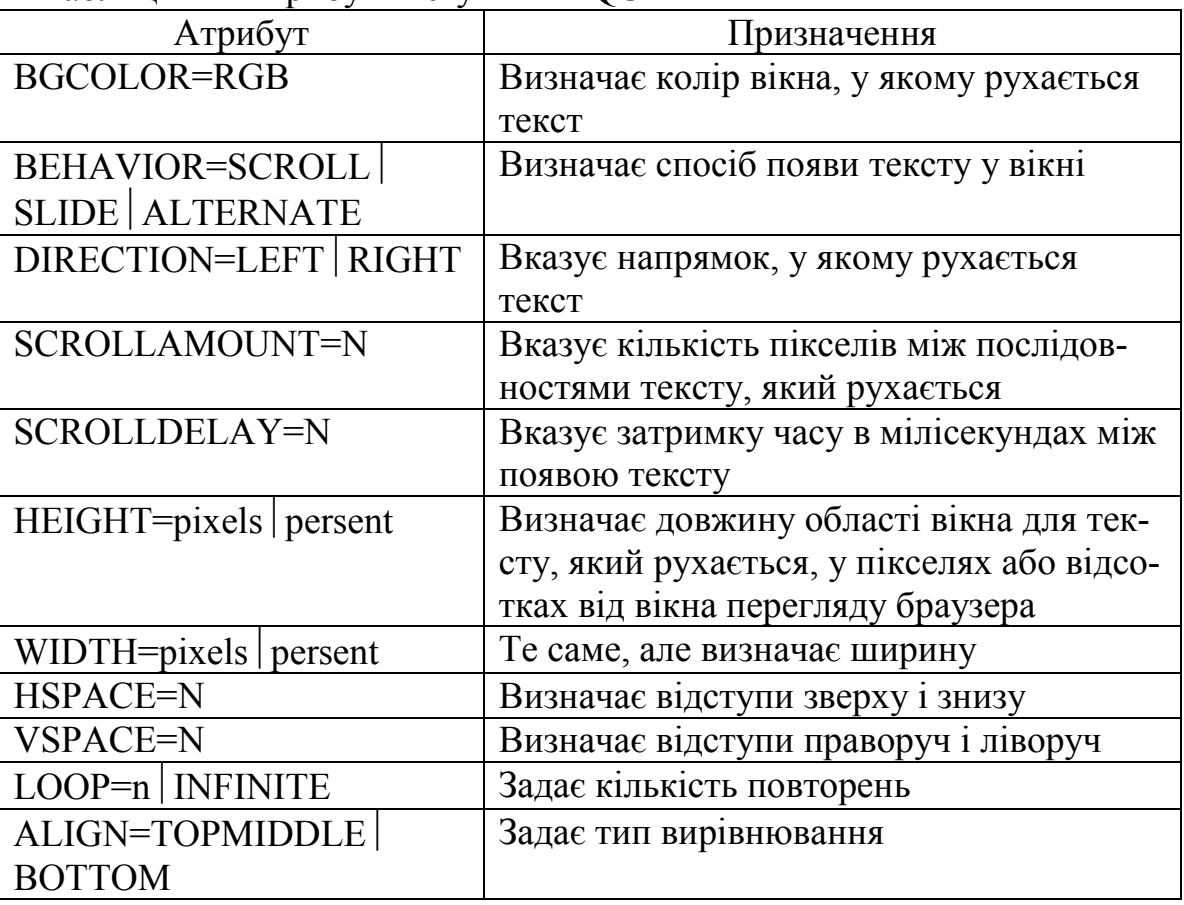

Таблиця 1 − Атрибути тегу <МАRQUEE>

# **Створення гіпертекстових посилань**

**Гіпертекстовий документ** – це документ, який містить пов'язані посилання (гіпертекстові посилання) на інші документи, дозволяючи здійснювати переходи між ними за допомогою натискання вказівником миші на гіперпосилання.

Гіпертекстове посилання складається з двох частин: вказівника і адресної частини (URL). Вказівник – текст або графічне зображення, на якому користувач повинен натиснути для того, щоб перейти в інше місце. URL вказує адресу, з якої браузер буде завантажувати документ, коли користувач підведе до неї мишу і натисне кнопку. Текстові вказівники, як правило, підкреслені та виділені кольором.

Формат адресного вказівника:

 $\leq$ А HREF = «URL»>текст вказівника $\leq$ А>.

Літера А у тегові <А > означає вказівник (аnchor), а НREF – гіпертекстове посилання (Нуреrtext REFerence).

Між початковим і кінцевим тегами знаходиться текст вказівника або зображення, які є гіпертекстовим посиланням на документ (або область документа), вказаний у значенні <А>.

Можливі значення:

http://... – створює посилання на WWW-документ;

ftp://... − створює посилання на ftp-сайт або розташований на ньому файл.

Якщо тип з'єднання і адреса комп'ютера не вказані, відправною точкою є адреса поточного документа. Це дозволяє використовувати відносні посилання. Наприклад, посилання: <А НREF="docs\title.htm"> Документація </А> зроблене на файл title.htm, що розміщений у папці docs.

Нижче наведений приклад, що реалізує поєднання гіпертекстовими посиланнями двох файлів.

```
1. Створюється file1.htm (рис. 1):
```
<HTML>

 $<$ HEAD $>$ 

```
<TITLE> Моя перша HTML-сторінка </TITLE>
```
 $<$ /HEAD>

 $\langle BODY \rangle$ 

<H1 ALIGN=CENTER> Мережеві кабелі </H1>

```
\leqА HREF= "2.htm">Оптоволоконний кабель\leq/А>
```
 $<$ /BODY>

 $<$ /HTML $>$ 

```
2. Створюється file2.htm (рис. 2):
<HTML>
<HEAD>
<TITLE>Пов'язана сторінка</TITLE>
</HEAD>
<BODY>
<H3 ALIGN=CENTER> Оптоволоконний кабель </H3>
<P ALIGN=JUSTIFY>
```
У [оптоволоконному](https://uk.wikipedia.org/wiki/%D0%9A%D0%B0%D0%B1%D0%B5%D0%BB%D1%8C_%D0%BE%D0%BF%D1%82%D0%B8%D1%87%D0%BD%D0%B8%D0%B9) кабелі цифрові дані розповсюджуються оптичними волокнами у вигляді модульованих світлових імпульсів. Це відносно захищений спосіб передавання, оскільки при ньому не використовуються електричні сигнали. Отже, до оптоволоконного кабелю неможливо підключитися, не руйнуючи його, і перехоплювати дані, від чого не застрахований будь-який кабель, що проводить електричні сигнали. Оптоволоконні лінії призначені для передавання великих обсягів даних на дуже високих швидкостях, оскільки сигнал в них практично не затухає і не спотворюється.

[Оптичне волокно](https://uk.wikipedia.org/wiki/%D0%9E%D0%BF%D1%82%D0%B8%D1%87%D0%BD%D0%B5_%D0%B2%D0%BE%D0%BB%D0%BE%D0%BA%D0%BD%D0%BE) − надзвичайно тонкий скляний циліндр, що називається жилою (core).

```
</P>\leqА НREF="1.htm">На початкову сторінку\leq/А>
</BODY>
</HTML>
```
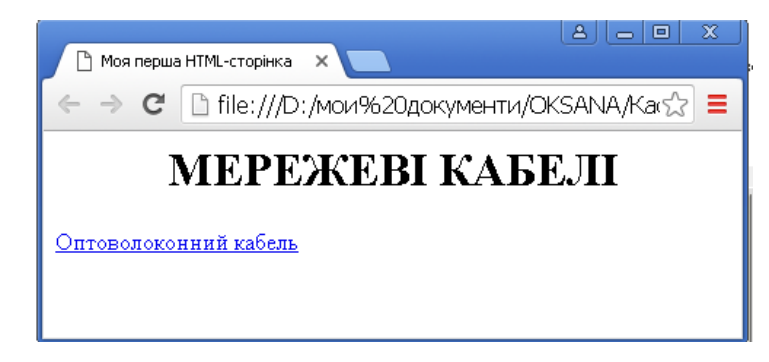

Рисунок 1 – Відображення файлу file1.htm програмою-браузером

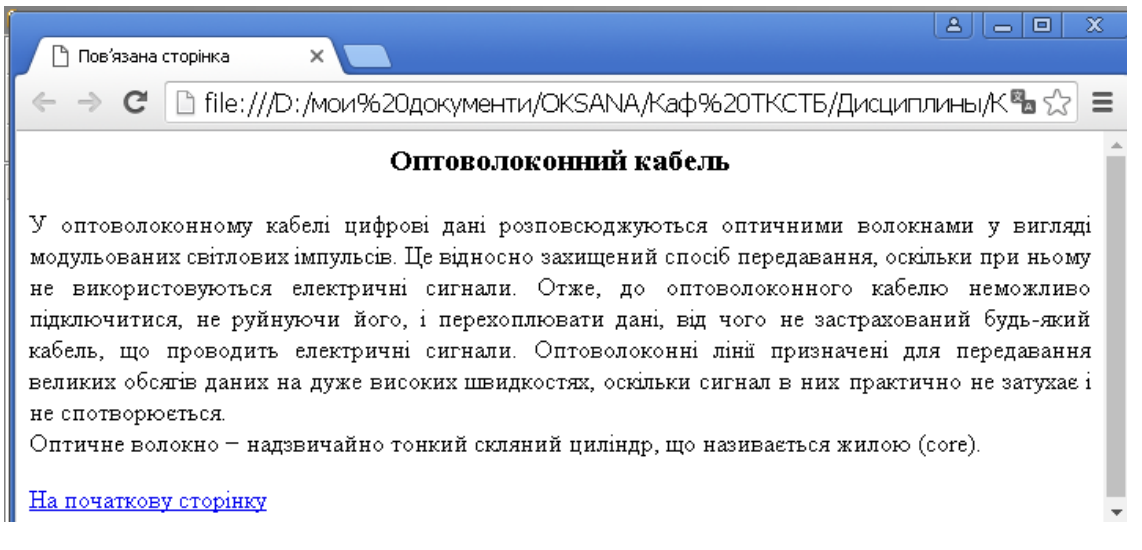

Рисунок 2 – Відображення файлу file2.htm програмою-браузером

Гіпертекстові посилання можуть існувати в межах одного документа, тобто бути внутрішніми. Цей тип посилань застосовується для зручності переміщення в межах документа. Для цього необхідно задати імена тих областей документа, на які необхідно зіслатись.

Атрибут NАМЕ позначає область документа, яка знаходиться між початковим і кінцевим тегами як можливий об'єкт для посилання. Значенням NАМЕ може бути написане латиницею будь-яке слово-вказівник, унікальне для даного документа. Наприклад: <А NАМЕ=«раr»> Розділ 1 </А>. Тепер можна посилатись на цю зону простим вказуванням її імені після імені документа.

У тегові <ВODY> можуть визначатись колір тексту гіпертекстового вказівника, в тому числі і того, за яким вже було здійснено переходи.

Атрибути тегу <ВОDY>:

LINK – задає колір тексту, який є вказівником гіпертекстового посилання;

ALINK – задає колір вказівника активного посилання;

VLINK – задає колір тексту вказівників посилань, за якими вже були здійснені переходи.

Гіперпосилання може бути у вигляді графічного зображення. В цьому випадку замість тексту вказівника необхідно зазначити адресу файлу, який містить графічне зображення:

<А НREF=«URL»> <IMG SRC=«адреса файлу»> </А>

Горизонтальні лінії є простим способом поділу великих текстів або виділення частини документа.

Для розміщення горизонтальної лінії використовується тег <НR> (Ноrіzоntal Rule). Internet Ехрlorer підтримує різні атрибути тегу <НR>, які дозволяють управляти розміром, товщиною, вирівнюванням, кольором і виглядом тіні від лінії.

Графічні зображення, які демонструються на wеb-сторінках, зберігаються в окремих файлах. Для розміщення зображення на сторінку використовують тег <IMG SRC=«URL»>, де URL – адреса файлу, який містить графічні дані.

# **Хід роботи**

1. Створити складну таблицю. Для цього відкрити папку Приклад\_4\_2.

2. Запустити файл index.htm.

3. Клацнути в головному меню браузера, наприклад, Internet Explorer команду «Вид/В виде HTML».

4. Порівняти зображення у вікні браузера та текст HTML-документа в Блокноті. Визначити, які теги та атрибути тегів дозволяють створити складну таблицю.

5. Створити власну папку Лабораторна робота № 6.

6. Створити в Блокноті та зберегти в цій папці HTML-документ, використовуючи список із текстового файлу папки Матеріали\_4\_2.

7. Текст скопіювати із текстового файлу HTML-документа. Кольори підібрати та визначити їх коди за допомогою файлу color.htm.

8. Створити посилання з тексту та картинки на інший HTML-документ. Для цього відкрити папку Приклад\_5.

9. Запустити файл index.htm. Клацнути в головному меню браузера, наприклад, Internet Explorer, команду «Вид/В виде HTML».

10. Порівняти зображення у вікні Internet Explorer та текст HTMLдокумента у Блокноті. Визначити, які теги та атрибути тегів дозволяють створити рядок, що біжить, та посилання.

11. Створити власну папку Лабораторна робота № 6 − гіпертекстові посилання.

12. Скопіювати в цю папку зміст папки Матеріали\_5 (вибрати варіант за вказівкою викладача).

13. Створити та зберегти в цій папці HTML-документ, використовуючи обрані файли, таким чином, щоб він мав стрічку, що біжить, та посилання на один із сайтів, адресу для якого вибрати з файлу сайт.doc.

14. Створити ще один HTML-документ, використовуючи файли з папки Матеріали\_5.

15. Створити посилання з одного HTML-документа на інший.

## **Зміст звіту**

1. Титульна сторінка із назвою дисципліни та темою лабораторної роботи.

2. Мета роботи, завдання та основні задачі, які необхідно вирішити у даній лабораторній роботі.

3. Короткі теоретичні відомості.

4. У ході роботи необхідно створити власні web-сторінки, в яких реалізувати прості, складні та неявні таблиці, рядок, що біжить, посилання з тексту та картинки на інший HTML-документ, на URL-адресу.

5. Висновки.

# **Контрольні питання**

- 1. Створення таблиць у HTML.
- 2. Атрибути тегу <table>.
- 3. Атрибути тегу <tr>.
- 4. Атрибути тегу <td>.
- 5. Створення заголовка таблиці.
- 6. Створення рядка, що біжить.
- 7. Атрибути тегу <маrquee>.
- 8. Створення гіпертекстових посилань.
- 9. Як здійснити посилання на адресу в мережі Інтернет?

## **Лабораторна робота № 7 Мова HTML. Фрейми та форми**

**Мета роботи**: навчитися створювати фрейми та інтерактивні форми.

#### **Теоретичні відомості**

**Фрейми** (Frames − кадри) розділяють вікно браузера на окремі області, розташовані впритул один до одного. У кожну з таких областей завантажується самостійна веб-сторінка, що визначається за допомогою тегу <FRAME>. За допомогою фреймів веб-сторінка ділиться на два або більше документи, які зазвичай містять навігацію по сайту і його контент. Механізм фреймів дозволяє відкривати документ в одному фреймі, за посиланням, натиснутим в абсолютно іншому фреймі. Тег <FRAMESET> замінює собою елемент <BODY> на веб-сторінці. Допустимо використовувати вкладену структуру елементів, це дозволяє розбити один фрейм на дві та більше області.

Кожен фрейм може мати такі властивості:

– всі фрейми мають свою URL-адресу, що дозволяє завантажувати їх незалежно від інших фреймів;

– кожний фрейм має власне ім'я (атрибут NАМЕ), яке дозволяє переходити до нього з іншого фрейма;

– розмір фрейма може бути змінений користувачем безпосередньо на екрані за допомогою мишки.

Ці властивості фреймів дозволяють:

– розміщувати статичну інформацію, яку автор вважає за необхідне показувати користувачеві, у одному статичному фреймі;

– розміщувати у статичному фреймі зміст всіх документів або його частини, які містяться на сервері, що дозволяє користувачеві швидко знаходити інформацію, яка його цікавить;

– створювати вікна результатів запитів, коли в одному фреймі знаходиться запит, а в іншому – результати запиту.

Порядок створення сторінки з фреймами.

1. Створюється початкова сторінка, у якій задаються розміри і кількість фреймів, а також імена файлів, які відповідають фреймам, та атрибути для кожного фрейма.

2. Створюються окремі сторінки для кожного фрейма. Необхідно уявити собі загальний вигляд сторінки – де і якого розміру будуть фрейми.

Синтаксис:

<FRAMESET>  $<$ FRAME $>$ </FRAMESET>

Атрибути:

BORDER – товщина границі між фреймами.

BORDERCOLOR – колір лінії границі.

COLS – встановлює ширину або пропорції фреймів у вигляді стовпців.

FRAMEBORDER – визначає, відображати рамку навколо фрейма чи ні.

FRAMESPACING – аналог атрибута border, задає ширину границі.

ROWS – задає розмір або пропорції фреймів у вигляді рядків.

Приклад:

 $<$ HTML $>$ 

```
<HEAD>
```

```
 <TITLE> Тег FRAMESET </TITLE>
</HEAD>
<FRAMESET ROWS="80,*" COLS="*">
  <FRAME SRC="top.html" NAME="topFrame" SCROLLING="no"
NORESIZE>
  <FRAMESET COLS="80,*">
   <FRAME SRC="left.html" NAME="leftFrame" SCROLLING="no"
NORESIZE>
   <FRAME SRC="main.html" NAME="mainframe">
```
</FRAMESET>

```
</FRAMESET>
```
 $<$ /HTML $>$ 

Деякі приклади організації фреймів наведені на рисунку 1.

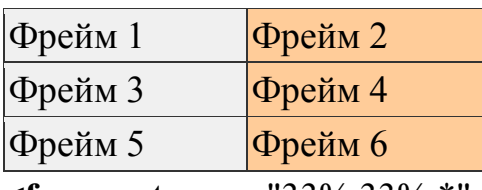

```
<frameset rows="33%,33%,*"
cols="50%, 50%">
<frame src="r1c1.html"
name="Фрейм 1">
<frame src="r1c2.html"
name="Фрейм 2">
<frame src="r2c1.html"
name="Фрейм 3">
<frame src="r2c2.html"
name="Фрейм 4">
<frame src="r3c1.html"
name="Фрейм 5">
<frame src="r3c2.html"
name="Фрейм 6">
</frameset>
```
# Фрейм 1  $\frac{\Phi$ рейм 2 Фрейм 3

```
<frameset rows="*" cols="80,*">
<frame src="frame1.html"
name="Фрейм 1">
 <frameset rows="80,*">
   <frame src="frame2.html"
name="Фрейм 2">
   <frame src="frame3.html"
name="Фрейм 3">
 </frameset>
</frameset>
```
Рисунок 1 − Приклади організації фреймів та код на мові HTML

# **Форма**

**Форма** − це інструмент, за допомогою якого HTML-документ може відправити інформацію в заздалегідь визначену точку зовнішнього світу. Форми застосовуються для опитування відвідувачів, придбання чогонебудь, відправлення електронної пошти тощо.

Принцип роботи форм такий: відвідувач, що зайшов на сторінку, заповнює форму, а після натискання певної кнопки форма бере дані із заповнених полів і відправляє їх у призначене місце.

Форми розміщуються між тегами <FORM> </FORM>. HTML-документ може містити в собі кілька форм, але вони не повинні знаходитися одна в середині іншої. Тег <FORM> може містити такі атрибути:

ACTION − обов'язковий атрибут, визначає, де знаходиться обробник форми;

METHOD − визначає, яким чином дані з форми будуть передані обробнику. Допустимі значення: METHOD = POST і METHOD = GET. Якщо значення атрибута не встановлено, за замовчуванням передбачається  $METHOD = GET$ ;

ENCTYPE − визначає, яким чином дані з форми будуть закодовані для передавання обробнику.

Для внесення інформації користувачем у форму використовується елемент <INPUT>. Це і є поля, в які користувач вводить інформацію. Кожен елемент <INPUT> містить атрибут NAME = ім'я, що визначає ім'я даного поля (ідентифікатор поля). У таблиці 1 наведені основні атрибути тегу <INPUT>.

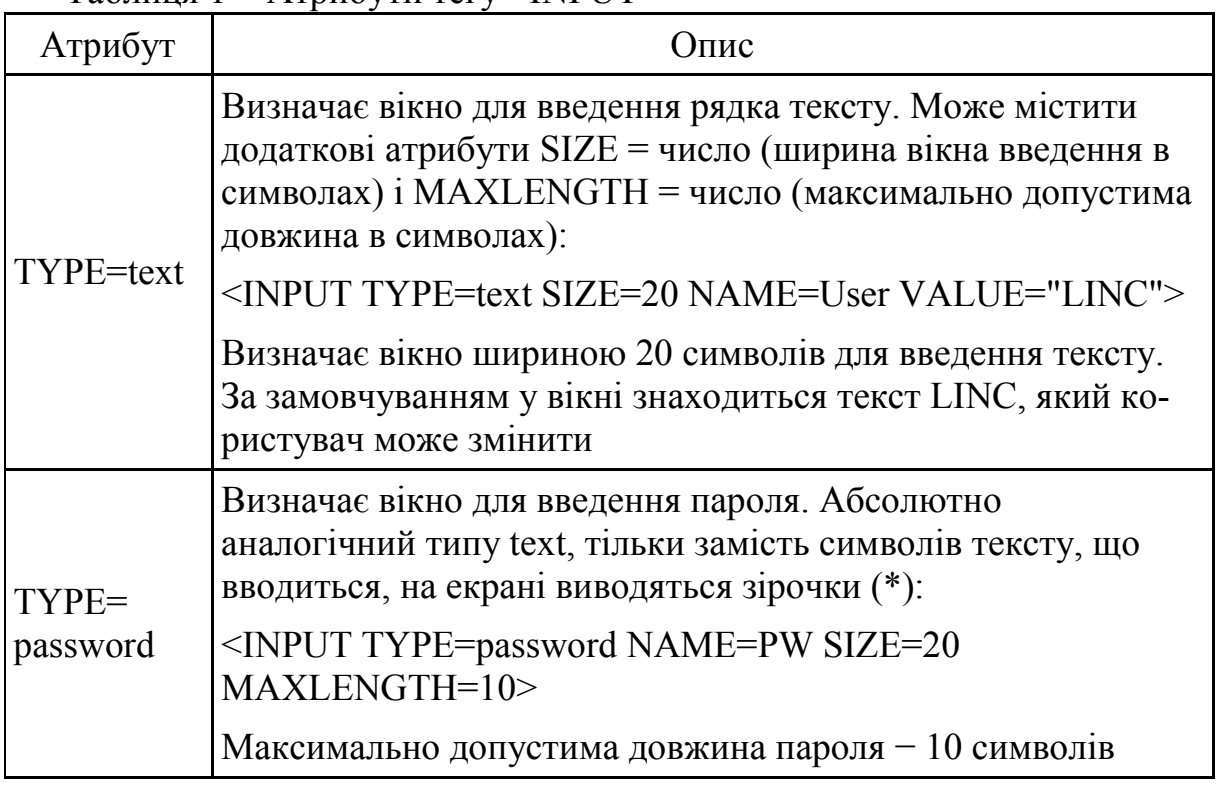

Таблиця 1 − Атрибути тегу <INPUT>

Продовження таблиці 1

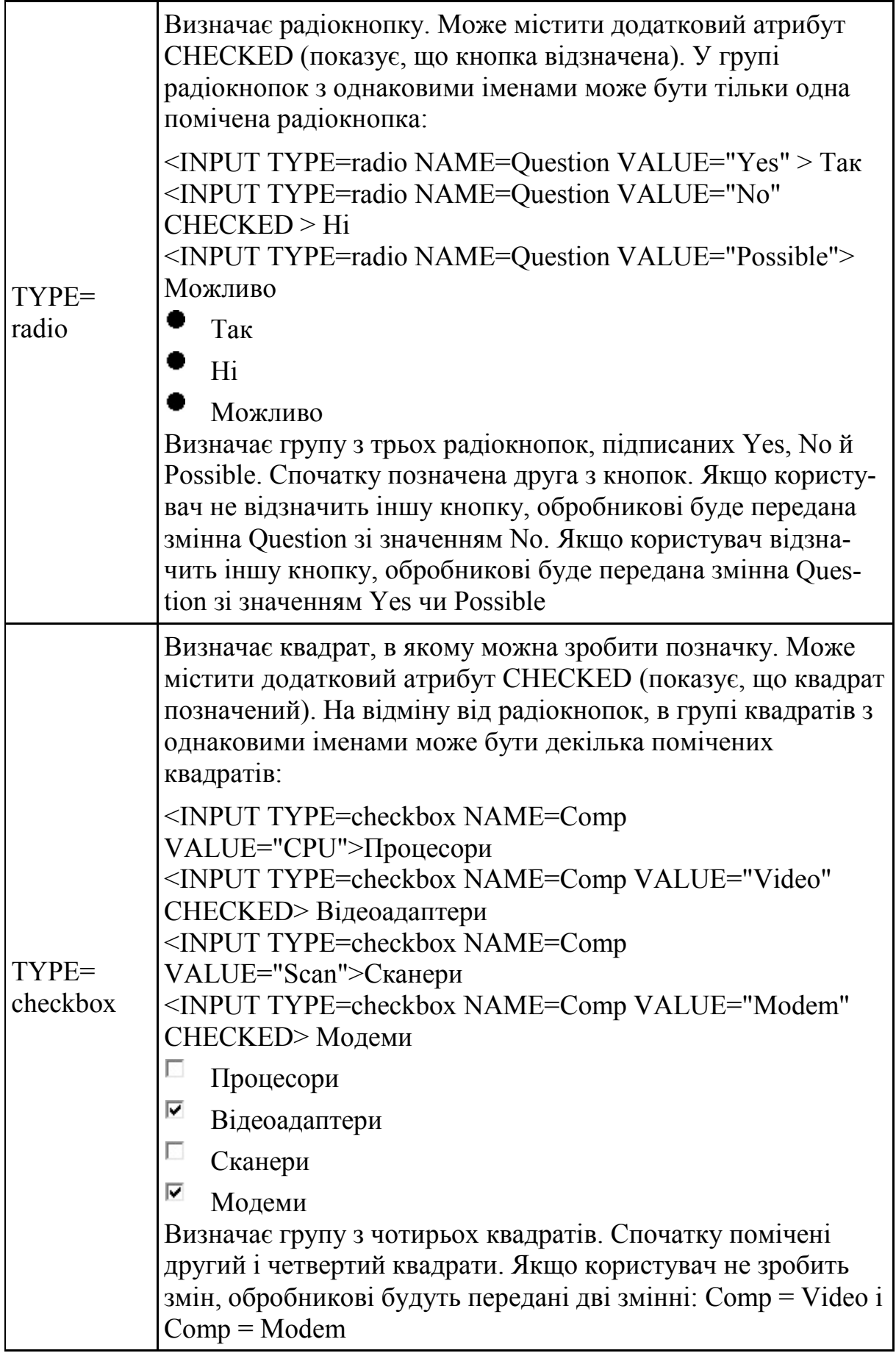

Продовження таблиці 1

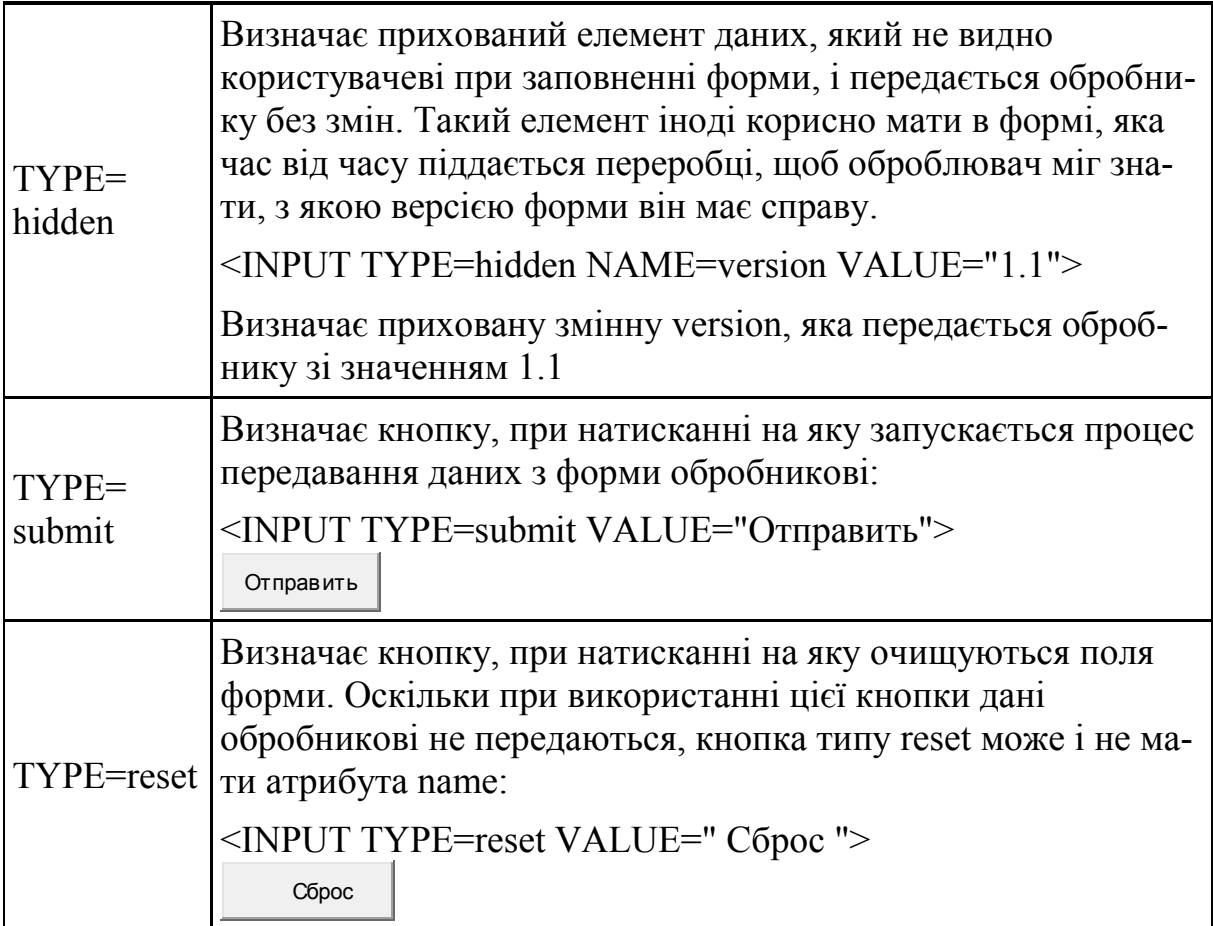

Форми можуть містити поля для введення великого тексту <TEXTAREA>:

<TEXTAREA NAME=address ROWS=5 COLS=50> Наберіть тут повідомлення </TEXTAREA>

Атрибут NAME визначає ім'я, під яким вміст вікна буде передано обробникові. Атрибут ROWS встановлює висоту вікна у рядках. Атрибут COLS встановлює ширину вікна в символах. Текст, розміщений між тегами <TEXTAREA> </TEXTAREA>, є вмістом вікна за замовчуванням. Користувач може його відредагувати або просто стерти.

Також форми можуть містити меню вибору, яке відкривається тегом <SELECT> (містить обов'язковий атрибут NAME, що визначає ім'я меню) і закривається </SELECT>. Між ними знаходяться теги <OPTION>, що визначають елемент меню. Обов'язковий атрибут VALUE встановлює значення, яке буде передано обробникові, якщо вибраний цей елемент меню. Тег <OPTION> може містити атрибут selected, що показує, що даний елемент вибраний (відзначений) за замовчуванням.

Приклад:

<SELECT NAME="ім'я">

<OPTION VALUE="option\_1" selected>текст 1
<OPTION VALUE="option\_2">текст 2 <OPTION VALUE="option\_n">текст n  $<$ /SELECT>

Тег <SELECT> може також містити атрибут MULTIPLE, який вказує, що з меню можна вибрати декілька елементів. Більшість оглядачів виводять меню <SELECT MULTIPLE> у вигляді вікна, в якому знаходяться елементи меню. Висоту вікна в рядках можна задати атрибутом  $SIZE = 4\mu$ спо

<SELECT MULTIPLE SIZE=3 NAME="ім'я"> <OPTION VALUE="option\_1" selected>текст 1 <OPTION VALUE="option\_2">текст 2 <OPTION VALUE="option\_n">текст n </SELECT>

#### **Хід роботи**

1. Створити фрейм, для цього відкрити папку Приклад\_7.

2. Створити HTML-документ, використовуючи файли з папки Матеріали\_7.

3. Запустити файл index.htm.

4. Клацнути в головному меню браузера, наприклад, Internet Explorer, команду «Вид/В виде HTML».

5. Порівняти зображення у вікні браузера та текст HTML-документа у Блокноті. Визначити, які теги та атрибути тегів дозволяють створити фрейми та посилання на картинку, що відображається у відповідному фреймі.

6. Створити власну папку Лабораторна робота № 7.

7. Скопіювати в цю папку зміст папки Матеріали\_7.

8. Створити в Блокноті та зберегти в цій папці HTML-документ, використовуючи дані з папки Матеріали\_7: розділити сторінку на фрейми, створити посилання з лівого фрейма на створені HTML-документи.

9. Кожен HTML-документ, на який здійснюється посилання, повинен містити текстовий фрагмент та картинку (для розміщення тексту та картинки необхідно використовувати неявну таблицю та форматування тексту по ширині).

10. Створити форму, для цього відкрити папку Приклад\_8.

11. Запустити файл forma.htm.

12. Клацнути в головному меню браузера, наприклад, Internet Explorer, команду «Вид/В виде HTML».

13. Порівняти зображення у вікні браузера та текст HTML-документа у Блокноті. Визначити, які теги та атрибути тегів дозволяють створити форму, а в формі поля різних типів.

14. Створити власну папку Лабораторна робота № 7.

15. Створити в Блокноті і зберегти в цій папці HTML-документ, що містить форму з різними типами полів, наприклад, анкету з фотографією. Можна скористатися файлами з папки Матеріали\_8.

### **Зміст звіту**

1. Титульна сторінка із назвою дисципліни та темою лабораторної роботи.

2. Мета роботи, завдання та основні задачі, які необхідно вирішити у даній лабораторній роботі.

3. Короткі теоретичні відомості.

4. У ході роботи необхідно створити власні інтерактивні web-сторінки, в яких реалізувати фрейми та форми з такими діалоговими елементами, як поля введення, поля вибору, перемикачі.

5. Висновки.

### **Контрольні питання**

1. Для чого використовуються фрейми?

2. Який атрибут потрібно використати, щоб розташувати три фрейми горизонтально (рядами)?

3. Який атрибут потрібно використати, щоб розташувати три фрейми вертикально (стовпцями)?

4. Синтаксис тегів для створення фреймів.

5. Атрибути тегу frameset та їх значення.

6. Що таке форми?

7. Атрибути тегу form та їх значення.

8. Атрибути тегу input.

9. Який атрибут використовується для введення пароля?

1. Олифер В. Г. Компьютерные сети. Принципы, технологии, протоколы : учебник для вузов / В. Г. Олифер, Н. А. Олифер. – [4-е изд.]. – СПб. : Питер, 2010. – 916 с.

2. Таненбаум Э. Компьютерные сети / Таненбаум Э. − [5-е изд.]. – СПб. : Питер, 2012. – 989 с.

3. Буров Є. В. Комп'ютерні мережі : підручник / Буров Є. В. – Львів : «Магнолія 2006», 2013. – 264 с.

4. Ткаченко В. А. Комп'ютерні мережі та телекомунікації : навчальний посібник / Ткаченко В. А., Касілов О. В., Рябик В. А. – Харків : НТУ « $XIII$ », 2011. – 224 с.

5. Николайчук Я. М. Проектування спеціалізованих комп'ютерних систем : навчальний посібник / Николайчук Я. М., Возна Н. Я., Пітух Р. І. – Тернопіль : ТзОВ «Терно-Граф», 2010. – 394 с.

6. Кравчук С. О. Основи комп'ютерної техніки: компоненти, системи, мережі : навчальний посібник / С. О. Кравчук, В. О. Шанін. – К. : «Політехніка», 2005. – 344 с.

7. Олексюк В. П. Організація комп'ютерної локальної мережі / Олексюк В. П., Балик Н. В., Балик А. Н. – Тернопіль : Підручники та посібники,  $2006. - 80$  c.

8. [Основы компьютерных сетей](http://www.twirpx.com/file/15591/) / [Виснадул Б. Д., Лупин С. А., Сидоров С. В., Чумаченко П. Ю.]. – М. : Форум, Инфра-М, 2007. – 272 с.

9. Ватаманюк А. И. Создание, обслуживание и администрирование сетей на 100% / Ватаманюк А. И. – СПб. : Питер, 2010. – 232 с.

10. Пакет К. Создание масштабируемых сетей CISCO / К. Пакет, Д. Тир ; [пер. с англ.]. – М. : Изд. дом «Вильямс», 2003. – 672 с.

11. Уэнделл Одом [Официальное руководство Cisco по подготовке к](http://www.combook.ru/product/10341691/)  [сертификационным экзаменам CCENT/CCNA ICND1 100-](http://www.combook.ru/product/10341691/)101 / Одом Уэнделл. – М. : Изд. дом «Вильямс», 2015. – 896 с.

12. Листвин А. В. Оптические волокна для линии связи / А. В. Листвин, В. Н. Листвин. − М. : Вэлком, 2002. – 238 с.

13. Арсенюк І. Р. Комп'ютерні мережі. Ч. 1. : навчальний посібник / І. Р. Арсенюк, А. А. Яровий. – Вінниця : ВНТУ, 2009. – 117 с.

14. Ватаманюк А. И. Беспроводная сеть своими руками / Ватаманюк А. И. – СПб. : Питер, 2006. – 192 с.

15. Бонн Дж. Руководство по Cisco IOS / Дж. Бонн. − СПб. : Питер «Русская Редакция», 2008. – 784 с.

16. Комп'ютерні мережі : навчальний посібник / [Азаров О. Д., Захарченко С. М., Кадук О. В. та ін.]. – Вінниця : ВНТУ, 2013. – 374 с.

17. Месюра В. І. Інформаційно-пошукові системи мережі Інтернет Ч.1. Принципи організації та функціонування Інтернет : навчальний посібник / Месюра В. І., Арсенюк І. Р., Роїк О. М. – Вінниця : ВДТУ, 2002. – 86 с.

18. Бородкіна І. Л. Internet-технології: проектування Web-сторінки / І. Л. Бородкіна, О. В. Матвієнко. – К. : Центр навч. літератури, 2004. – 154 с.

19. Гончаров А. В. Самоучитель HTML / Гончаров А. В. – СПб. : Питер, 2002. – 242 с.

20. Петюшкин А. В. HTML – Експрес-курс / Петюшкин А. В. – СПб. : БХВ-Петербург, 2003. – 258 с.

*Навчальне видання*

## **Городецька Оксана Степанівна Михалевський Дмитро Валерійович**

# **Комп'ютерні мережі та Інтернет**

Лабораторний практикум

Редактор Є. Плетньова

Оригінал-макет підготовлено О. Городецькою

Підписано до друку 3.05.2017 р. Формат 29,7×42¼. Папір офсетний. Гарнітура Times New Roman. Ум. др. арк. 4,39. Наклад 50 прим. Зам. № 2017-082.

Видавець та виготовлювач Вінницький національний технічний університет, інформаційний редакційно-видавничий центр. ВНТУ, ГНК, к. 114. Хмельницьке шосе, 95, м. Вінниця, 21021. Тел. (0432) 59-85-32, 59-87-38. **press.vntu.edu.ua.** *Email*: kivc.vntu@gmail.com. Свідоцтво суб'єкта видавничої справи серія ДК № 3516 від 01.07.2009 р.